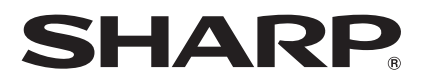

**LC-40LE822E LC-40LE812E LC-40LE822ERU LC-40LE812ERU LC-40LU822E LC-40LX812E LC-46LE822ERU LC-46LE812E LC-46LU822E LC-46LE812ERU LC-52LE822E LC-46LX812E LC-52LE822ERU LC-46LX812ERU**

**LC-40LX812ERU** 

**LCD COLOUR TELEVISION LCD-FARBFERNSEHGERÄT TÉLÉVISEUR COULEUR À ÉCRAN CRISTAUX LIQUIDES (LCD) TELEVISORE A COLORI LCD LCD-KLEURENTELEVISIE TELEVISIÓN EN COLOR LCD TELEVISOR DE CRISTAL LÍQUIDO LCD RENKLİ TELEVİZYON КОЛЬОРОВИЙ ТЕЛЕВІЗОР З РІДКОКРИСТАЛІЧНИМ ДИСПЛЕЄМ ЦВЕТНОЙ ТЕЛЕВИЗОР С ЖИДКОКРИСТАЛЛИЧЕСКИМ ДИСПЛЕЕМ**

OPERATION MANUAL BEDIENUNGSANLEITUNG MODE D'EMPLOI MANUALE DI ISTRUZIONI GEBRUIKSAANWIJZING MANUAL DE MANEJO MANUAL DE OPERAÇÃO KULLANMA KILAVUZU ІНСТРУКЦІЯ З ЕКСПЛУАТАЦІЇ ИНСТРУКЦИЯ ПО ЭКСПЛУАТАЦИИ

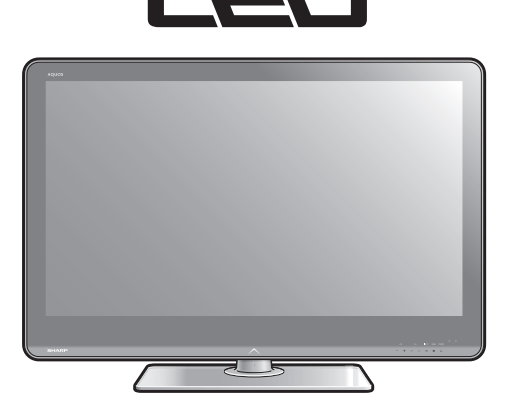

**AQUOS** 

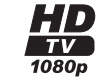

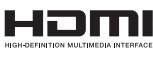

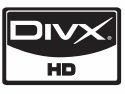

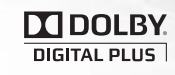

ENGLISH

DEUTSCH

**DEUTSCH** 

FRANÇAIS

**FRANÇAIS** 

ITALIANO

**TALIANO** 

NEDERLANDS

VEDERLANDS

**ESPAÑOL** 

**PORTUGUÊS** 

TÜRKÇE

УКРАЇНСЬКА

**KPAÏHCLKA** 

РУССКИЙ

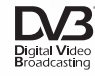

Download from Www.Somanuals.com. All Manuals Search And Download.

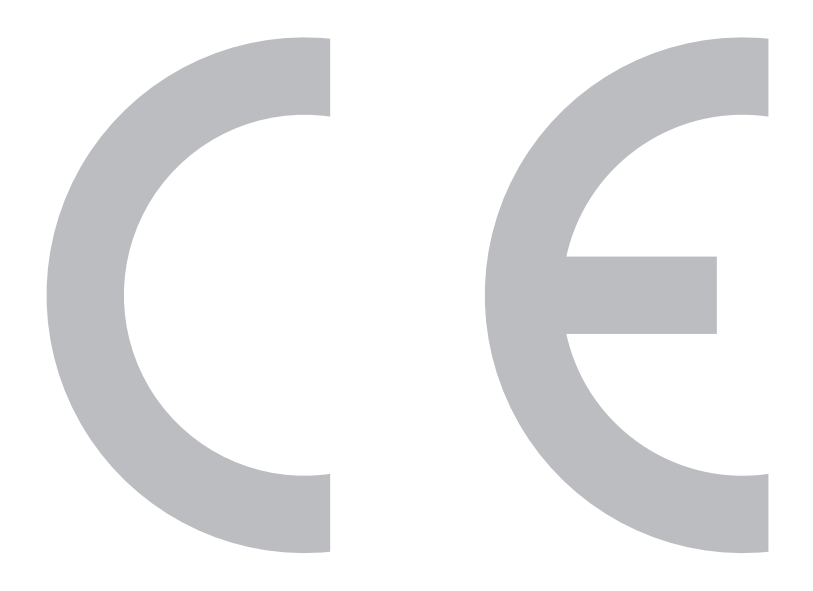

## **SPECIAL NOTE FOR USERS IN THE U.K.**

The mains lead of this product is fitted with a non-rewireable (moulded) plug incorporating a 13A fuse. Should the fuse need to be replaced, a BSI or ASTA approved BS 1362 fuse marked  $\Theta$  or  $\Leftrightarrow$  and of the same rating as above, which is also indicated on the pin face of the plug, must be used.

Always refit the fuse cover after replacing the fuse. Never use the plug without the fuse cover fitted.

In the unlikely event of the socket outlet in your home not being compatible with the plug supplied, cut off the mains plug and fit an appropriate type.

### **DANGER:**

The fuse from the cut-off plug should be removed and the cut-off plug destroyed immediately and disposed of in a safe manner.

Under no circumstances should the cut-off plug be inserted elsewhere into a 13A socket outlet, as a serious electric shock may occur.

To fit an appropriate plug to the mains lead, follow the instructions below:

### **IMPORTANT:**

The wires in the mains lead are coloured in accordance with the following code:

## **Blue: Neutral**

### **Brown: Live**

As the colours of the wires in the mains lead of this product may not correspond with the coloured markings identifying the terminals in your plug, proceed as follows:

- The wire which is coloured blue must be connected to the plug terminal which is marked N or coloured black.
- The wire which is coloured brown must be connected to the plug terminal which is marked L or coloured red. Ensure that neither the brown nor the blue wire is connected to the earth terminal in your threepin plug.

Before replacing the plug cover make sure that:

- If the new fitted plug contains a fuse, its value is the same as that removed from the cut-off plug.
- The cord grip is clamped over the sheath of the mains lead, and not simply over the lead wires.
- IF YOU HAVE ANY DOUBT, CONSULT A QUALIFIED ELECTRICIAN.

# **BEDIENUNGSANLEITUNG**

DEUTSCH

- Die Illustrationen und OSD in dieser Bedienungsanleitung dienen zur Veranschaulichung und können geringfügig vom tatsächlichen Betrieb abweichen.
- Die in diesem Handbuch verwendeten Beispiele beruhen auf dem Modell LC-46LE822E. •

## **Verehrter SHARP-Kunde**

Herzlichen Dank für den Kauf dieses LCD-Farb-TV von SHARP. Im Interesse sicherer und langfristig störungsfreier Benutzung dieses Geräts lesen Sie bitte vor der Inbetriebnahme den Abschnitt **Wichtige Sicherheitshinweise** vollständig durch.

### **Warenzeichen**

- "HDMI, das HDMI-Logo und High-Definition Multimedia Interface sind Marken oder eingetragene Marken der HDMI Licensing LLC in den USA und anderen Ländern." •
- Hergestellt unter Lizenz von Dolby Laboratories.
- "Dolby" und das Doppel-D-Symbol sind Warenzeichen von Dolby Laboratories. •
- Das "HD TV 1080p" Logo ist ein Warenzeichen von EICTA.
- Das DVB-Logo ist ein eingetragenes Warenzeichen des Projekts Digital Video Broadcasting—DVB. •
- LCフォント、LCFONT、エルシーフォント und das LC Logo-Zeichen sind eingetragene Marken von SHARP Corporation. In dieses Produkt ist LC Font-Technologie eingebettet, die von SHARP Corporation für saubere und ablesefreundliche Zeichenanzeige auf LCD-Bildschirmen entwickelt wurde. Für die Anzeige einiger Bildschirmseiten werden allerdings andere Nicht-LCD-Schriften verwendet.
- DivX® ist eine eingetragene Marke von DivX, Inc., und wird im Rahmen einer Lizenz verwendet. •
- INFORMATIONEN ZU DIVX-VIDEO: DivX® ist ein von DivX, Inc., entwickeltes digitales Videoformat. Bei diesem Gerät handelt es sich um ein offizielles DivX Certified-Gerät für die Wiedergabe von DivX-Videos. Auf der Website www.divx. com finden Sie weitere Informationen und Software-Tools zum Konvertieren Ihrer Dateien in das DivX-Videoformat. •
- INFORMATIONEN ZU DIVX-VIDEO-ON-DEMAND: Dieses DivX Certified®-Gerät muss für die Wiedergabe von DivX-Video-on-Demand (VOD)-Inhalten registriert werden. Suchen Sie zum Generieren des Registrierungscodes den DivX VOD-Abschnitt im Setup-Menü für das Gerät. Besuchen Sie die Website vod.divx.com, um mit diesem Code die Registrierung vorzunehmen und weitere Informationen DivX VOD zu erhalten. •

"x.v.Colour" und x.v.Colour sind Marken der Sony Corporation. •

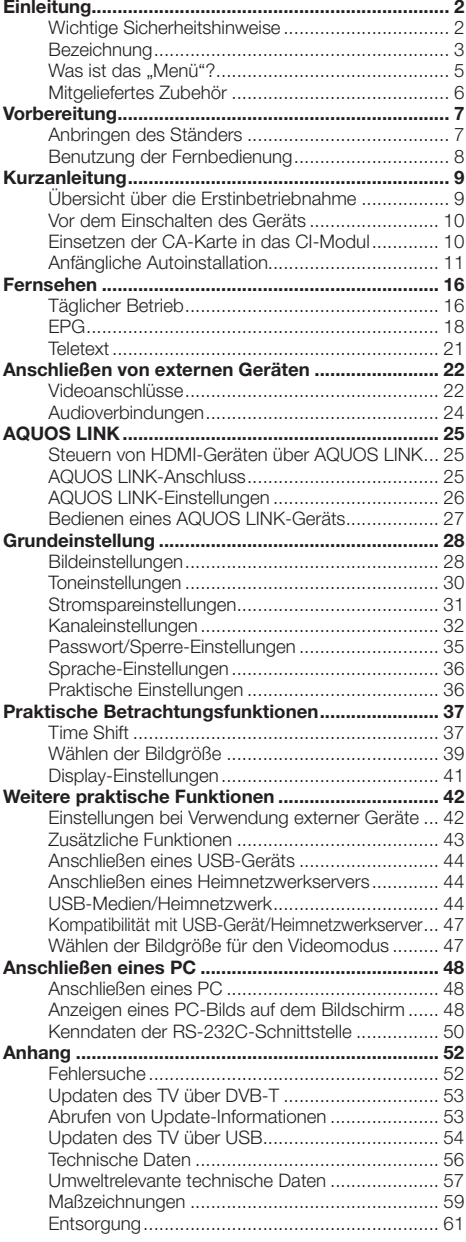

## **Wichtige Sicherheitshinweise**

- Reinigung—Das Netzkabel vor der Reinigung des Geräts von der Netzsteckdose abtrennen. Reinigen Sie das Gerät mit einem angefeuchteten Tuch. Verwenden Sie keine flüssigen Reiniger oder Aerosol-Sprays.
- Wenn das Panel verschmutzt ist, verwenden Sie zum Abwischen bitte ein feuchtes weiches Tuch. Um das Panel zu schützen, verwenden Sie zum Reinigen bitte keine chemischen Tücher. Die Chemikalien könnten eine Beschädigung oder Risse im Gehäuse des TVs verursachen. •
- Wasser und Feuchtigkeit—Benutzen Sie das Gerät nicht in der Nähe von Wasser, wie z.B. neben einer Badewanne, Spüle oder Waschwanne, an einem Swimmingpool oder in einem feuchten Keller. •
- Keine Vasen oder andere mit Wasser gefüllten Behälter auf dem Gerät abstellen. Bei Eindringen von Wasser in das Gerät besteht Brand- und Stromschlaggefahr. •
- Sicherer Stand—Stellen Sie das Produkt nicht auf instabilen Wagen, Ständern, Stativen oder Tischen usw. auf. Das Gerät könnte herunterfallen und eventuell schwere Verletzungen verursachen und/oder beschädigt werden. Nur vom Hersteller empfohlene oder mitgelieferte Wagen, Ständer, Stative, Halterungen oder Tische verwenden. Bei Wandmontage sind die Anleitungen des Herstellers unbedingt zu befolgen. Verwenden Sie ausschließlich vom Hersteller empfohlene Befestigungsteile. •
- Wenn das Produkt auf einem Wagen transportiert wird, darf es nur mit größter Vorsicht bewegt werden. Bei plötzlichem Halten, übermäßiger Kraftanwendung und auf unebenem Boden kann das Produkt vom Wagen kippen.
- Belüftung—Das Gehäuse weist Schlitze und andere Öffnungen auf, die der Belüftung dienen. Diese Öffnungen dürfen nicht blockiert werden, da ungenügende Belüftung zu einem Wärmestau und/oder einer Verkürzung der Produktlebensdauer führen kann. Stellen Sie das Gerät nicht auf Betten, Sofas, Teppichen oder anderen Unterlagen auf, die die Belüftungsöffnungen blockieren könnten. Das Gerät ist nicht für Einbau bestimmt und darf nicht an beengten Plätzen wie in Bücherschränken oder Regalen aufgestellt werden, solange keine ausreichende Belüftung gewährleistet oder den Anweisungen des Herstellers nicht entsprochen ist.
- Das in diesem Produkt verwendete LCD-Panel besteht aus Glas. Es kann daher zerbrechen, wenn das Produkt fallen gelassen oder Druck darauf ausgeübt wird. Seien Sie vorsichtig, damit Sie sich nicht durch gebrochene Glasstücke verletzen, falls das LCD-Panel bricht. •
- Wärmequellen—Stellen Sie das Produkt nicht in der Nähe von Heizkörpern, Heizgeräten, Öfen oder anderen Geräten (einschließlich Verstärker) auf, die Hitze abstrahlen. •
- Wegen Brandgefahr auf keinen Fall Kerzen oder andere Objekte mit offener Flamme auf oder neben dem Gerät abstellen. •
- Nicht das Fernsehgerät oder andere schwere Gegenstände auf dem Netzkabel abstellen, da anderenfalls Brand- und Stromschlaggefahr besteht. •
- Kopfhörer—Drehen Sie die Lautstärke nicht voll auf. Experten raten von langer Beschallung bei hohem Lautstärkepegel ab.
- Nicht über lange Zeit ein Standbild anzeigen, da dadurch ein Nachbild zurückbleiben könnte.
- Wenn der Netzstecker angeschlossen ist, wird stets auch Strom verbraucht.
- Wartung—Versuchen Sie nicht, das Produkt selbst zu warten. Beim Entfernen von Abdeckungen bestehen Stromschlag- und andere potentielle Gefahren. Lassen Sie Wartungsarbeiten stets von einem qualifizierten Servicetechniker vornehmen. •

Das LCD-Panel ist ein Hochtechnologie-Produkt, das eine hohe Bildqualität bietet. Wegen der hohen Pixelzahl können sporadisch einige nicht aktive Pixel als feste blaue, grüne oder rote Punkte auf dem Bildschirm erscheinen. Dies liegt innerhalb der Produktspezifikationen und stellt keine Störung dar.

### **Vorsichtsmaßnahmen beim Transport des TV**

Achten Sie darauf, dass der TV beim Transportieren nicht an den Lautsprechern gehalten wird. Der TV ist stets von zwei Personen mit beiden Händen zu tragen—mit jeweils einer Hand an beiden Seiten des TV.

### **WARNUNG**

Wegen Brandgefahr dürfen Kerzen oder andere offene Feuerquellen niemals in der Nähe dieses Produkts verwendet werden.

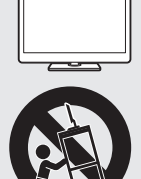

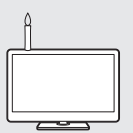

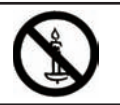

## **Bezeichnung**

## **Fernbedienung**

- >a **(Bereitsch./Ein)** (Seite 16) 1
- **ATV**  $\Omega$

Schaltet auf den normalen Analog-TV-Modus.

### **DTV**

Zum Aufrufen des Digital-TV-Modus.

### **SAT**

Zum Aufrufen des Satellitenmodus.

### **RADIO**

DTV/SAT: Zum Umschalten zwischen dem Radio- und Datenmodus.

Wenn bei DVB nur Datenprogramme • (keine Radioprogramme) übertragen werden, werden die Radioprogramme übersprungen.

#### **AQUOS LINK-Tasten** 3

Diese AQUOS LINK-Tasten können verwendet werden, wenn über HDMI-Kabel ein externes Gerät wie ein AQUOS BD-Spieler angeschlossen ist, das mit AQUOS LINK kompatibel ist. Näheres siehe Seiten 25 und 27.

- Die vier Tasten  $(\blacktriangleleft \mathbf{L}, \blacktriangleright, \blacktriangleright, \blacktriangleright, \blacksquare)$ können bei der Modellreihe 822 im Time Shift-Modus verwendet werden.
- **TIME SHIFT (READY/** $\bigcap$ **/** $\bigcup$ ) Zum temporären Aufnehmen eines Programms, das Sie anschauen, wenn Sie das Programm unterbrechen möchten, um z.B. einen Telefonanruf zu beantworten (Seiten 37\_38). 4
	- Diese Funktion ist nur für die Modellreihe 822 verfügbar.

#### **Zifferntasten 0**\_**9** 5

Zum Wählen des Kanals. Zum Eingeben der gewünschten Nummern.

Wählt im Teletext-Modus die Seite.

Wenn bei der Landeinstellung in • der "Autoinstallation" (Seite 32) eines der fünf nordischen Länder (Schweden, Norwegen, Finnland, Dänemark oder Island) gewählt wurde, sind die DTV-Dienste vierstellig. Wenn ein anderes Land gewählt wurde, sind die DTV-Dienste dreistellig.

A **(Rückgriff)** Zum Zurückschalten auf den vorher gewählten Kanal oder externen Eingang. 6

7 **(Tonmodus)** Zum Wählen des Tonmultiplex-Modus (Seite 17). 7

### f **(Breitbildmodus)**

Wählt den Breitbildmodus (Seiten 39, 47 und 48).

e **(Stumm)** Schaltet den TV-Ton ein/aus. 8

#### **LE822E/LE822ERU/LU822E**  $13$

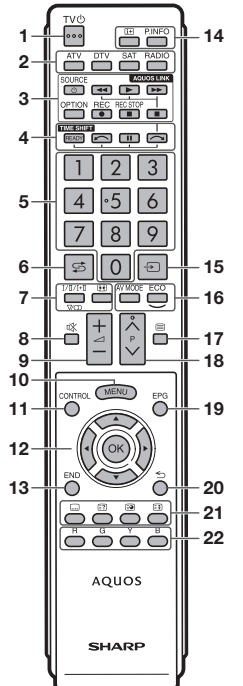

## **LE812E/LE812ERU/ LX812E/LX812ERU**

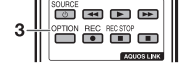

- i+/- **(Lautstärke)** 9
	- Erhöht/senkt die TV-Lautstärke.

#### **MENU** 0

Zum Anzeigen/Schließen des "Menü".

#### **CONTROL**  $11$

Zum Anzeigen des Panels zum Ausführen von Funktionen auf dem Bildschirm.

a/b/c/d **(Cursor)** Zum Wählen des gewünschten Punkts im Einstellmenü. 12

### $\sim$

Zum Ausführen eines Befehls im "Menü". ATV/DTV/SAT: Zeigt die "Kanal-liste" an, wenn kein anderer "MENÜ"-

### **END**

Zum Schließen des "Menü".

p **(Display-Information)** Zum Anzeigen von Senderdaten (Kanalnummer, Signal, usw.) in der oberen rechten Bildschirmecke (Seite 41).  $14$ 

### **P. INFO**

Zeigt die bei digitalen Videoprogrammen ausgestrahlten Programminformationen an (nur DTV/SAT).

- b **(EINGANG)** Wählt eine Eingangsquelle (Seite 17). 15
- AV MODE Wählt eine Videoeinstellung (Seite 28).  $16$ 
	- **ECO (Standard/Verbessert/Aus)** Wählen Sie die Einstellung .Energiesparung" (Seite 31).
- m **(Teletext)**  $17$

ATV: Zum Anzeigen von analogem Teletext (Seite 21). DTV/SAT: Wählt MHEG-5 und Teletext für DTV/SAT (Seite 21).

- $P\wedge/\vee$ 18
	- Wählt den TV-Kanal.

#### **EPG** 19

DTV/SAT: Zeigt den EPG-Bildschirm an (Seiten 18-20).

#### 6 **(Zurück)**  $20$

Zum Zurückkehren zum vorherigen "Menü".

**Tasten für praktische Funktionen**  $2<sub>1</sub>$ 

### [ **(Untertitel)**

Schaltet Untertitelsprachen ein/aus (Seiten 21 und 36).

k **(Verdeckten Teletext anzeigen)** (Seite 21)

1 **(Unterseite)** (Seite 21)

### 3 **(Einfrieren/Halten)**

Zum Anhalten eines Bewegtbilds auf dem Bildschirm. Teletext: Zum Stoppen des automatischen Aktualisierens der Teletextseiten bzw. Deaktivieren des Haltemodus.

22 R/G/Y/B-Tasten (Farbentasten) Die Farbentasten dienen zum Wählen der in der betreffenden Farbe auf dem Bildschirm angezeigten Punkte (z.B. EPG, MHEG-5, Teletext).

Bildschirm ausgeführt wird.

## **Einleitung**

## **TV (Vorderseite)**

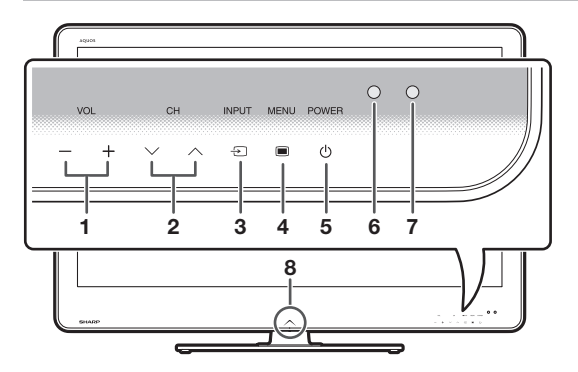

## **TV (Rückseite)**

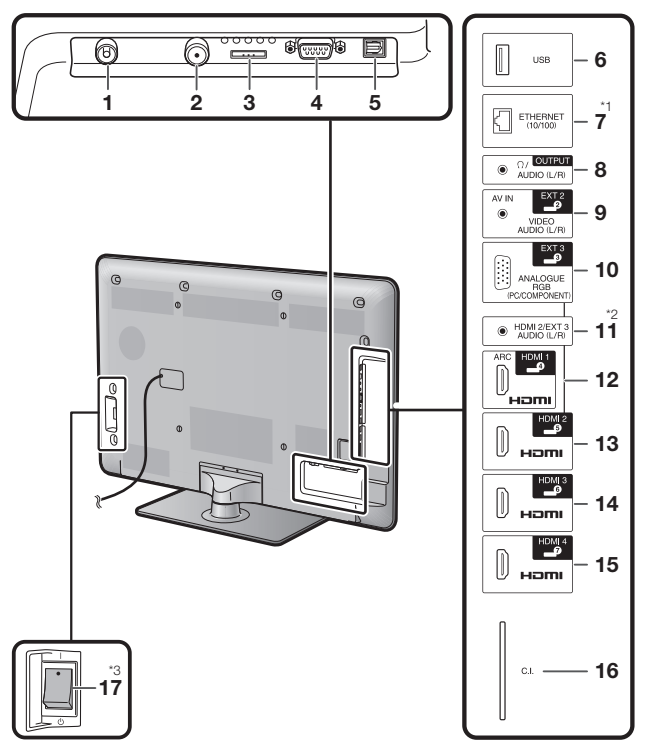

- $VOL / +$ (Lautstärkeregeltasten) **1**
- $CHV/\Lambda$  (Programmtasten [Kanal]) **2**
- $INPUT \bigoplus$  (Eing-Quelle-Taste) **3**
- **MENU** (Menü-Taste) **4**
- **POWER**(*b*) (Stromtaste) **5**
- OPC-Sensor **6**
- Fernbedienungssensor **7**
- Beleuchtungs-LED **8**

Antennenbuchse

**1**

- Satellitenantennenbuchse **2**
- EXT 1 (RGB)-Buchse **3**
- RS-232C-Buchse **4**
- DIGITAL AUDIO OUTPUT-Buchse **5**
- USB-Anschluss **6**
- ETHERNET (10/100)-Buchse OUTPUT (Kopfhörer/AUDIO **7 8**
- (L/R))-Buchse **9**
- EXT 2 (AV IN/VIDEO/AUDIO (L/R))-Buchse
- EXT 3 (ANALOGUE RGB (PC/ COMPONENT))-Buchse **10**
- HDMI 2/EXT 3 AUDIO (L/R)- **11** Buchse
- HDMI 1 (HDMI/ARC)-Buchse **12**
- 13 HDMI 2 (HDMI)-Buchse
- 14 HDMI 3 (HDMI)-Buchse
- 15 HDMI 4 (HDMI)-Buchse
- C.I. (COMMON INTERFACE)- **Steckplatz 16**
- MAIN POWER-Schalter **17**

### **WARNUNG**

- Ein übermäßiger Schalldruck von Ohr- und Kopfhörern kann eine Gehörschädigung verursachen.
- Drehen Sie die Lautstärke nicht voll auf. Experten raten von langer Beschallung bei hohem Lautstärkepegel ab. •

Diese Buchse ist für die Modellreihe 812 nicht verfügbar. I

**4**

- Für die Buchsen HDMI 2 und EXT 3 kann dieselbe Toneingangsbuchse verwendet werden (HDMI 2/EXT 3 AUDIO (L/R)). Hierfür muss J aber im Menü "Audiowahl" der richtige Punkt gewählt werden (Näheres siehe Seite 30).
- \*3 Wenn der MAIN POWER-Schalter ausgeschaltet (U) ist, verringert sich der Stromverbrauch auf 0,01 W oder weniger. Anders als bei abgezogenem Netzkabel ist der Strom aber nicht vollständig unterbrochen.

## **Einleitung**

## **Was ist das "Menü"?**

Zum Vornehmen von Einstellungen für den TV müssen Sie die OSD aufrufen. Eine Liste mit OSD wird als "Menü" bezeichnet. Das "Menü" ermöglicht verschiedene Einstellungen und Anpassungen.

## **Grundbedienung**

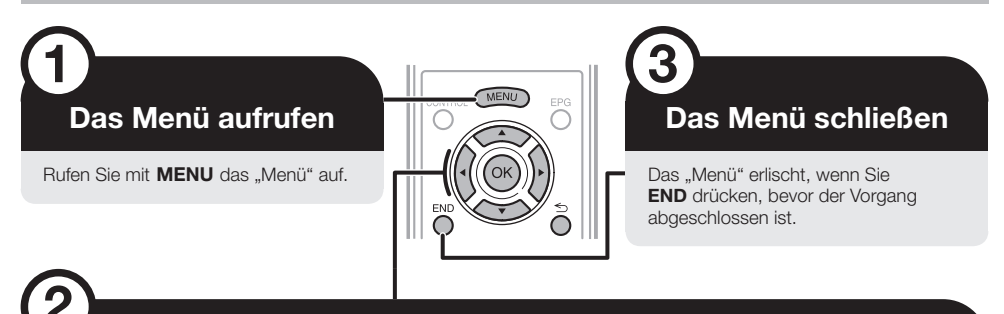

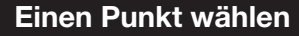

Das "Menü" enthält Einstellungskategorien zur Optimierung des TV-Bilds.

### **Wählen im Menü**

- $\bullet$  Wählen Sie mit </>  $\bullet$  das gewünschte Menü und drücken Sie dann OK. Drücken Sie  $\leq$  zum Zurückkehren zur vorherigen Menükategorie.
- <sup>2</sup> Wählen Sie mit </>
↓ das gewünschte Untermenü und drücken Sie dann OK.
- <sup>9</sup> Verwenden Sie ▲/▼ zum Wählen/Einstellen des gewünschten Punkts und drücken Sie dann OK

### **Wählen von Optionen**

 $\bullet$  Konfigurieren Sie mit  $\blacktriangle/\blacktriangledown$ oder </a> die Steuerung zur Optimierung des TV-Bilds und drücken Sie dann OK.

### **BEISPIEL**

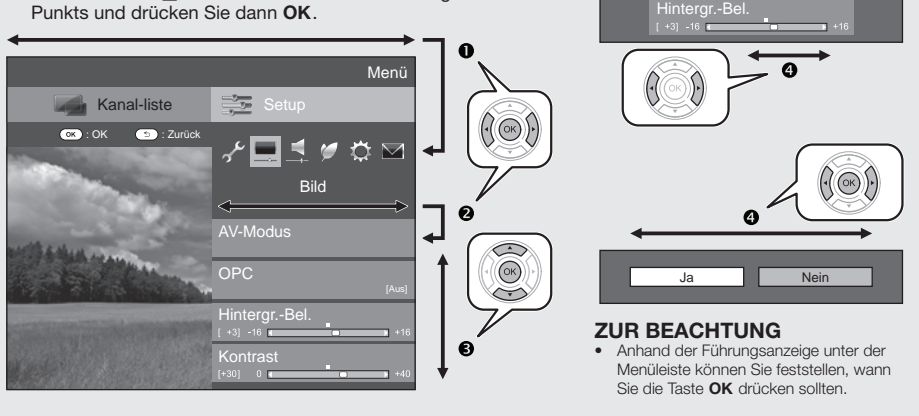

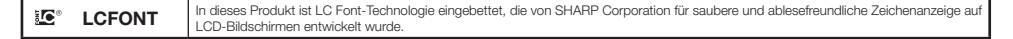

### **ZUR BEACHTUNG**

- Die "Menü"-Optionen unterscheiden sich je nach gewähltem Eingangsmodus, die Bedienverfahren sind aber gleich. •
- Punkte mit  $\bigcirc$  können aus bestimmten Gründen nicht gewählt werden. •
- Einige Punkte können je nach Signaltypen, optionalen Einstellungen oder angeschlossenen Geräten nicht gewählt werden. •

## **Einleitung**

### **Bedienung ohne Fernbedienung**

Diese Funktion ist praktisch, wenn die Fernbedienung nicht zur Hand ist.

- Rufen Sie mit **MENU** das "Menü" auf. **1**
- Drücken Sie CH $\bigvee/\bigwedge$  anstelle von  $\blacktriangle/\blacktriangledown$  bzw. VOL -/+ anstelle von  $\blacktriangleleft/\blacktriangleright$ , um einen Punkt zu wählen. **2**
- Drücken Sie **INPUT**  $\rightarrow$  zum Abschließen der Einstellung. **3**

### **Über die Führungsanzeige**

Die Führungsanzeige unter der Menüleiste zeigt die Bedienung mit der OSD.

• Der obige Balken dient als eine Bedienungshilfe für die Fernbedienung. Der Balken **in der Kanal-liste Setup Setup**<br>Ändert eine Abbängigkeit vom engenzietten Einstellmen." ändert sich in Abhängigkeit vom angezeigten Einstellmenü.

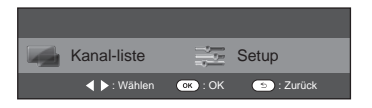

## **Mitgeliefertes Zubehör**

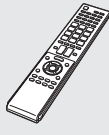

Fernbedienung ( x 1) Alkali-Microbatterie ( x 2) Kabelklemme ( x 1)

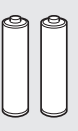

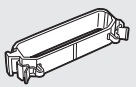

Seiten 3 und 8 Seite 8 Seite 8 Seite 10

RGB-Komponentenkabel (x 1) SCART-Kabel (x 1) AV-Kabel (x 1)

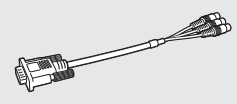

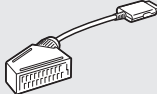

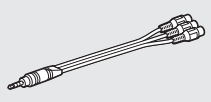

Seite 23 Seite 23 Seiten 23 und 24

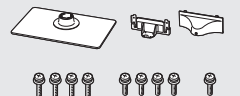

Seite 7

Ständer (x 1) Bedienungsanleitung (dieses Exemplar)

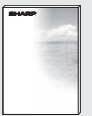

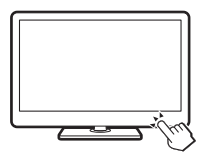

# **Vorbereitung**

## **Anbringen des Ständers**

Vor den Arbeiten bitte eine Decke oder Ähnliches auf der vorgesehenen Ablagefläche für den TV ausbreiten. So schützen Sie den TV vor einer etwaigen Beschädigung. •

### **VORSICHT**

- **Befestigen Sie den Ständer in korrekter Ausrichtung.** •
- **Stellen Sie sicher, dass die Anweisungen befolgt werden. Bei falsch angebrachtem Ständer besteht die Gefahr, dass der TV umkippt.** •

**5**

Vergewissern Sie sich, dass dem Ständer neun Schrauben (vier lange Schrauben und fünf kurze Schrauben) beigepackt sind. **1**

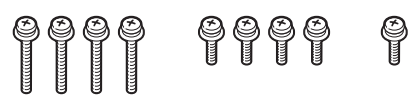

Befestigen Sie wie gezeigt mit einem Schraubenzieher die Stütze des Ständers mit Hilfe der vier langen Schrauben am Sockel. **2**

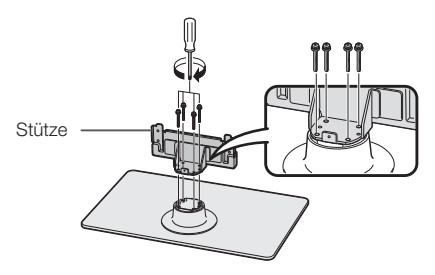

Schieben Sie den Ständer in die Öffnungen am Boden des TV (halten Sie den Ständer so, dass dieser nicht von der Kante der Arbeitsfläche fällt). **3**

Weiches Polster

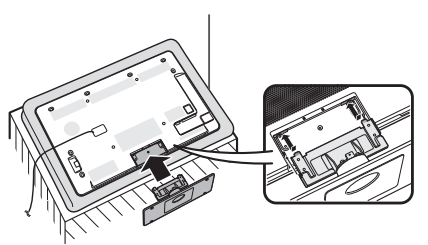

Setzen Sie die vier kurzen Schrauben auf die vier Löcher in der TV-Rückseite an und ziehen Sie sie fest. **4**

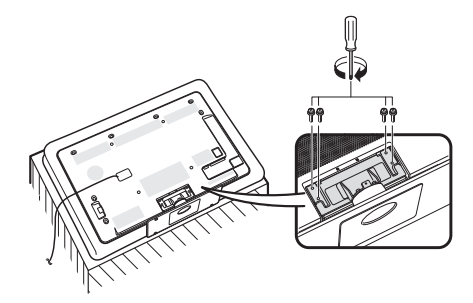

Anbringen der Ständerabdeckung.

- Führen Sie die Ständerabdeckung in die 1 beiden Arretierungen am Ständersockel ein.
- Setzen Sie eine kurze Schraube auf das Loch 2 in der Mitte der Ständerabdeckung an und ziehen Sie sie fest.

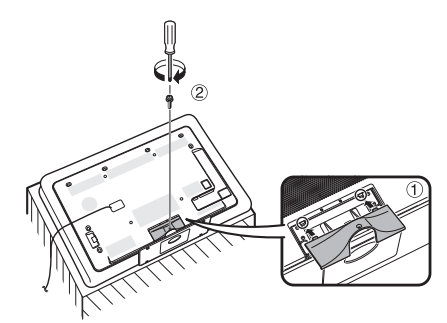

### **ZUR BEACHTUNG**

- Zum Abnehmen des Ständers die obigen Schritte bitte sinngemäß umgekehrt rückwärts ausführen. •
- Ein Schraubenzieher ist nicht im Lieferumfang dieses Produkts enthalten. •
- Der Ständersockel besteht aus Glas. Achten Sie daher darauf, den Ständersockel nicht fallen zu lassen oder Druck darauf auszuüben. •
- Legen oder stellen Sie keine schweren Gegenstände auf den Ständersockel. •

## **Benutzung der Fernbedienung**

## **Einlegen der Batterien**

Bevor Sie den TV erstmals in Betrieb nehmen, setzen Sie bitte die beiden mitgelieferten Alkali-Microbatterien ("AAA") ein. Wenn die Batterien erschöpft sind und die Fernbedienung nicht mehr funktioniert, sind sie durch neue Microbatterien zu ersetzen.

- Öffnen Sie den Batteriefachdeckel. **1**
- Setzen Sie die beiden mitgelieferten Alkali-Microbatterien ("AAA") ein. **2**
	- Legen Sie die Batterien so ein, dass die Pole auf die entsprechenden Markierungen  $(+)$  und  $(-)$  im Batteriefach ausgerichtet sind. •

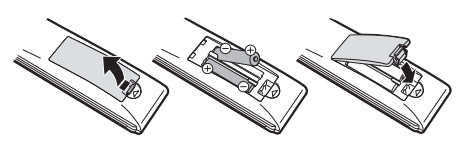

Schließen Sie den Batteriefachdeckel. **3**

### **VORSICHT**

**8**

Die falsche Verwendung von Batterien kann zum Austreten von Batterieflüssigkeit und Explodieren der Batterien führen. Stellen Sie sicher, dass die folgenden Anweisungen befolgt werden.

- Verwenden Sie unterschiedliche Batterietypen nicht zusammen. Unterschiedliche Typen weisen unterschiedliche Eigenschaften auf. •
- Verwenden Sie alte und neue Batterien nicht gemeinsam. Dies kann die Lebensdauer der neuen Batterie verkürzen und evtl. ein Auslaufen der alten Batterie zur Folge haben. •
- Entnehmen Sie die Batterien, wenn diese verbraucht sind. Aus den Batterien ausgetretene Batteriesäure kann Hautreizungen verursachen. Etwaige ausgetretene Batteriesäure sorgsam mit einem Tuch entfernen. •
- Bei den Batterien, die dem Produkt beiliegen, kann die Lebensdauer lagerungsbedingt verkürzt sein.
- Wenn die Fernbedienung längere Zeit nicht benutzt wird, entnehmen Sie bitte deren Batterien. • •
- Verwenden Sie beim Auswechseln der Batterien bitte Alkalibatterien anstelle von Zink-Kohle-Batterien. •

### **Hinweis zur Entsorgung von Batterien**

Die mitgelieferten Batterien enthalten keine schädlichen Stoffe wie Cadmium, Blei oder Quecksilber.

Nach den Entsorgungsvorschriften für Batterien dürfen diese nicht in den normalen Haushaltsmüll gegeben werden. Sie können verbrauchte Batterien kostenlos entsorgen, indem Sie sie in die dafür vom Handel aufgestellten Sammelbehälter werfen.

## **Winkel der Fernbedienung**

Zur Benutzung der Fernbedienung ist diese auf den Fernbedienungssensor zu richten. Bei Hindernissen im Signalweg zwischen Fernbedienung und Sensor ist einwandfreies Ansprechen nicht gewährleistet.

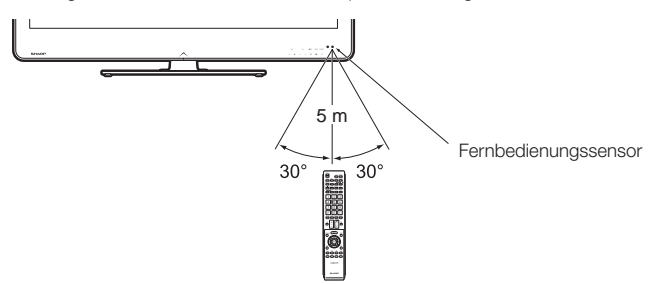

## **Vorsichtsmaßregeln zur Fernbedienung**

- Setzen Sie die Fernbedienung keinen Stößen aus. Setzen Sie die Fernbedienung auch keinen Flüssigkeiten aus und verwahren Sie sie nicht an Orten mit hoher Feuchtigkeit.
- Setzen Sie die Fernbedienung keiner direkten Sonnenbestrahlung aus. Durch die Hitze könnte sich das Gehäuse verformen. •
- Die Fernbedienung funktioniert möglicherweise nicht richtig, wenn der Fernbedienungssensor des TV direkt von Sonnenlicht oder Beleuchtungsgeräten angestrahlt wird. Ändern Sie in diesem Fall den Winkel der Beleuchtung oder des TV oder verwenden Sie die Fernbedienung näher am Fernbedienungssensor. •

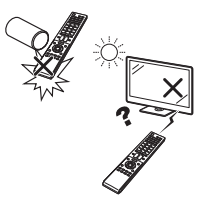

# **Kurzanleitung**

## **Übersicht über die Erstinbetriebnahme**

Führen Sie bei der Inbetriebnahme des TV zunächst der Reihe nach die folgenden Schritte durch. Je nach TV-Installation und Anschlüssen sind einige der Schritte eventuell nicht erforderlich.

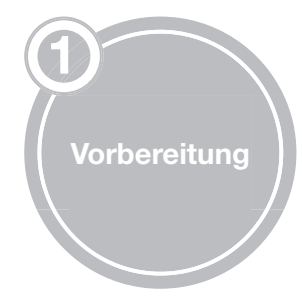

Schließen Sie das Antennenkabel an die Antennenbuchse an (Seite 10).

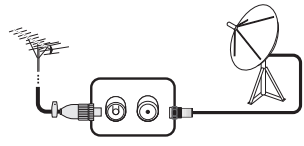

Erforderlichenfalls die CA-Karte für verschlüsselte Programme in den CI-Steckplatz einsetzen (Seite 10).

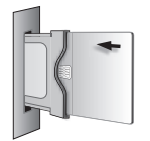

**S** Schließen Sie das Netzkabel an die Netzsteckdose an (Seite 10).

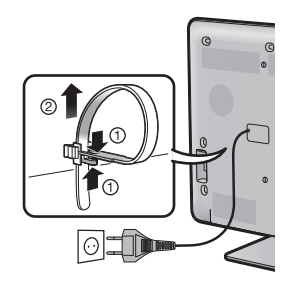

Das Produkt kann je nach Lieferland Unterschiede aufweisen.

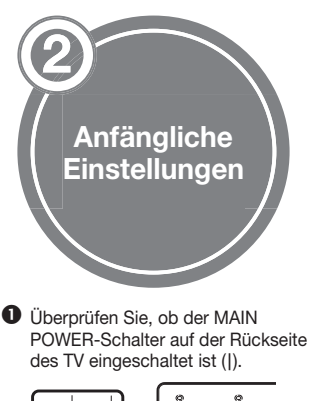

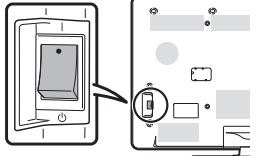

- Der MAIN POWER-Schalter ist gemäß Werksvorgabe eingeschaltet (|). •
- 8 Schalten Sie den TV mit POWER(1) ein (Seite 16).

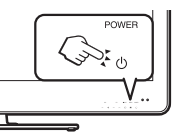

- Führen Sie die anfängliche Autoinstallation durch (Seiten 11-14).
	- Sprache-Einstellung ✔
	- Daheim/Geschäft-Einstellung ✔
	- Land-Einstellung ✔
	- Kanalsuche-Einstellung ("Digitalsuche"/ "Analogsuche"/ "Überspringen") ✔

**Starten Sie die Kanalsuche**

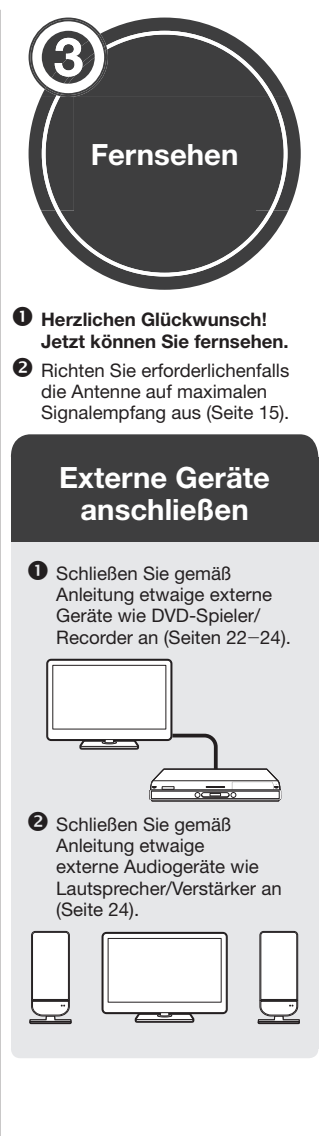

## **Vor dem Einschalten des Geräts**

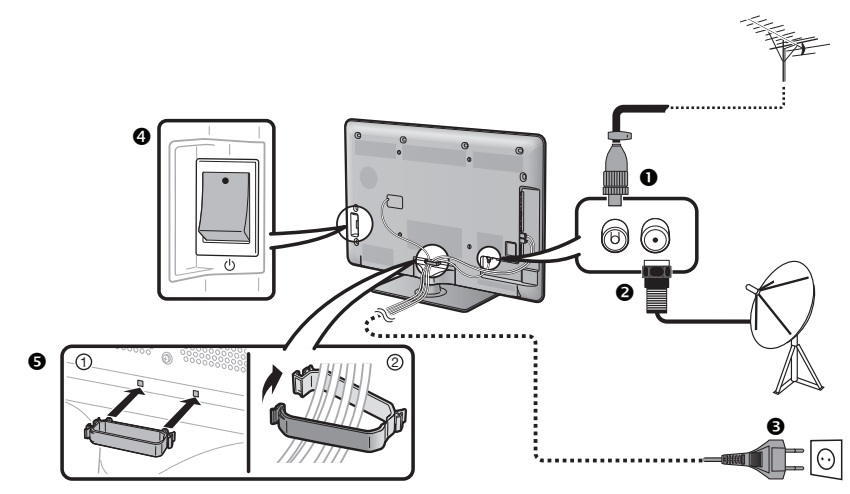

- $\bullet$  Standardstecker DIN45325 (IEC 169-2) 75  $\Omega$  Koaxialkabel
- <sup>2</sup> Satellitenantennenkabel
- Netzkabel (das Produkt kann je nach Lieferland Unterschiede aufweisen)
- Überprüfen Sie, ob der MAIN POWER-Schalter auf der Rückseite des TV eingeschaltet ist (|).
- Kabelklemme (Bündeln Sie die Kabel mit der Klemme.) U

## **Einsetzen der CA-Karte in das CI-Modul**

Um verschlüsselte Digitalprogramme empfangen zu können, muss ein Common Interface Module (CI-Modul) mit einer CA-Karte in den CI-Steckplatz des TV eingesetzt sein.

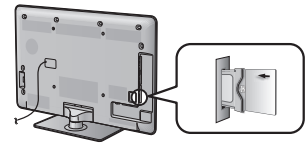

- Setzen Sie das CI-Modul vorsichtig mit der Kontaktseite nach vorn in den CI-Steckplatz ein. **1**
- Das Logo auf dem CI-Modul **2** muss von der TV-Rückseite nach außen gerichtet sein.

### **Kontrollieren der CI-Modul-Informationen**

Gehen Sie zu "Menü" > "Setup" > "Optionen" > "CI-Menü".

Stellen Sie den TV nahe an einer Netzsteckdose auf und sorgen Sie dafür, dass der Netzstecker gut

zugänglich ist.

- Dieses Menü ist nur für digitale Sender verfügbar. •
- Der Inhalt dieses Menüs ist je nach Anbieter des CI-Moduls unterschiedlich. •

### **Modul**

Zeigt allgemeine Informationen zum CI-Modul an.

### **Menü**

Zeigt die Einstellparameter jeder CA-Karte an.

### **Anfrage**

Hier können Sie numerische Werte wie Passwörter eingeben.

### **ZUR BEACHTUNG**

- Die Zertifizierung des Lizenzschlüssels dauert etwa 30 Sekunden, wenn Sie eine CA-Karte zum ersten Mal in das CI+-kompatible CI-Modul einführen. Dieser Vorgang schlägt möglicherweise fehl, wenn kein Antennensignal empfangen wird oder wenn Sie die "Autoinstallation" noch nie ausgeführt haben. •
- Die Firmware wird gelegentlich vom CI+-kompatiblen CI-Modul aktualisiert. Vor dem Update empfangen Sie möglicherweise kein Fernsehbild. Während des Updates können Sie nur die Stromtaste verwenden. •
- Das CI+-kompatible CI-Modul lässt den Empfang kopiergeschützter Programme über den Monitor-Ausgang nicht zu. In diesem Fall wird das Kopierschutz-Icon\* in den Programminformationen angezeigt, wenn Sie **P. INFO** drücken.
- Kopierschutz-Icon: X \*
- Folgen Sie den Anleitungen auf dem Bildschirm, wenn während des Empfangs CI+-kompatibler Programme eine Update-Bestätigungsmeldung für die CA-Karte auf dem TV angezeigt wird. •
- Vergewissern Sie sich, dass das CI-Modul richtig eingesetzt ist. •

## **Kurzanleitung**

## **Anfängliche Autoinstallation**

Wenn der TV nach dem Kauf zum ersten Mal eingeschaltet wird, erscheint der Assistent für die anfängliche Autoinstallation. Folgen Sie bitte den Anzeigen und nehmen Sie der Reihe nach die erforderlichen Einstellungen vor.

### **Kontrollieren Sie vor dem Einschalten Folgendes**

- Ist das Antennenkabel angeschlossen?  $\bullet$
- Ist das Netzkabel angeschlossen?  $\bullet$
- Ist der MAIN POWER-Schalter eingeschaltet  $(|)$ ?  $\bullet$

#### Drücken Sie POWER(1) am TV. **1**

- Der Assistent für die anfängliche Autoinstallation erscheint. •
- Einstellen der OSD-Sprache. Wählen Sie mit ▲/▼/◀/▶ die gewünschte Sprache und drücken Sie dann  $\overline{OK}$ . **2**
- Einstellen des TV-Standorts. **3**

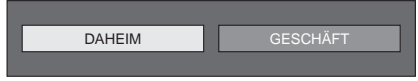

Wählen Sie mit <//><//> </>>wo der TV benutzt wird, und drücken Sie dann OK.

- Der Bestätigungsbildschirm wird nur angezeigt, wenn Sie .GESCHÄFT" wählen. Wählen Sie mit </a> den Punkt "Ja" oder "Nein".
- DAHEIM: "STANDARD" wird zur Vorgabeeinstellung für die "AV-Modus"-Einstellung.
- GESCHAFT: "DYNAMISCH (Konstant)" wird zur Vorgabeeinstellung für die "AV-Modus"-Einstellung Falls der "AV-Modus" geändert wird, schaltet der TV automatisch auf "DYNAMISCH (Konstant)" zurück, wenn länger als 30 Minuten vom TV oder von der Fernbedienung kein Signal eingegeben wird.
- GESCHAFT: Nach Ende der anfänglichen Autoinstallation erscheint ein Demo-Bild. Falls Sie versehentlich "GESCHÄFT" gewählt haben, gehen Sie bitte zu "Setup" > .Bildeinstellungen" > .Rücksetzen" und wählen Sie wieder "DAHFIM".

#### Einstellen des Lands. **4**

Wählen Sie mit  $\triangle/\blacktriangledown/\blacktriangle/\blacktriangleright$  Ihr Land oder Gebiet und drücken Sie dann OK.

Diese Einstellanzeige erscheint nur bei der • Erstinbetriebnahme.

### **ZUR BEACHTUNG**

Wenn bei der Ländereinstellung "Schweden" eingestellt wurde, ist der Kabelanbieter "ComHem" wählbar. Die Einstellungen für "ComHem" finden Sie in den nachfolgenden Schritten bzw. Anleitungen unter der Kennzeichnung ComHem •

Starten der Kanalsuche. **5**

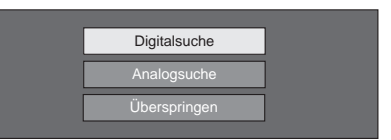

### Wählen Sie mit  $\blacktriangle/\blacktriangledown$  "Digitalsuche", "Analogsuche" oder "Überspringen" und drücken Sie dann OK.

- Wenn Sie sowohl analoge, digitale als auch Satellitenprogramme sehen möchten, sollten Sie die Autoinstallation-Einstellung für jedes Format vornehmen (Seite 32).
- Um nach weiteren Sendern zu suchen, führen Sie bitte "Zusätzliche Suche" über das "Programm- Einstellungen"-Menü aus (Seiten 32\_34). •
- Bei Auswahl von "Uberspringen" wird nur "Satellitensuche" ausgeführt. Sie sollten bei Bedarf die "Digitalsuche" und "Analogsuche" über "Autoinstallation" im Menü "Setup" vornehmen.
- Nach der Ausführung von "Digitalsuche" oder "Analogsuche" wird zur Einstellung "Satellitensuche" gewechselt. Sie sollten dann "Ja" ausführen, wenn Sie nach den Satellitenkanälen suchen möchten.

### **ZUR BEACHTUNG**

- Wenn der TV bei laufender Kanalsuche ausgeschaltet wird, erscheint der Assistent für die anfängliche Autoinstallation nicht mehr. Die Autoinstallation kann über "Setup" > "Bildeinstellungen" auch später wieder neu gestartet werden (Seite 32). •
- Der Assistent für die anfängliche Autoinstallation wird automatisch abgebrochen, wenn der TV länger als 30 Minuten nicht bedient wird, bevor die Kanalsuche startet.
- Nach Ende der anfänglichen Autoinstallation ist die Geheimnummer automatisch auf die Vorgabe "1234" eingestellt. Informationen zum Ändern der eingestellten Geheimnummer finden Sie unter **Passwort/Sperre-Einstellungen** (Seite 35). Informationen zum Löschen der eingestellten Geheimnummer (Geheimnummer muss nicht mehr eingegeben werden) finden Sie unter **Löschen der Geheimnummer** (Seite 52).
- Wenn bei der Ländereinstellung "Italien" gewählt wurde, ist der Standardwert für die Altersbeschränkung auf 18 eingestellt. •

## **Einstellungen für Digitalprogramme**

Wählen Sie mit </a>,,Terrestrisch" oder "Kabel" und drücken Sie dann OK.

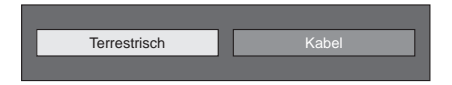

### $C<sub>om</sub>H<sub>on</sub>$

Wenn bei der Ländereinstellung "Schweden" und für das Suchformat "Kabel" eingestellt wurde, ist der Kabelanbieter ComHem" wählbar. •

#### **Suchen nach terrestrischen Programmen**  $\bullet$

Der TV sucht, sortiert und speichert alle TV-Programme, die bei den aktuellen Einstellungen mit der angeschlossenen Antenne empfangbar sind.

Um die laufende anfängliche Autoinstallation abzubrechen, drücken Sie bitte 6. •

Nach der Suche nach DVB-T-Kanälen wird zur Einstellung "Satellitensuche" gewechselt (Seite 13).

## **Kurzanleitung**

#### **Suchen nach Kabelprogrammen**  $\bullet$

Zum Ändern der Gegenstände auf die gewünschten Einstellungen:

1) Wählen Sie mit ▲/▼ das Menü und drücken Sie dann OK.

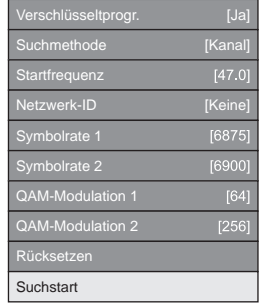

- **2** Drücken Sie ▲/▼/◀/► oder 0-9 zum Wählen bzw. Eingeben des gewünschten Gegenstands/Wertes und drücken Sie dann OK.
- (3) Drücken Sie ▲/▼ zum Wählen von "Suchstart" und drücken Sie dann OK.
- $\textcircled{4}$  Wählen Sie mit  $\blacktriangleleft/\blacktriangleright$  "Ja" zum Suchen nach Kabelprogrammen und drücken Sie dann OK.
- Der TV sucht, sortiert und speichert alle 5 TV-Programme, die bei den aktuellen Einstellungen mit der angeschlossenen Antenne empfangbar sind.
- Um die laufende anfängliche Autoinstallation abzubrechen, drücken Sie bitte 5.

Nach der Suche nach DVB-C-Kanälen wird zur Einstellung "Satellitensuche" gewechselt (Seite 13).

### $ComHem$

**12**

- Das Menü "Verschlüsseltprogr." und das Menü "Suchmethode" werden beim Festlegen der einzelnen Menüpunkte nicht auf dem Bildschirm angezeigt. •
- Der Wert von "Startfrequenz" und "Netzwerk-ID" sollte auf den vom Kabelanbieter angegebenen Wert eingestellt werden. •

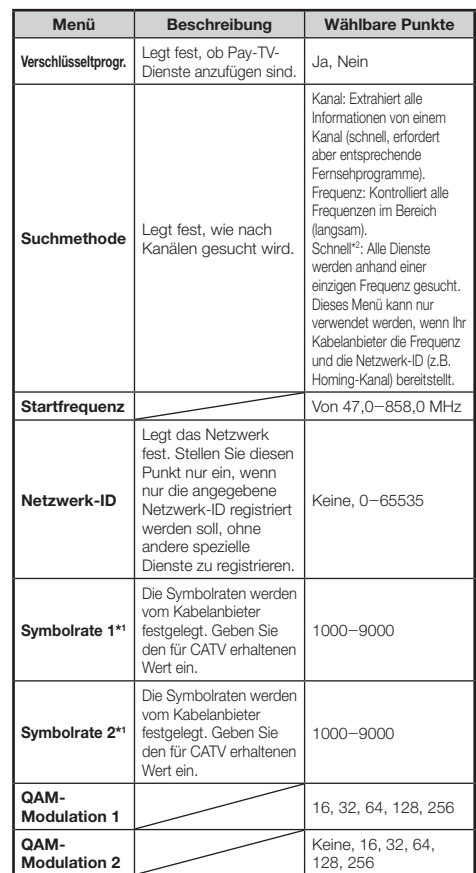

- \*1 Stellen Sie "Symbolrate 2" ein, wenn der Kabelanbieter mehrere Symbolraten verwendet.
- \*2 Wenn "Schnell" gewählt wird, wird "Verschlüsseltprogr." automatisch auf "Nein" eingestellt.
- \*2 Wenn "Schnell" gewählt wird, kann "Keine" nicht für die "Netzwerk-ID" gewählt werden.

#### ComHem

Wenn bei der Ländereinstellung "Schweden" und für das Suchformat "Kabel" eingestellt wurde, ist der Kabelanbieter "ComHem" wählbar. Folgen Sie den Anleitungen auf dem Bildschirm. •

### **Einstellungen für Analogprogramme**

Der TV sucht, sortiert und speichert alle TV-Programme, die bei den aktuellen Einstellungen mit der angeschlossenen Antenne empfangbar sind.

Um die laufende anfängliche Autoinstallation • abzubrechen, drücken Sie bitte  $\leftrightarrow$ 

Nach der Suche nach analogen Kanälen wird zur Einstellung "Satellitensuche" gewechselt (Seite 13).

## **Suchen nach Satellitenprogrammen**

Wählen Sie mit </a> .Ja" und drücken Sie dann  $\alpha$ 

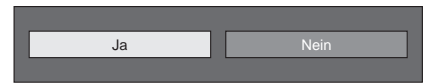

- Wenn Sie die Einstellung "Satellitensuche" nicht vornehmen, wählen Sie "Nein" und drücken Sie dann nk.
- Der aktuelle DVB-S/S2-Einstellungen-Bildschirm wird angezeigt. •

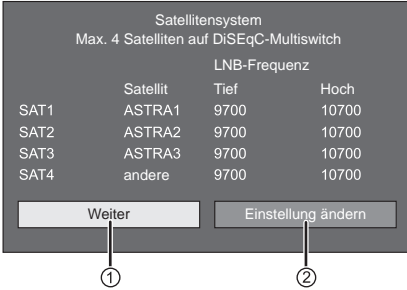

- Sie müssen zuerst "Einstellung ändern" abschließen, bevor Sie mit der Einstellung "Weiter" fortfahren.
- **Wenn Sie die Satellitensuche**  1 **nach dem Einstellen der Verschlüsseltprogramme starten:**

Wählen Sie mit </a>. Weiter" und drücken Sie dann OK.

### **ZUR BEACHTUNG**

Beim Ausführen der anfänglichen Autoinstallation kann "Weiter" nicht gewählt werden. Wenn Sie "Einstellung ändern" abgeschlossen haben, können Sie "Weiter" wählen. •

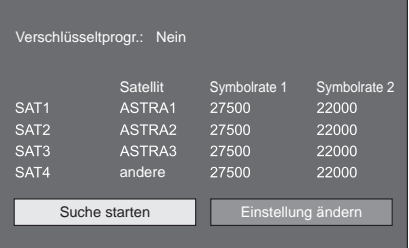

#### **Suche starten:**  $\bullet$

DVB-S/S2-Kanalsuche.

- Wählen Sie mit </a>. Suche starten" und drücken Sie dann OK. **1**
- Der TV sucht, sortiert und speichert alle TV-Programme, die bei den aktuellen Einstellungen mit der angeschlossenen Antenne empfangbar sind. **2**
	- Um die laufende anfängliche Autoinstallation abzubrechen, drücken Sie bitte 5. •

#### **Einstellung ändern:**  $\bullet$

- Wählen Sie mit </a>.Einstellung ändern" und drücken Sie dann OK. **1**
	- Der Einstellungen-Bildschirm "Verschlüsseltprogr." und ..Symbolrate" wird angezeigt.

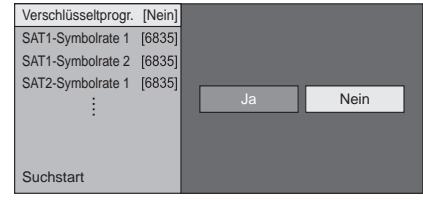

- Wählen Sie mit A/▼ "Verschlüsseltprogr." und drücken Sie dann OK. **2**
	- Verschlüsseltprogr.: Legt fest, ob Pay-TV-Dienste anzufügen sind. •
- Wählen Sie mit </a>, Ja" und drücken Sie dann OK. **3**
- Wählen Sie mit ▲/▼ die zu ändernde Symbolrate und drücken Sie dann OK. **4**
	- Symbolrate: Sie müssen die Symbolraten aller Satellitenprogramme einstellen, die vom TV empfangen werden können (maximal acht Symbolraten können angezeigt werden). •
- Wählen Sie mit </a>.Suchstart" und drücken Sie dann **OK 5**
- Der TV sucht, sortiert und speichert alle TV-Programme, die bei den aktuellen Einstellungen mit der angeschlossenen Antenne empfangbar sind. **6**
	- Um die laufende anfängliche Autoinstallation abzubrechen, drücken Sie bitte 5.

## **Kurzanleitung**

### **Wenn Sie die Einstellung für den**  2 **Antennenanschluss ändern:**

Wählen Sie mit </a>, Einstellung ändern" im DVB-S/S2-Einstellungen-Bildschirm und drücken Sie dann OK.

Der Bildschirm zum Einstellen des Antennenanschlusses • wird angezeigt.

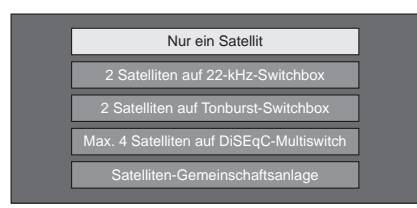

### **ZUR BEACHTUNG**

Für den Antennenanschluss stehen fünf Methoden zur Auswahl. Wenden Sie sich an Ihren Fachhändler, bevor Sie eine andere Methode als "Nur ein Satellit" verwenden. •

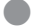

## **Einstellung "Nur ein Satellit"**

- Wählen Sie mit A/ $\nabla$  "Nur ein Satellit" und drücken Sie dann OK. **1**
- Wählen Sie mit A/▼ "SAT1 [Keine]", um die Satellitenprogramme anzuzeigen, die vom TV empfangen werden können, und drücken Sie  $d$ ann  $\overline{\text{OK}}$ **2**

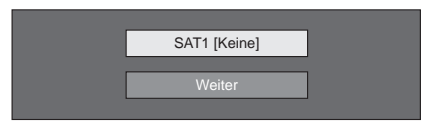

Wählen Sie mit A/ $\nabla$ / $\blacktriangleleft$  den bevorzugten Satelliten und drücken Sie dann OK. **3**

"Weiter" kann nur gewählt werden, wenn Sie in Schritt 3 das Satellitenprogramm eingestellt haben. •

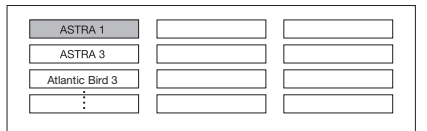

Wählen Sie mit ▲/▼ "Weiter" und drücken Sie dann **OK 4**

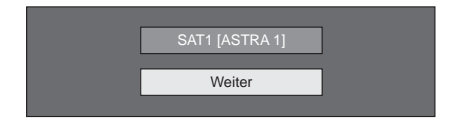

Wählen Sie mit </a>,Ja (0/22 kHz)" oder "Nein" zum Einstellen der LNB-Frequenz und  $\ddot{a}$ rücken Sie dann  $OK$ . **5**

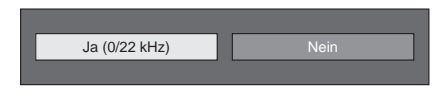

Wählen Sie mit ▲/▼ den gewünschten Punkt und drücken Sie  $\blacktriangleleft/\blacktriangleright$ , um den gewünschten Wert im Bereich zwischen 9.000 MHz und 12.000 MHz einzustellen. **6**

### **BEISPIEL**

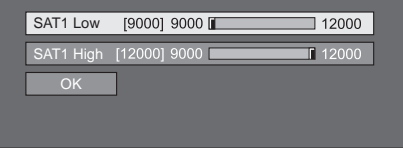

Wählen Sie mit ▲/▼ "OK" und drücken Sie dann **OK 7**

Nach Abschluss dieser Einstellung wird der in der linken Spalte auf Seite 13 dargestellte DVB-S/S2-Einstellungen-Bildschirm angezeigt.

### **ZUR BEACHTUNG**

- Befolgen Sie die angezeigten Anweisungen für die Einstellungen "2 Satelliten auf 22-kHz-Switchbox", "2 Satelliten auf Tonburst-Switchbox", "Max. 4 Satelliten auf DiSEqC-Multiswitch" und "Satelliten-Gemeinschaftsanlage".
- Zum Einstellen mehrerer Satellitenkanäle verwenden Sie "Max. 4 Satelliten auf DiSEqC-Multiswitch". •

## **Kurzanleitung**

## **Prüfen der Signal- und Kanalstärke (DVB-T/C/S/S2)**

Wenn Sie eine DVB-T/C/S/S2-Antenne neu installieren oder positionieren, sollten Sie die Ausrichtung der Antenne anhand der Antennensetup-Anzeige auf guten Empfang optimieren.

- Gehen Sie zu "Menü" > "Setup" > . Bildeinstellungen" > . Kanaleinstellungen" > "Antennensetup - DIGITAL". **1**
- Wählen Sie mit ▲/▼ "Digital-Setup" oder "Satellit-Setup" und drücken Sie dann OK. **2**

#### **Kontrollieren der Signalstärke**  $\bullet$

Wählen Sie mit A/ $\blacktriangledown$  "Signalstärke" und drücken Sie dann OK. **3**

### **Signalstärke für DVB-T/C**

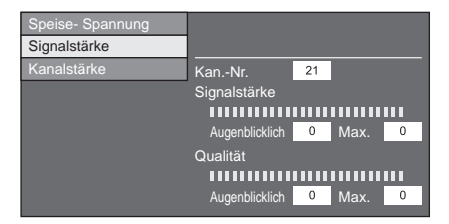

### **Signalstärke für DVB-S/S2**

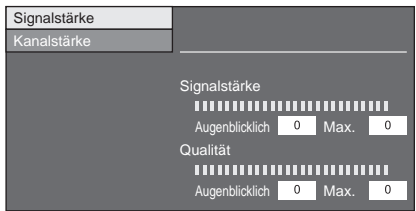

### **Kontrollieren der Kanalstärke**

- Wählen Sie mit A/▼ "Kanalstärke" und drücken Sie dann OK. **4**
	- Sie können mit den Zifferntasten 0-9 ein bestimmtes Frequenzband anweisen.

## **Spannungsversorgung der Antenne**

### **Kanalstärke von DVB-T**

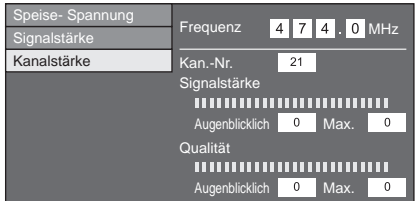

### **Kanalstärke von DVB-C**

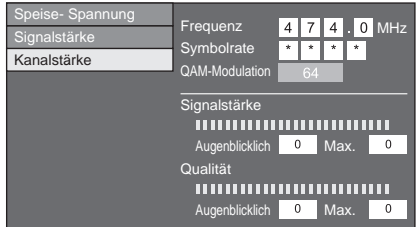

### **Kanalstärke von DVB-S/S2**

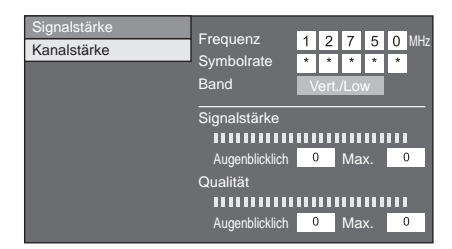

Passen Sie die Position und Ausrichtung der Antenne so an, dass Sie die größtmöglichen Werte für "Signalstärke" und "Qualität" erhalten. **5**

### **ZUR BEACHTUNG**

Die richtige Ausrichtung der Antenne kann anhand der Werte • von "Signalstärke" und "Qualität" kontrolliert werden.

Um digitale/terrestrische Programme oder Satellitenprogramme empfangen zu können, muss die Antenne nach dem Anschließen des Antennenkabels an die Antennenbuchse auf der Rückseite des TV mit Spannung versorgt werden.

Rufen Sie mit **MENU** das "Menü" auf. **1**

**5**

- Wählen Sie mit  $\blacktriangleleft/\blacktriangleright$  "Setup" und drücken Sie dann **OK**. **2**
- 3 Wählen Sie mit </>
"Bildeinstellungen" und drücken Sie dann OK.
- 4 Wählen Sie mit  $\triangle / \blacktriangledown$  "Kanaleinstellungen" und drücken Sie dann OK.
	- Wählen Sie mit  $\blacktriangle/\blacktriangledown$  "Antennensetup DIGITAL" und drücken Sie dann **OK**.
- Wählen Sie mit  $\blacktriangle/\blacktriangledown$  "Speise- Spannung" und drücken Sie dann **OK**. **6**
- 7 Wählen Sie mit </>
weinen Sie mit </>
<sub>"</sub>Ein" und drücken Sie dann OK.

## **Täglicher Betrieb**

## **Ein- und Ausschalten**

### **Ein- und Ausschalten des Geräts**

- Schalten Sie den MAIN POWER-Schalter auf der Rückseite des TV (Seite 4) ein (I). **1**
- Zum Einschalten des TV drücken Sie POWER(<sup>I</sup>) am TV oder TV(<sup>I</sup>) an der Fernbedienung. **2**
- Zum Ausschalten des TV drücken Sie POWER<sup>(1)</sup> am TV oder TV(<sup>1</sup>) an der Fernbedienung. **3**
- Schalten Sie den MAIN POWER-Schalter auf der Rückseite des TV (Seite 4) aus ((<sup>1</sup>)). **4**
	- Wenn Sie den Strom mit dem MAIN POWER-Schalter auf der Rückseite des TV ausschalten, werden die EPG-Daten gelöscht.

### **Bereitschaftsmodus**

## **In Bereitschaftsmodus**

Wenn der MAIN POWER-Schalter auf der Rückseite des TV eingeschaltet ist (I), können Sie ihn durch Drücken von POWER(<sup>1</sup>) am TV oder TV(<sup>1</sup>) an der Fernbedienung in den Bereitschaftsmodus versetzen.

#### **Einschalten aus Bereitschaft**  $\bullet$

Drücken Sie im Bereitschaftsmodus **POWER**<sup>(1</sup>) am TV oder TV(1) an der Fernbedienung.

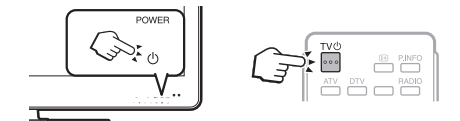

### **ZUR BEACHTUNG**

- Wenn der TV längere Zeit nicht benutzt wird, stellen Sie sicher, dass das Netzkabel von der Netzsteckdose getrennt oder der MAIN POWER-Schalter auf der Rückseite des TV ausgeschaltet  $(1)$ ) wird (Seite 4). •
- Eine geringe Menge Strom wird auch dann verbraucht, wenn der MAIN POWER-Schalter ausgeschaltet ((1) ist (Seite 4). •

## **Umschalten zwischen digitalen, analogen und Satellitenprogrammen**

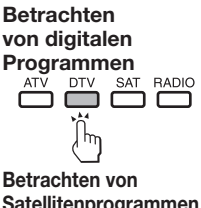

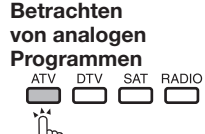

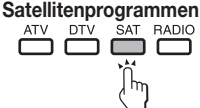

### **ZUR BEACHTUNG**

Mit jedem Drücken der **SAT**-Taste wird der Kanal wie folgt umgeschaltet, wenn eine Reihe von Satellitenkanälen eingestellt sind. •

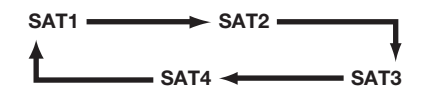

## **Wechseln des Kanals**

 $M$ it  $P \wedge / \sqrt{ }$   $M$ it 0-9

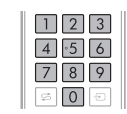

## **Wählen einer externen Videoquelle**

Nach erfolgten Anschlüssen können Sie mit  $\Theta$  das "EINGANG"-Menü aufrufen und mit  $\bigoplus$  oder  $\triangle/\blacktriangledown$ und anschließend  $\overline{OK}$  auf die gewünschte externe Quelle schalten.

### **ZUR BEACHTUNG**

Eine externe Videoquelle können Sie auch mit "Kanalliste" > "EINGANG" wählen. •

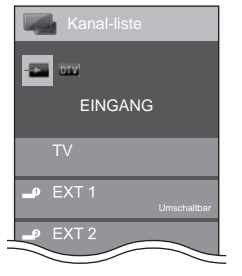

## **Wählen des Tonmodus**

## **DTV/SAT-Modus**

Falls mehrere Tonmodi verfügbar sind, kann der Modus mit  $\frac{1}{20}$  folgendermaßen weitergeschaltet werden.

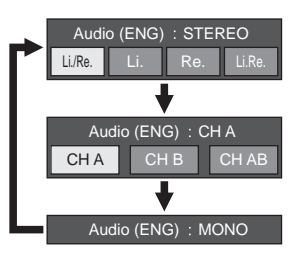

Sie können mit <//> </a> den linken (Li.) oder rechten (Re.) Kanal wählen, wenn der Menübalken STEREO oder DUAL MONO eingeblendet ist.

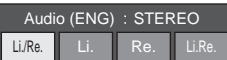

### **ZUR BEACHTUNG**

- Die Tonmoduswahl-Anzeige erlischt nach sechs Sekunden. •
- Die wählbaren Punkte sind je nach empfangenem Programm unterschiedlich. •

## **ATV-Modus**

Wiederholtes Drücken von  $\frac{1}{2}$  schaltet den Modus wie in den nachstehenden Tabellen gezeigt weiter.

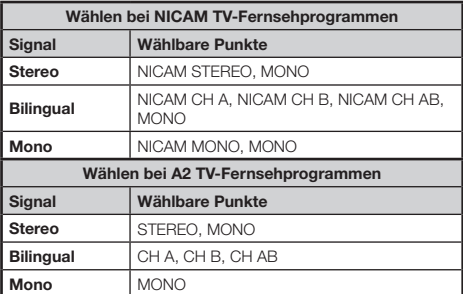

### **ZUR BEACHTUNG**

• Wenn kein Eingangssignal anliegt, wird als Tonmodus "MONO" angezeigt.

## **Fernsehen**

## **EPG**

Der EPG ist eine elektronische Programmzeitung, die auf dem Bildschirm angezeigt wird. Über den EPG können Sie die Sendezeiten von DTV-, SAT-, RADIO- und DATA-Programmen einsehen, nähere Einzelheiten zu den Programmen abrufen und auf gerade laufende Events (Ereignisse) abstimmen.

## **Praktische EPG-Einstellungen**

### **Grundlegende Einstellung**

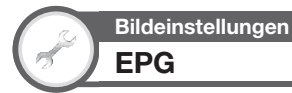

Wählen Sie "Ja", wenn Sie den EPG für digitale Programme wünschen. Die EPG-Daten müssen automatisch erfasst werden, während der TV im Bereitschaftsmodus ist. Durch die erforderliche Datenerfassung kann es nach dem Einstellen auf "Ja" eine Weile dauern, bis das Gerät mit der Fernbedienung ausgeschaltet werden kann.

Gehen Sie zu "Menü" > "Setup" >

"Bildeinstellungen" > "Individuelle Einstellung" > "Bereitschaftssuche" > "EPG".

### **ZUR BEACHTUNG**

Wenn der MAIN POWER-Schalter ausgeschaltet wird, werden die EPG-Daten nicht erfasst. •

#### **Bestätigung für die "EPG"-Einstellung**  $\bullet$

Wenn Sie "EPG" auf "Ja" oder "Nein" einstellen, wird unter "Optionen" in "EPG-Setup" die gewählte Option angezeigt.

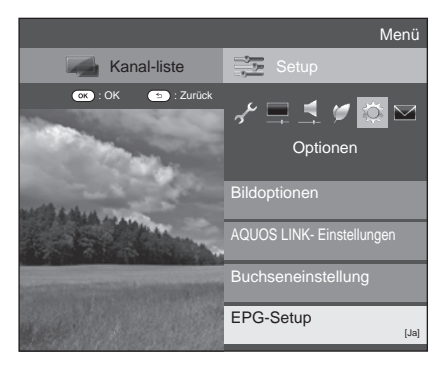

### **EPG-Anzeigeeinstellungen**

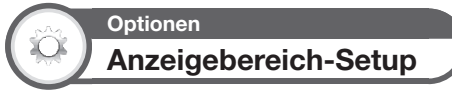

Über das "Anzeigebereich-Setup" kann zwischen drei Zeitfenster-Einstellungen für die angezeigten Informationen gewählt werden.

> Gehen Sie zu "Menü" > "Setup" > "Optionen" > "EPG-Setup" > "Anzeigebereich-Setup".

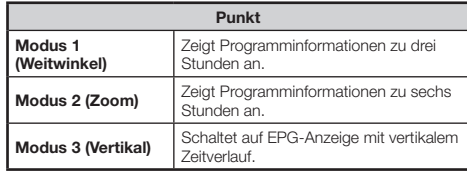

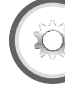

## **Optionen Genre-Icon-Einstellungen**

Hier können Sie wählen, welche Genres ausgegraut oder mit Icons (Symbolen) angezeigt werden sollen, um oft gewünschte Programme schneller auffinden zu können.

- Gehen Sie zu "Menü" > "Setup" > "Optionen" > "EPG-Setup" > "Genre-Icon-Einstellungen". **1**
- Wählen Sie mit A/▼ das gewünschte Genre und drücken Sie dann  $OK$ . **2**

#### **Liste der Genre-Icons**  $\bullet$

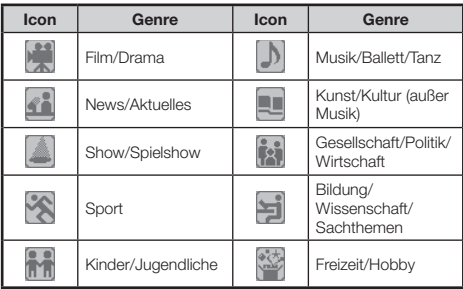

Drücken Sie ▲/▼. um eine gewünschte Ebene zu wählen, oder um nach Programmen, die Sie ansehen möchten, zu suchen ("Standard", "Leicht" und "Bemerkung"). **3**

 $\bullet$ 

## **Wählen eines Programms über den EPG**

### **Grundbedienung**

Die Illustrationen auf dieser Seite zeigen zur Erläuterung dreistellige Dienste.

### **EPG-Anzeige aufrufen/schließen**

### Drücken Sie **EPG**.

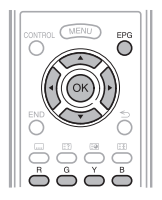

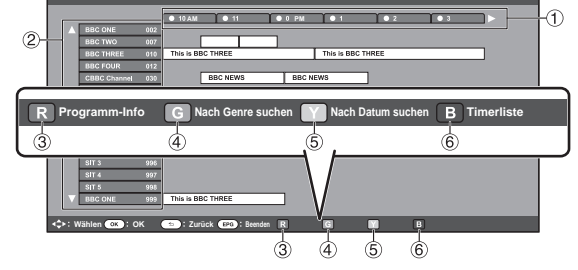

### **ZUR BEACHTUNG**

Den EPG-Bildschirm können Sie auch über "Menü" > "EPG" > "EPG" anzeigen.

Anzeige aufzurufen.

**Wählen Sie das gewünschte Programm** 2 Wählen Sie mit ▲/▼ das gewünschte Programm. • Falls links von den Diensten A oder  $\nabla$  angezeigt ist, drücken Sie weiter ▲/▼, um die nächste bzw. vorherige

**Wählen eines Programms** E

## **Wählen Sie das Zeitfenster** 1

Drücken Sie </a> /> zum Wählen des

Zeitfensters für die Programmsuche.

- Drücken Sie weiter ▶, um die Programme des nächsten Zeitraums anzuzeigen. •
- **Praktische Zusatzfunktionen**

#### **Programm-Info einsehen** 3

- Wählen Sie mit ▲/▼/◀/► das zu kontrollierende Programm. **1**
- Drücken Sie **R** und dann OK zum Empfangen des gewählten Programms. **2**

#### **Programm in einer Kategorie suchen**  $\circled{4}$

- Drücken Sie **G**. **1**
- Wählen Sie mit  $\triangle$  / $\nabla$  das gewünschte Genre und drücken Sie dann OK. **2**
- Wählen Sie mit ▲/▼ das wiederzugebende Programm und drücken Sie dann OK. Näheres zur Genre-Einstellung finden Sie auf Seite 18. **3** •

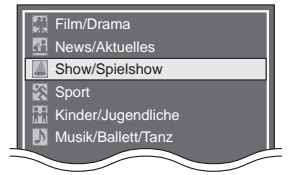

### **ZUR BEACHTUNG**

Den Einstellungen-Bildschirm können Sie auch über "Menü" > "EPG" > "Nach Genre suchen" anzeigen. •

#### **Programm nach Datum und Uhrzeit suchen**  $\circ$

- Drücken Sie **Y**. **1**
- Wählen Sie mit  $\blacktriangleleft/\blacktriangleright$  das gewünschte Zeitfenster und drücken Sie dann OK. **2**

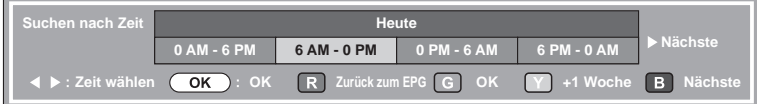

Wählen Sie mit  $\triangle$ / $\nabla$  das gewünschte Programm und drücken Sie dann OK. **3**

### **ZUR BEACHTUNG**

• Den Einstellungen-Bildschirm können Sie auch über "Menü" > "EPG" > "Nach Datum suchen" anzeigen.

## **Fernsehen**

### **Timerliste für TV-Programme**  6 **anzeigen**

Drücken Sie **B**.

Näheres zum Timer-Setup finden Sie auf Seite 20. •

## **Timer-Setup über EPG**

Sie können zu einer voreingestellten Zeit auf ein Programm umschalten.

- Drücken Sie **EPG**. **1**
- Wählen Sie mit  $\Box/\blacktriangledown/\blacktriangle/\blacktriangleright$  das einzustellende Programm und drücken Sie dann OK. **2**

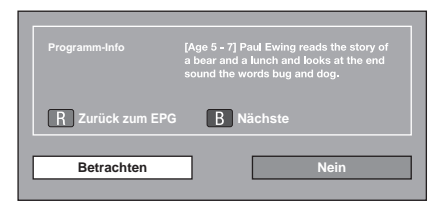

- Wählen Sie mit </a>.Betrachten" und drücken Sie dann OK. **3**
	- Falls Sie "Nein" wählen, wechselt der TV wieder auf den EPG.
- Wählen Sie mit </a> .Ja" und drücken Sie dann OK. **4**
	- Das gewählte TV-Programm wird mit einem Icon markiert.
- Wählen Sie mit OK "Zurück". **5**

## **Annullieren des Timer-Setups**

- Drücken Sie **EPG**. **1**
- Wählen Sie mit ▲/▼/◀/▶ das Programm mit Timer-Setup und drücken Sie dann OK. **2**
- Wählen Sie mit </a>...Annullieren" und drücken Sie dann OK. **3**
- Wählen Sie mit </a> ..Ja" und drücken Sie dann OK. **4**

#### **Annullieren mit der Taste B auf der Fernbedienung**  $\bullet$

- Drücken Sie **EPG**. **1**
- Rufen Sie mit **B** die Timer-Setup-Liste auf. **2**
- Wählen Sie mit A/▼ das Programm, für das Sie das Timer-Setup annulieren möchten, und drücken Sie dann OK. **3**
- Wählen Sie mit </a>...Annullieren" und drücken Sie dann OK. **4**
- Wählen Sie mit </a> "Ja" und drücken Sie dann OK. **5**

## **Teletext**

### **Was ist Teletext?**

Teletext bezeichnet von den Sendeanstalten zur Information und Unterhaltung ausgestrahlte Textdaten, die mit entsprechend ausgestatteten TVs empfangbar sind. Der TV decodiert die empfangenen Teletextsignale zum Betrachten auf ein grafisches Format. Zum Teletext-Angebot zählen u.a. Nachrichten, Wetterberichte, Sportund Börsenmeldungen und Programmvorschauen.

### **Teletext ein/ausschalten**

Wählen Sie einen Fernsehkanal oder eine externe Quelle mit Teletext. **1**

Drücken Sie i zum Anzeigen des Teletexts. **2**

- Viele Sender verwenden das TOP-Bedienungssystem, während manche anderen (z.B. CNN) FLOF verwenden. Dieser TV unterstützt beide Systeme. Die Seiten sind nach thematischen Gruppen und Themen geordnet. Nach dem Einschalten des Teletexts werden bis zu 2.000 Seiten für schnellen Abruf gespeichert.
- Wenn Sie ein Programm wählen, das keinen Teletext ausstrahlt, erscheint "Teletext nicht verfügbar.".
- Die gleiche Meldung erscheint auch in anderen Betriebsarten, wenn kein Teletextsignal verfügbar ist. •

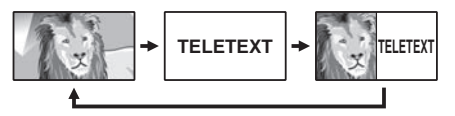

- Drücken von  $\equiv$  schaltet den Bildschirm wie oben gezeigt weiter.
- Drücken Sie <br> **E** erneut, um den Teletext auf der rechten und das normale Bild auf der linken Bildschirmhälfte wiederzugeben. •

### **ZUR BEACHTUNG**

Teletext funktioniert nicht, wenn als Signaltyp RGB gewählt ist (Seite 42). •

### **Tasten für Teletext-Bedienung**

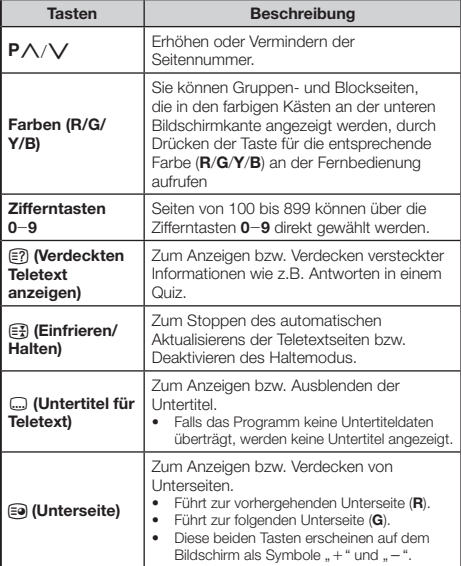

## **Verwenden der MHEG-5- Anwendung (nur U.K.)**

Einige Sender strahlen für die MHEG-Anwendung codierte Programme aus, die interaktives DTV/SAT ermöglichen. Wenn vorhanden, startet die MHEG-5- Anwendung auf Drücken von  $\boldsymbol{\widehat{=}}$ .

# **Anschließen von externen Geräten**

## **Vor dem Anschließen …** E

- Schalten Sie unbedingt den TV und alle anderen Geräte aus, bevor Sie Anschlüsse vornehmen. •
- Schieben Sie die Kabelstecker fest in die betreffenden Buchsen ein. •
- Bitte lesen Sie zur Anschlussweise des jeweiligen externen Geräts in der dazugehörigen Bedienungsanleitung nach. Dies kann auch •
- hilfreich zur Optimierung der Bild- und Tonqualität sein, um das Potential des TV und der angeschlossenen Geräte voll auszuschöpfen.
- Näheres zum Anschließen eines PC an den TV finden Sie auf Seite 48. •

### **ZUR BEACHTUNG**

Die auf den Seiten 22-24 gezeigten Kabel sind mit Ausnahme der mit "(mitgeliefertes Zubehör)" gekennzeichneten Kabel im Fachhandel erhältlich. •

## **Videoanschlüsse**

## **HDMI-Anschluss**

### **Beispiele für anschließbare Geräte**

- DVD-Spieler/Recorder  $\bullet$
- Blu-ray-Spieler/Recorder  $\bullet$
- Spielekonsole  $\bullet$

Die HDMI-Anschlüsse erlauben die Übertragung digitaler Audio- und Videodaten von einem Spieler/Recorder über ein einziges Anschlusskabel. Die digitalen Audio- und Videodaten werden ohne Datenkomprimierung und damit ohne die entsprechende Qualitätseinbuße übertragen. Eine Analog/Digital-Umwandlung im angeschlossenen Gerät, die ebenfalls eine Qualitätseinbuße zur Folge hätte, ist nicht mehr erforderlich.

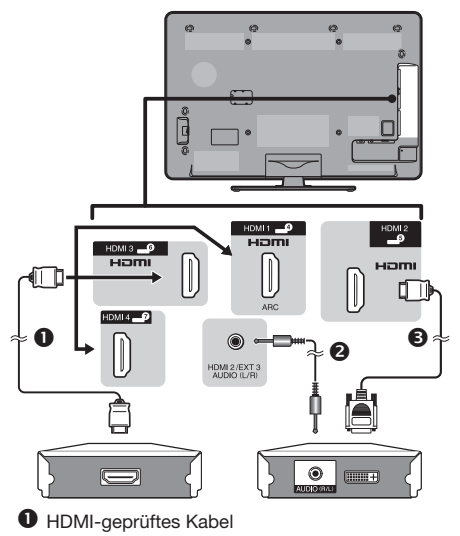

- Kabel mit ø 3,5-mm-Stereo-Miniklinke
- **<sup>6</sup>** DVI/HDMI-Kabel

**22**

### **DVI/HDMI-Konvertierung**

Mit Hilfe eines DVI/HDMI-Kabels können auch digitale Videosignale von DVD über den kompatiblen HDMI-Anschluss wiedergeben werden. Der Ton muss separat eingespeist werden.

- Wenn ein DVI/HDMI-Kabel an den HDMI-Anschluss angeschlossen wird, erhalten Sie eventuell kein sauberes Bild. •
- HDMI und DVI verwenden dieselbe Kopierschutzmethode (HDCP). •

### Bei Benutzung der HDMI 2-**Buchse**

Sie müssen die Tonsignal-Eingangsquelle auf den Typ des angeschlossenen HDMI-Kabels einstellen (Näheres siehe Seite 30).

### **HDMI-geprüftes Kabel**

- Wählen Sie mit  $\bigoplus$  "HDMI 2" im "EINGANG"-Menü und drücken Sie dann  $\alpha$ **1**
- Gehen Sie zu "Menü" > "Setup" > "Optionen" > "Buchseneinstellung" > "PC-Eingang" > "Audiowahl" und wählen Sie "HDMI (Digital)". **2**

### **DVI/HDMI-Kabel**

- Wählen Sie mit  $\bigoplus$  "HDMI 2" im "EINGANG"-Menü und drücken Sie dann **OK 1**
- Gehen Sie zu "Menü" > "Setup" > ..Optionen" > ..Buchseneinstellung" > "PC-Eingang" > "Audiowahl" und wählen Sie "HDMI+Analog". **2**

### **ZUR BEACHTUNG**

- **Wenn ein angeschlossenes HDMI-Gerät mit AQUOS LINK kompatibel ist, stehen verschiedene praktische Funktionen zur Verfügung (Seiten 25**\_**27).** •
- Abhängig vom Typ des verwendeten HDMI-Kabels kann Videorauschen auftreten. Verwenden Sie daher unbedingt ein diesbezüglich geprüftes HDMI-Kabel.
- Bei HDMI-Bildwiedergabe wird das günstigste Bildformat automatisch erkannt und eingestellt. •
- Ein mit ARC (Tonwiedergabekanal) kompatibler Empfänger muss mit einem ARC-kompatiblen Kabel an die Buchse HDMI 1 angeschlossen werden. •

### **Unterstützte Videosignale**

576i, 576p, 480i, 480p, 1080i, 720p, 1080p Näheres zur Kompatibilität mit PC-Signalen finden Sie auf Seite 49.

## **SCART-Anschluss**

**Beispiele für anschließbare Geräte**

DVD-Spieler/Recorder

**VCR** 

 $\bullet$ 

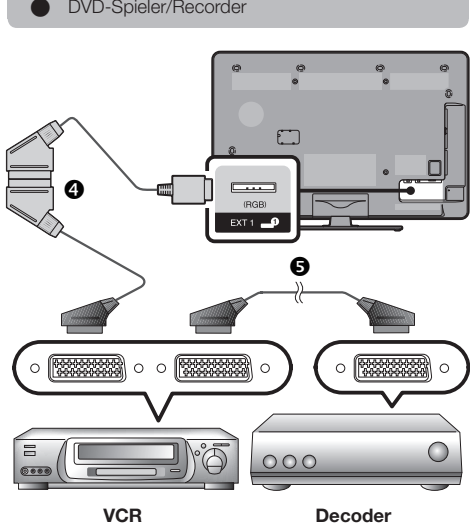

- **4** SCART-Kabel (mitgeliefertes Zubehör)/ Konverterkabel
- **6** SCART-Kabel

### **ZUR BEACHTUNG**

- Falls der Decoder ein Signal vom TV empfangen muss, wählen Sie bitte unbedingt unter "Manuelle Einstellung" des "Analog-Tuner-Einstellung"-Menüs die Buchse EXT 1, an die der Decoder angeschlossen ist (Seite 34). •
- Sie können den Videorecorder mit Decoder nicht über ein voll verdrahtetes SCART-Kabel anschließen, wenn Sie "Y/C" unter "EXT 1" im "Eingangswahl"-Menü wählen. •

## **៖ ៖ Komponentenanschluss**

### **Beispiele für anschließbare Geräte**

- **VCR**  $\bullet$  $\bullet$ 
	- DVD-Spieler/Recorder

Der Anschluss eines DVD-Spielers/Recorders oder anderen Geräts über EXT 3 ermöglicht eine verbesserte Farbwiedergabe und hohe Bildqualität.

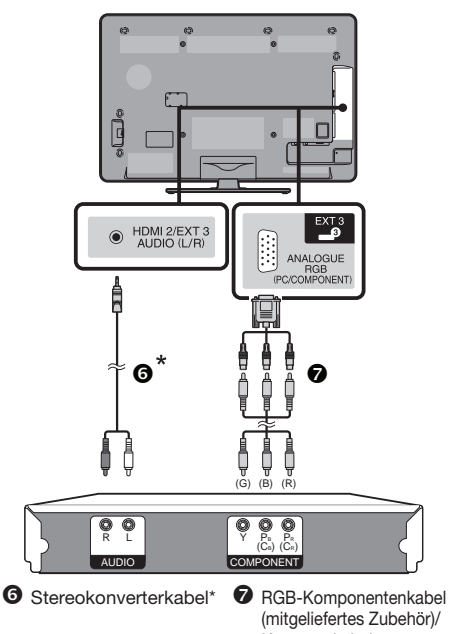

Konverterkabel Das mitgelieferte Konverterkabel (AV-Kabel) wird nur für die EXT 2-Buchse, nicht für die Buchse für den Audioeingang- /ausgang verwendet. Verwenden Sie stattdessen ein Stereokonverterkabel (im Fachhandel erhältlich).

## **Nach dem Anschließen**

Sie müssen für den Komponentenanschluss die entsprechenden Einstellungen für die Eingangsquelle und das Eingangssignal wählen, um eine hohe Bildqualität über die Buchse EXT 3 zu gewährleisten.

### **Wählen des Komponentensignals**

- Wählen Sie mit  $\bigoplus$  "EXT 3" im "EINGANG"-Menü und drücken Sie dann OK. **1**
- Gehen Sie zu "Menü" > "Setup" > "Optionen" > "Buchseneinstellung" > "Eingangswahl" und wählen Sie "COMPONENTE". **2**

### **Einstellen des Audioausgangs**

Gehen Sie zu "Menü" > "Setup" > "Optionen" > "Buchseneinstellung" > "PC-Eingang" > "Audiowahl" und wählen Sie "Video+Audio".

\*

E

## **VIDEO-Anschluss**

### **Beispiele für anschließbare Geräte**

**VCR**  $\bullet$ 

**24**

- DVD-Spieler/Recorder
- Spielekonsole  $\bullet$  $\bullet$
- **Camcorder**  $\bullet$

Sie können die Buchse EXT 2 für den Anschluss von Geräten wie Spielekonsole, Camcorder oder DVD-Spieler/Recorder verwenden.

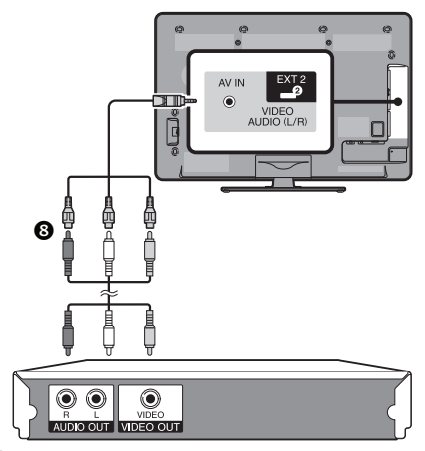

AV-Kabel (mitgeliefertes Zubehör)/Konverterkabel

## **Audioverbindungen**

## **Lautsprecher/Verstärker-Anschluss**

Schließen Sie ggf. wie unten gezeigt einen Verstärker mit externen Lautsprechern an.

#### **Anschließen eines Verstärkers mit digitalen/analogen Toneingängen**  $\bullet$

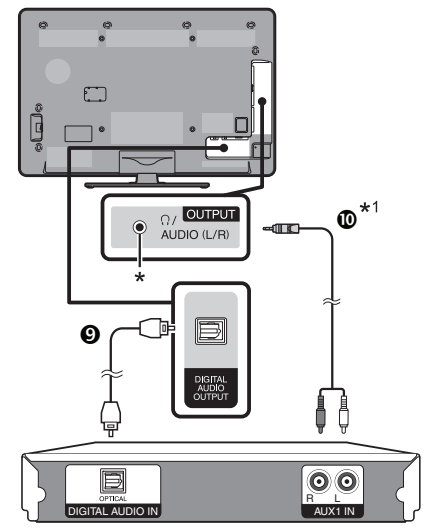

## Optisches Audiokabel (für digitalen Ton)

### $\Phi$  Stereokonverterkabel\*1 (für analogen Ton)

- Diese Buchse wird auch für einen Kopfhörer verwendet. Reduzieren Sie die Lautstärke, bevor Sie einen Kopfhörer verwenden. Durch einen zu hohen Lautstärkepegel kann Ihr Gehör geschädigt werden. \*
- Das mitgelieferte Konverterkabel (AV-Kabel) wird nur für die I EXT 2-Buchse, nicht für die Buchse für den Audioeingang- /ausgang verwendet. Verwenden Sie stattdessen ein Stereokonverterkabel (im Fachhandel erhältlich).

#### **Nach dem Anschließen** E

### **Digital-Audio-Ausgabeeinstellung**

Wenn Sie wie gezeigt einen Verstärker mit digitalem Audioeingang und externen Lautsprechern anschließen, sollten Sie ein Audio-Ausgabeformat einstellen, das mit dem betrachteten Programm oder dem angeschlossenen Gerät kompatibel ist.

> Gehen Sie zu "Menü" > "Optionen" > "Buchseneinstellung" > "Digital-Audioausgang" > und wählen Sie "PCM" oder "Dolby Digital".

### **ZUR BEACHTUNG**

- Wenn Sie hier "Dolby Digital" einstellen und ein Signal im Dolby Digital- oder Dolby Digital Plus-Tonformat empfangen, wird der Ton in Dolby Digital ausgegeben. Wenn Sie hier "PCM" einstellen, erfolgt die Tonausgabe unabhängig vom Tonformat des empfangenen Signals in PCM. •
- Wenn Sie hier "Dolby Digital" einstellen, können HE-AAC-Tonformate in Dolby Digital ausgegeben werden. •

# **AQUOS LINK**

## **Steuern von HDMI-Geräten über AQUOS LINK**

## **Was ist AQUOS LINK?**

Mit Hilfe des HDMI CEC-Protokolls ermöglicht AQUOS LINK interaktive Bedienung von kompatiblen Systemgeräten (AV-Verstärker, DVD-Spieler/Recorder, Blu-ray-Spieler/Recorder) über eine einzige Fernbedienung.

### **ZUR BEACHTUNG**

- Nach der Markteinführung dieses TV ist auch die Einführung eines AQUOS LINK-kompatiblen AQUOS AUDIO-Lautsprechersystems und AQUOS-Recorders vorgesehen. •
- AQUOS LINK ist während der Verwendung von Time Shift-Funktionen ohne Funktion. •

#### **Was Sie mit AQUOS LINK tun können**  $\bullet$

## **One Touch Recording (nur DTV/SAT)** ✔

Es ist nicht mehr erforderlich, die Fernbedienung des Aufnahmegeräts zu suchen. Drücken Sie die Taste REC ● bzw. REC STOP ■, um die Aufnahme des aktuell betrachteten Signals auf dem Recorder zu starten oder zu stoppen.

## **One Touch Play** ✔

Wenn der TV auf Bereitschaft geschaltet ist, schaltet er sich automatisch ein und gibt das Bild von der HDMI-Signalquelle wieder.

## **Mit nur einer Fernbedienung steuern** ✔

AQUOS LINK erkennt automatisch die angeschlossenen HDMI-Geräte und lässt Sie den TV und die Geräte wie mit einer Universal-Fernbedienung steuern.

## **Titelliste von externen Geräten abrufen** ✔

Zusätzlich zur Timerübersicht (Seite 20) des TV können Sie auch das Top-Menü des externen Spieler oder die Titelliste eines AQUOS BD-Spielers/AQUOS-Recorders aufrufen, falls das betreffende Gerät AQUOS LINK unterstützt.

#### **Mehrere HDMI-Geräte steuern** ✔

Mit dem ..Link-Betrieb"-Menü oder der OPTION-Taste können Sie wählen, welches HDMI-Gerät gesteuert werden soll.

### **ZUR BEACHTUNG**

- Bitte achten Sie bei der Benutzung der Funktion AQUS LINK darauf, dass Sie ein zertifiziertes HDMI-Kabel benutzen. •
- Richten Sie die Fernbedienung auf den TV, nicht auf das angeschlossene HDMI-Gerät. •
- Abhängig vom Typ des verwendeten HDMI-Kabels kann Videorauschen auftreten. Verwenden Sie daher unbedingt ein diesbezüglich geprüftes HDMI-Kabel. •
- Sie können über dieses System bis zu drei HDMI-Aufnahmegeräte, einen AV-Verstärker und drei Spieler anschließen. •
- Diese Bedienung steuert das aktuell als externe Quelle verwendete HDMI-Gerät. Falls das Gerät nicht in Betrieb ist, schalten Sie das Gerät ein und wählen Sie mit  $\bigoplus$  die geeignete externe Quelle. •
- Wenn Sie HDMI-Kabel anschließen/abziehen oder Anschlüsse ändern, schalten Sie alle angeschlossenen HDMI-Geräte wieder ein, bevor Sie den TV einschalten. Überzeugen Sie sich, dass Bild und Ton korrekt ausgegeben werden, indem Sie "HDMI 1", "HDMI 2", "HDMI 3" oder "HDMI 4" im "EING-QUELLE"-Menü wählen. •

## **AQUOS LINK-Anschluss**

Schließen Sie als Erstes das AQUOS AUDIO-Lautsprechersystem oder einen AQUOS BD-Spieler/AQUOS-Recorder mit Unterstützung des HDMI CEC-Protokolls an.

### **ZUR BEACHTUNG**

- Genaueres entnehmen Sie bitte der Bedienungsanleitung des anzuschließenden Geräts. •
- Nach dem Abtrennen von Anschlusskabeln oder Ändern der Anschlussweise schalten Sie den TV bitte erst ein, nachdem alle relevanten Geräte eingeschaltet worden sind. Ändern Sie die externe Eingangsquelle mit  $\bigoplus$ , wählen Sie die entsprechende externe Quelle und kontrollieren Sie die Bild- und Tonausgabe. •
- Die in den folgenden Erläuterungen gezeigten Kabel sind im Fachhandel erhältlich. •
- Die vier mit einer grünen Linie verbundenen Tasten (<(, L, H, H) werden für den Time Shift-Betrieb der Time Shift-Funktion verwendet. •

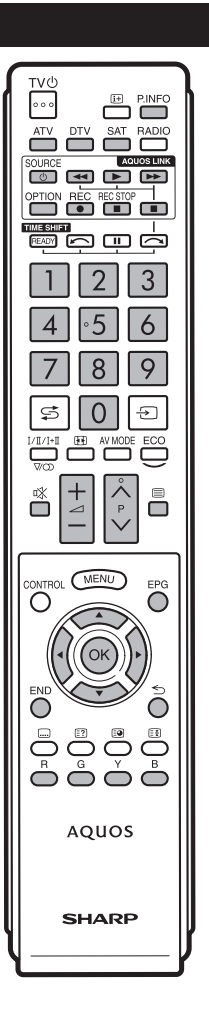

### **Anschließen eines AQUOS BD-Spielers/AQUOS-Recorders über das AQUOS AUDIO-Lautsprechersystem**

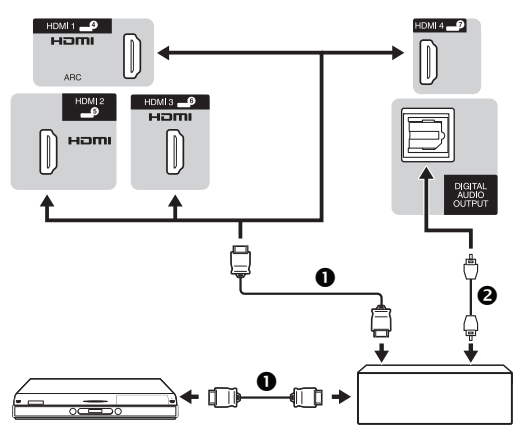

### **AQUOS BD-Spieler/AQUOS-RecorderAQUOS AUDIO-Lautsprechersystem**

- 
- **O** HDMI-geprüftes Kabel **a** Optisches Audiokabel

### **Anschließen nur eines AQUOS BD-Spielers/ AQUOS-Recorders**

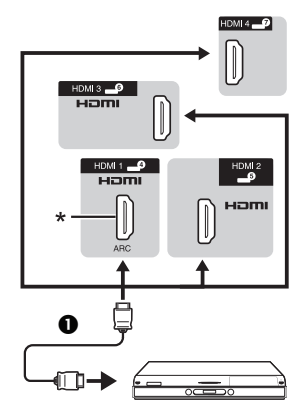

### **AQUOS BD-Spieler/AQUOS-Recorder**

Die ARC-Funktion (Audio Return Channel, Tonwiedergabekanal) kann nur in Verbindung mit der HDMI 1-Buchse verwendet werden. \*

## **AQUOS LINK-Einstellungen**

### **Grundbedienung**

Gehen Sie zu "Menü" > "Link-Betrieb" > "AQUOS LINK-Einstellungen" > und wählen Sie das einzustellende Menü.

### **AQUOS LINK-Steuerung**

Wählen Sie für diesen Punkt "Ein", um die HDMI CEC-Funktionen zu aktivieren.

### **Einschalt-Automatik**

Wenn aktiviert, ist die One Touch Play-Funktion verwendbar. Wenn der TV auf Bereitschaft geschaltet ist, schaltet er sich automatisch ein und gibt das Bild von der HDMI-Signalquelle wieder.

### **ZUR BEACHTUNG**

Die Werksvorgabe für diesen Punkt ist "Aus". •

### **Recorder wählen**

Hier können Sie bei mehreren angeschlossenen Recordern das für die Aufnahme zu verwendende Gerät wählen.

### **ZUR BEACHTUNG**

Falls Sie das AQUOS AUDIO-Lautsprechersystem zwischen • dem TV und dem AQUOS-Recorder angeschlossen haben, wechselt die angezeigte externe Quelle (z.B. von "HDMI 1" auf .HDMI 1 (Sub)").

### **Kanaltaste wählen**

Mit Hilfe dieser Funktion kann der Kanal des angeschlossenen HDMI-Geräts über die TV-Fernbedienung gewählt werden.

- Wählen Sie mit ▲/▼ die Eingangsquelle des angeschlossenen HDMI-Geräts, das Sie über die TV-Fernbedienung steuern wollen, und drücken Sie dann OK **1**
- Wählen Sie mit </a> Fin" und drücken Sie dann OK.  $\mathbf{a}$

### **Genre-Info verwenden**

Diese Funktion ermöglicht automatisches Umschalten auf den geeigneten Tonmodus in Abhängigkeit von den Genre-Informationen, die im digitalen Sendesignal enthalten sind.

### **Tonwiedergabekanal (ARC)**

Wenn diese Funktion auf "Auto" eingestellt ist, kann der TV Audiodaten für auf dem TV angezeigten Videoinhalt an ein angeschlossenes Audiogerät nur mit einem ARC-kompatiblen Kabel senden. Die Verwendung eines separaten digitalen oder analogen Audiokabels ist mit dieser Funktion nicht erforderlich.

### **Anschluss für die Verwendung von "Tonwiedergabekanal"**

Zur Aktivierung dieser Funktion müssen Sie ARC-kompatible Kabel/Geräte verwenden und an die HDMI 1-Buchse anschließen. Die Anschlussmethode ist identisch mit der Beschreibung weiter oben im Abschnitt **Anschließen nur eines AQUOS BD-Spielers/AQUOS-Recorders**. •

## **Bedienen eines AQUOS LINK-Geräts**

Durch AQUOS LINK können Sie mit einer einzigen Fernbedienung auch das an HDMI angeschlossene Gerät bedienen.

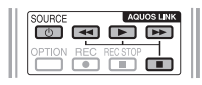

- Drücken Sie  $\blacktriangleright$  zum Starten der Wiedergabe eines Titels. **1**
	- Lesen Sie bitte im Abschnitt **Topmenü/Titelliste** nach, wenn Sie die Wiedergabe von der Titelliste des AQUOS BD-Spielers/ AQUOS-Recorders starten möchten. •
- Drücken Sie  $\blacktriangleright$  für schnellen Vorlauf. **2**

Drücken Sie G für Rücklauf.

Drücken Sie zum Stoppen.

Drücken Sie **SOURCE** (<sup>1</sup>) | zum Ein- und Ausschalten des über HDMI angeschlossenen Geräts.

## **AQUOS LINK-Menü**

Die Einstellungen für den Ton oder das externe Gerät können Sie durch Drücken von **OPTION** an der Fernbedienung vornehmen, wodurch das AQUOS LINK-Menü angezeigt wird.

### **ZUR BEACHTUNG**

Das AQUOS LINK-Menü können Sie auch im "Link-Betrieb"-Menü wählen. •

### **Recorder ein/aus**

Sie können mit der Fernbedienung des TV die Programmzeitung (EPG) des angeschlossenen CECkompatiblen Recorders aufrufen und Timeraufnahmen vorprogrammieren.

- Wählen Sie mit ▲/▼ "Recorder ein/aus" und drücken Sie dann OK. **1**
	- Die externe Eingangsquelle wechselt und der EPG des Recorders erscheint. •
- Wählen Sie das aufzunehmende Programm. **2**
	- Genaueres entnehmen Sie bitte der Bedienungsanleitung des Recorders. •

### **Topmenü/Titelliste**

Dieser Abschnitt erläutert, wie ein auf dem AQUOS BD-Spieler/ AQUOS-Recorder gespeicherter Titel wiedergeben wird.

- Wählen Sie mit ▲/▼ "Topmenü/Titelliste" und drücken Sie dann OK. **1**
	- Der verbundene Recorder schaltet sich ein und der TV wählt automatisch die geeignete externe Eingangsquelle.
	- Die Titellistendaten vom angeschlossenen AQUOS BD-Spieler/ AQUOS-Recorder erscheinen.
- Mit **MENU** blenden Sie das Menü aus und können die Tasten ▲/▼/◀/► verwenden. **2**
- Wählen Sie mit ▲/▼/◀/► den Titel und drücken Sie dann **PLAY** . **3**

### **Setup-Menü**

Sie können das Menü eines HDMI CEC-kompatiblen externen Geräts (Player, Recorder, Decoder usw.) mit der "Setup-Menü"-Funktion aufrufen.

Wählen Sie mit ▲/▼ "Setup-Menü" und drücken Sie dann OK.

### **ZUR BEACHTUNG**

Wenn ein angeschlossenes Gerät nicht über diese Funktion verfügt oder das Gerät in einem Status ist, in dem das Menü nicht angezeigt werden kann (Aufnahme, Wechsel in Bereitschaft usw.), ist diese Funktion eventuell nicht verfügbar. •

### **Medienänderung**

Falls Ihr Recorder mehrere Speichermedien übergreift, wählen Sie hier den Medientyp.

- Wählen Sie mit ▲/▼ "Medienänderung" und drücken Sie dann OK. **1**
- Wählen Sie das gewünschte Medium, wie z.B. DVD-Recorder oder HDD. Der Medientyp wechselt mit jedem Drücken von OK. **2**

### **Tonwiedergabemodus ändern**

### **Über AQUOS AUDIO SP**

Sie können den TV-Ton wahlweise nur über das AQUOS AUDIO-Lautsprechersystem wiedergegeben lassen.

### Wählen Sie mit ▲/▼ "Über AQUOS AUDIO  $SP''$  und drücken Sie dann  $OK$

Der Ton vom TV-Lautsprecher und der Kopfhörerbuchse • wird stummgeschaltet und die Wiedergabe erfolgt nur über das AQUOS AUDIO-Lautsprechersystem.

### **Über AQUOS SP**

Sie können den Fernsehton wahlweise nur über das Lautsprechersystem des AQUOS TV wiedergegeben lassen.

Wählen Sie mit ▲/▼ "Über AQUOS SP" und drücken Sie dann **OK** 

### **Tonmodus-Änderung**

Sie können den Tonmodus des AQUOS AUDIO-Lautsprechersystems manuell ändern.

- Wählen Sie mit ▲/▼ ..Tonmodus-Änderung". **1**
- Der Tonmodus wechselt mit jedem Drücken von OK. **2**
	- Genaueres entnehmen Sie bitte der Bedienungsanleitung des AQUOS AUDIO-Lautsprechersystems. •

### **Modellwahl**

Wenn mehrere HDMI-Geräte in Reihe liegend angeschlossen sind, können Sie hier anweisen, welches Gerät gesteuert werden soll.

> Wählen Sie mit A/ $\blacktriangledown$  "Modellwahl" und drücken Sie dann OK. Das HDMI-Gerät wechselt mit jedem Drücken von OK.

## **Bildeinstellungen**

Gehen Sie zu "Menü" > "Setup" > "Bild".

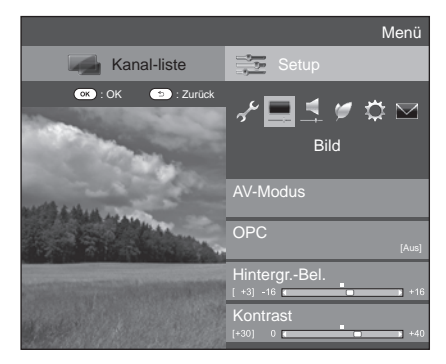

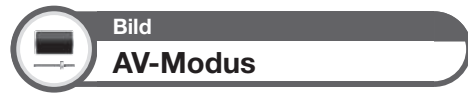

Der "AV-Modus" bietet verschiedene

Betrachtungsoptionen zur Anpassung an die Systemumgebung, die je nach Faktoren wie Helligkeit des Raums, Art des betrachteten Programms oder Typ des von einem externen Gerät eingespeisten Bilds unterschiedlich sein kann.

### Wählen Sie mit ▲/▼ den gewünschten Modus und drücken Sie dann OK.

• Sie können den Modus auch im Menü "Bild" und "Ton" umschalten, indem Sie AV MODE drücken.

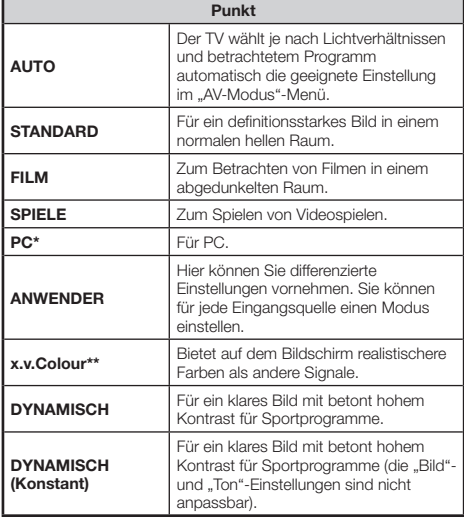

### **ZUR BEACHTUNG**

- Den "AV-Modus" können Sie auch durch Drücken von AV MODE wählen. •
- Der mit \* markierte Punkt ist nur verfügbar, wenn im "EINGANG"-Menü "HDMI 1", "HDMI 2", "HDMI 3", "HDMI 4" oder "EXT 3" gewählt wurde. •
- Der mit \*\* markierte Punkt ist nur verfügbar, wenn über den HDMI-Anschluss ein "x.v.Colour"-Signal eingeht. •
- Wenn Sie "AUTO" wählen, werden einige Punkte im "AV-Modus"-Menü eventuell nicht automatisch eingestellt. •

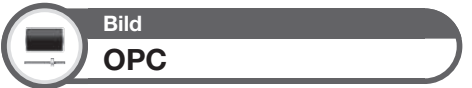

Passt die Bildschirmhelligkeit automatisch an.

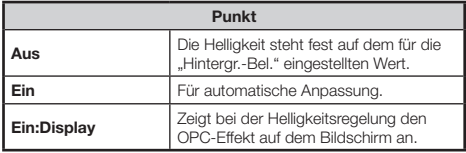

### **ZUR BEACHTUNG**

• Bei Einstellung "Ein" erfasst der TV das Umgebungslicht und passt die Helligkeit der Hintergrundbeleuchtung automatisch an. Achten Sie darauf, dass der OPC-Sensor nicht durch Objekte blockiert ist, die die Lichtmessung behindern.

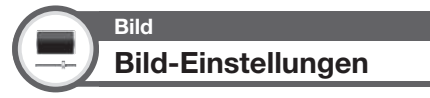

Stellen Sie das Bild anhand der nachstehenden Einstellungen wunschgemäß ein.

### **Einstellpunkte**

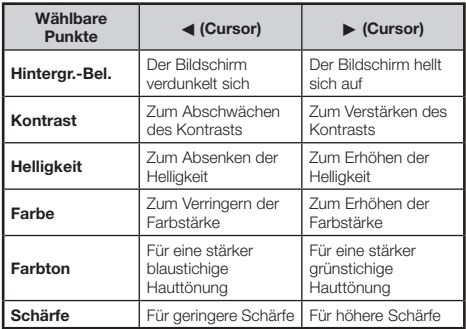

## **Grundeinstellung**

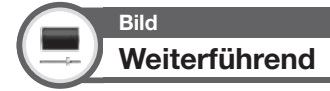

Dieser TV besitzt eine Reihe weiterführender Funktionen zur Optimierung der Bildqualität.

> Gehen Sie zu "Menü" > "Setup" > "Bild" > "Weiterführend".

### **Farbeinst.-Farbton**

Diese Funktion dient zur Anpassung einer gewählten Farbe über ein Anpasssystem für sechs Farben.

### **Farbeinst.-Sättigung**

Diese Funktion dient zum Erhöhen und Vermindern des Sättigungsgrads einer gewählten Farbe über ein Anpasssystem für sechs Farben.

### **Farbeinst.-Wert**

Diese Funktion dient zur Anpassung der Helligkeit einer gewählten Farbe über ein Anpasssystem für sechs Farben.

### **Farbtemperatur**

Stellen Sie die Farbtemperatur auf optimale Weißwiedergabe ein.

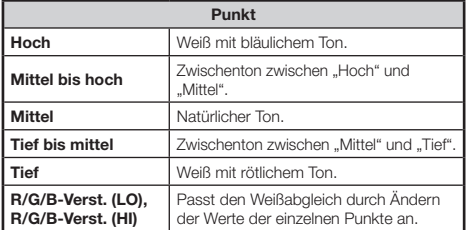

### **Fine Motion weiterführend**

Die "Fine Motion weiterführend"-Technologie bietet hervorragende Lösungen für eine bessere digitale Bildwiedergabequalität durch Reduzieren von Bewegungsunschärfen ("Starker Effekt", "Tief", "Aus").

### **ZUR BEACHTUNG**

- Dieser Effekt ist größer bei schneller Motivbewegung. •
- In den folgenden Fällen hat "Fine Motion weiterführend" keinen Effekt. •

1) Beim Empfangssignal handelt es sich um ein PC-Signal. 2) Es wird ein OSD angezeigt.

- 3) Teletext ist aktiviert.
- Falls das Bild unscharf erscheint, stellen Sie bitte "Fine Motion weiterführend" auf Aus" •

### **Gamma-Anpassung**

Wählt die Tondifferenz von Helligkeit und Dunkelheit des Bilds entsprechend dem betrachteten Programmtyp zwischen max.  $\pm$  2 und min.  $\pm$  2.

### **Film-Modus**

Erkennt automatisch Quellen, die auf Kinofilmen basieren (ursprünglich 24 oder 25 Bilder pro Sekunde, je nach vertikaler Bildfrequenz), analysiert die Signale und bereitet die einzelnen Standbilder für eine High-Definition-Bildqualität auf ("Fortgeschritten (hoch)", "Fortgeschritten (niedrig)", "Standard", "Aus").

### **Aktiver Kontrast**

Passt den Kontrast eines Bilds automatisch an die jeweilige Szene an.

### **Rauschunterdrückung**

Die digitale "Rauschunterdrückung" sorgt für ein saubereres Bild ("Auto", "Starker Effekt", "Mittel", "Tief", "Aus").

### **ZUR BEACHTUNG**

Abhängig vom Eingangssignaltyp ist diese Funktion eventuell nicht • verfügbar.

### **3D-Y/C**

Erfasst Änderungen im Bild, um durch Unterdrückung von Effekten wie Dot Crawl und Farbübersprechen eine hohe Bildqualität zu gewährleisten

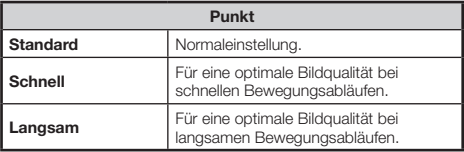

### **ZUR BEACHTUNG**

- Je nach Eingangssignaltyp und Rauschanteilen ist "3D-Y/C" eventuell ohne Funktion. •
- Bei Composite-Videosignalen (FBAS) hat "3D-Y/C" einen noch größeren Effekt. •

### **Schwarz/Weiß**

Zum Betrachten eines Videos in Schwarz/Weiß.

### **OPC-Bereich**

Der Helligkeitsstufenbereich für die automatischen Anpassungen des OPC-Sensors kann den eigenen Präferenzen gemäß eingestellt werden. Der Anpassbereich des OPC-Sensors erstreckt sich von max. + 16 bis min.  $-16$ 

### **ZUR BEACHTUNG**

- Diese Funktion ist nur verfügbar, wenn die Einstellung "OPC" auf "Ein" oder "Ein:Display" eingestellt ist.
- Der Wert der Max.-Einstellung kann nicht kleiner als der Wert der Min.-Einstellung gewählt werden. •
- Der Wert der Min.-Einstellung kann nicht größer als der Wert der Max.-Einstellung gewählt werden.
- Für die Max.- und Min.-Einstellungen kann nicht der gleiche Wert gewählt werden. •
- Je nach Helligkeit des Umgebungslichts ist der OPC-Sensor eventuell nicht wirksam, wenn ein enger Anpassbereich eingestellt ist. •

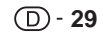

## **Toneinstellungen**

Gehen Sie zu "Menü" > "Setup" > "Ton".

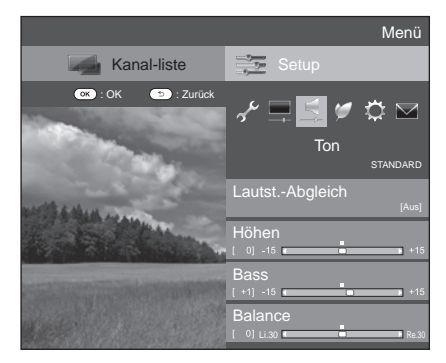

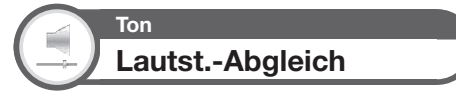

Verschiedene Klangquellen besitzen nicht immer die gleiche Grundlautstärke, wie z.B. bei einem Programm und seinen Werbespots. Diese Funktion reduziert dieses Problem durch eine Anpassung der Pegel.

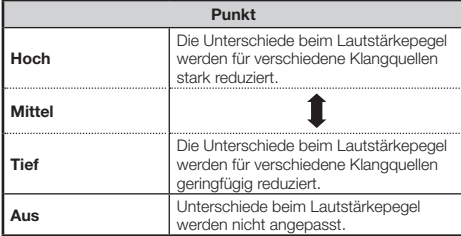

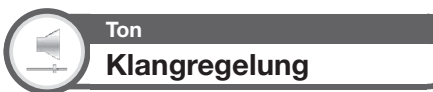

Mit den nachstehenden Einstellungen können Sie das Klangbild wunschgemäß regeln.

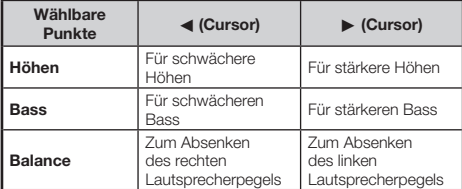

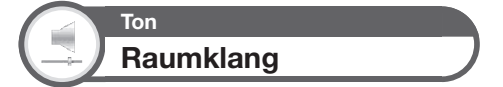

Diese Funktion sorgt für wirklichkeitsnahen Live-Sound.

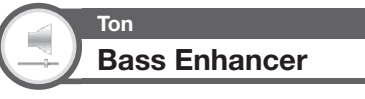

Diese Funktion betont den Bassbereich der Tonwiedergabe.

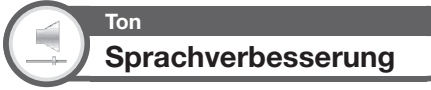

Diese Funktion hebt Sprache gegen das Hintergrundrauschen ab, um sie klarer hörbar zu machen.

## **Einstellen des Audioeingangs**

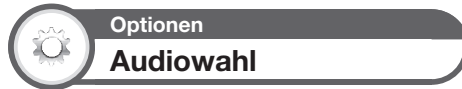

Bei Verwendung der Buchse EXT 3 oder HDMI 2 müssen Sie wählen, mit welchem Anschluss die Buchse AUDIO (R/L) für analoge Toneingabe verwendet wird.

Gehen Sie zu "Menü" > "Setup" > "Optionen" > "Buchseneinstellung" > "PC-Eingang" > "Audiowahl".

### Bei Auswahl von "HDMI 2" im "EINGANG"-Menü

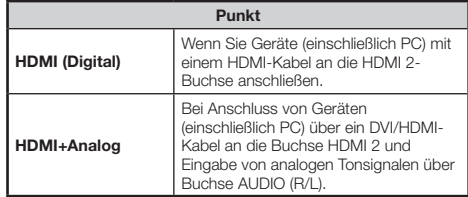

### **ZUR BEACHTUNG**

Sie müssen diesen Punkt auf "HDMI+Analog" einstellen, wenn Sie Geräte (einschließlich PC) mit einem HDMI-geprüften Kabel an die HDMI 2-Buchse anschließen. Wenn "HDMI (Digital)" eingestellt ist, erfolgt keine Tonausgabe. •

### Bei Auswahl von "EXT 3" im "EINGANG"-Menü

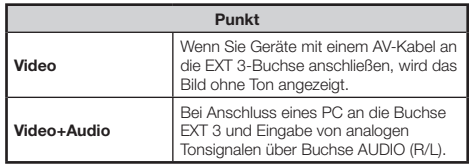

### **ZUR BEACHTUNG**

Sie müssen außerdem "COMPONENTE" im "Eingangswahl"- Menü einstellen, wenn Sie "EXT 3" im "EINGANG"-Menü wählen (Seiten 17 und 42). •

## **Stromspareinstellungen**

Gehen Sie zu "Menü" > "Setup" > "ECO".

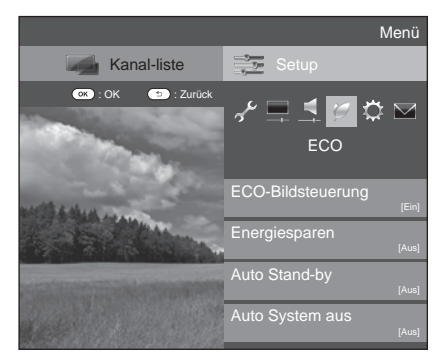

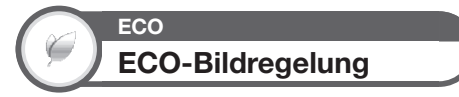

Diese Funktion erfasst automatisch die Bildquelle und verringert bei gleichzeitig unverändert gehaltener Bildhelligkeit den Stromverbrauch.

### **ZUR BEACHTUNG**

- Diese Funktion arbeitet nicht, wenn der "AV-Modus" auf "DYNAMISCH (Konstant)" oder "AUTO" eingestellt ist. •
- Diese Funktion arbeitet nicht, wenn "Energieeinsparung" auf "Standard" oder "Verbessert" eingestellt ist. •

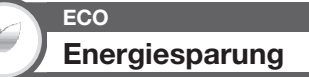

Diese Funktion verringert wie in der nachstehenden Tabelle gezeigt die Helligkeit der Hintergrundbeleuchtung, um den Stromverbrauch zu reduzieren und die Lebensdauer der Hintergrundbeleuchtung zu verlängern.

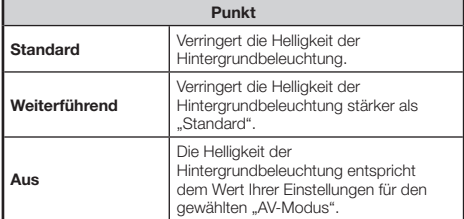

### **ZUR BEACHTUNG**

• Diese Funktion arbeitet nicht, wenn der "AV-Modus" auf "DYNAMISCH (Konstant)" eingestellt ist.

#### **Status-Icons für "Energiesparung"**  $\bullet$

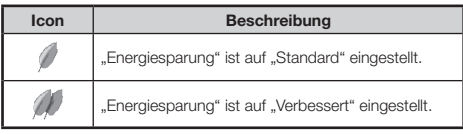

Wenn "Energiesparen" auf "Standard" oder "Weiterführend" eingestellt ist, erscheinen die "Energiesparen"-Status-Icons im "Bild"-Menü und in den Kanal-Info-Fenstern.

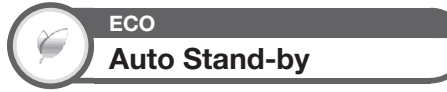

Bei Einstellung auf "Ein" wechselt der TV automatisch in den Bereitschaftsmodus, wenn 15 Minuten lang kein Signal eingeht

### **ZUR BEACHTUNG**

Wenn ein TV-programm endet, arbeitet diese Funktion bei Störeinstrahlung durch andere TV-Sender oder andere Signale eventuell nicht. •

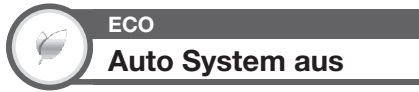

Der TV schaltet automatisch in den Bereitschaftsmodus, wenn "Ein" gewählt ist und drei Stunden lang keine Bedienung erfolgt.

### **ZUR BEACHTUNG**

Ab fünf Minuten vor dem Wechsel in Bereitschaft zeigt der TV jede Minute die restliche Zeit an. •

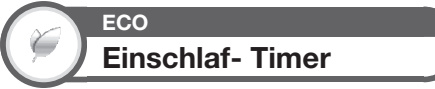

Ermöglicht das Einstellen einer Zeit, nach deren Ablauf der TV automatisch auf Bereitschaft wechselt. Nachdem Sie"Ändern" gewählt haben, können Sie den Zeitraum für den Wechsel in den Bereitschaftsmodus festlegen.

### **ZUR BEACHTUNG**

- Wählen Sie "Aus", um den Einschlaf- Timer zu deaktivieren. •
- Nachdem die Zeit eingestellt worden ist, startet die Rückwärtszählung automatisch. •
- Ab fünf Minuten vor Ablauf der voreingestellten Zeit wird jede Minute die Restzeit angezeigt. •

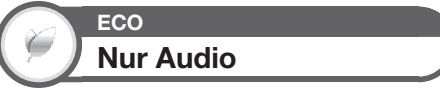

Beim Hören von Musikprogrammen können Sie das TV-Bild abschalten und nur den Ton wiedergeben lassen.

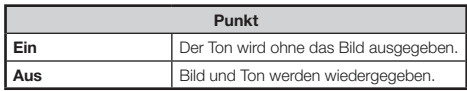

## **Kanaleinstellungen**

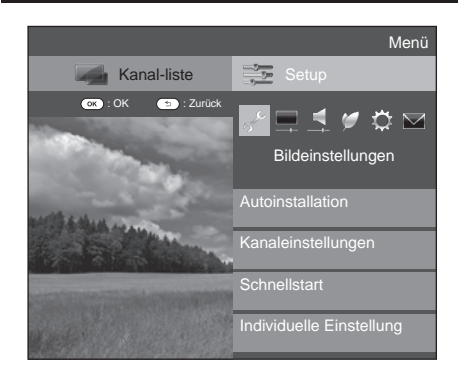

**Bildeinstellungen Autoinstallation**

Der TV erfasst automatisch alle verfügbaren Dienste in Ihrem Gebiet. Über diese Funktion können Sie auch die Kanaleinstellung für digital, Satellit und analog individuell vornehmen und die Einstellungen neu konfigurieren, nachdem die anfängliche Autoinstallation bereits beendet ist.

- Gehen Sie zu "Menü" > "Setup" > "Bildeinstellungen" > "Autoinstallation". **1**
- Wählen Sie mit </a> ya" und drücken Sie dann OK **2**
- Wählen Sie mit A/ $\nabla$ /◀/► die gewünschte Sprache und drücken Sie dann OK. **3**

### **ZUR BEACHTUNG**

**32**

- Zum Ausführen von "Autoinstallation" ist die Geheimnummer einzugeben. Die Vorgabe für die Geheimnummer ist "1234". Informationen zum Ändern der eingestellten Geheimnummer finden Sie unter **Passwort/Sperre-Einstellungen** (Seite 35). Informationen zum Löschen der eingestellten Geheimnummer (Geheimnummer muss nicht mehr eingegeben werden) finden Sie unter **Löschen der Geheimnummer** (Seite 52). •
- Sie können die Daheim/Geschäft-Einstellung und die Landeinstellung nicht über "Autoinstallation" im "Einstellungen"-Menü vornehmen. Um diese Einstellungen neu vornehmen zu können, führen Sie bitte "Rücksetzen" im "Einstellungen"-Menü aus und lassen Sie dann die automatische anfängliche Autoinstallation neu ablaufen. •
- Die aktuelle Einstellung des Landes erscheint auf dem Bildschirm. •
- Wählen Sie mit ▲/▼ den zu suchenden Sendestandard und drücken Sie dann OK. **4**

#### **Digitalsuche**  $\bullet$

Beziehen Sie sich nach dem Wählen des zu suchenden Dienstes, entweder "Terrestrisch" oder "Kabel", auf **Einstellungen für Digitalprogramme** auf den Seiten 11-12.

#### **Analogsuche**  $\bullet$

Der TV sucht, sortiert und speichert alle empfangbaren Fernsehprogramme. Näheres finden Sie unter **Einstellungen für Analogprogramme** auf Seite 12.

#### **Satellitensuche**  $\bullet$

Nach der Auswahl von "Satellitensuche" wird der aktuelle DVB-S/S2-Einstellungen-Bildschirm angezeigt. Weitere Informationen finden Sie auf den Seiten 13 und 14 im Abschnitt zur Einstellung "Satellitensuche".

### **ZUR BEACHTUNG**

Nach der Auswahl von "Weiter" im DVB-S/S2-Einstellungen-Bildschirm müssen Sie das bevorzugte Satellitenprogramm wählen, um die Suche zu starten. •

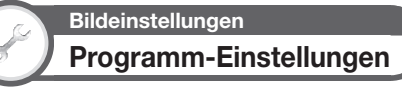

Sie können die Einstellungen für DTV-Dienste automatisch oder manuell neu konfigurieren.

- Gehen Sie zu "Menü" > "Setup" > . Bildeinstellungen" > . Kanaleinstellungen" > "Programm-Einstellungen". **1**
- Wählen Sie mit A/▼ den neu zu konfigurierenden Sendestandard und drücken  $\overline{\text{S}}$ ie dann  $\overline{\text{OK}}$ **2**

### **ZUR BEACHTUNG**

Zum Ausführen von "Programm-Einstellungen" ist die Geheimnummer einzugeben. Die Vorgabe für die Geheimnummer ist "1234". Informationen zum Ändern der eingestellten Geheimnummer finden Sie unter **Passwort/Sperre-Einstellungen** (Seite 35). Informationen zum Löschen der eingestellten Geheimnummer (Geheimnummer muss nicht mehr eingegeben werden) finden Sie unter **Löschen der Geheimnummer** (Seite 52). •

## **Digital Tuner Einstellungen**

### **Terrestrisch**

Die folgenden Einstellungen können Sie neu konfigurieren, wenn Sie bei der anfänglichen Autoinstallation oder im "Autoinstallation"-Menü "Terrestrisch" wählen.

### **Zusätzliche Suche** E

Verwenden Sie dieses Menü, um nach der Ausführung von "Digitalsuche" im "Autoinstallation"-Menü neue Dienste automatisch hinzuzufügen.

#### **Manuelle Suche**  $\bullet$

Zum Hinzufügen neuer Dienste aus einem bestimmten Frequenzband.

- Geben Sie die Frequenz mit den Zifferntasten **0**\_**9** ein. •
- "Manuelle Suche" mit einer Service-Nummer ist nur möglich, wenn bei der Landeinstellung die fünf nordischen Länder gewählt wurden. •

## **Grundeinstellung**

#### **Manuelle Einstellung**  $\bullet$

Zum Konfigurieren verschiedener Einstellungen für die einzelnen Dienste mit den Farbentasten (**R**/**G**/**Y**/**B**).

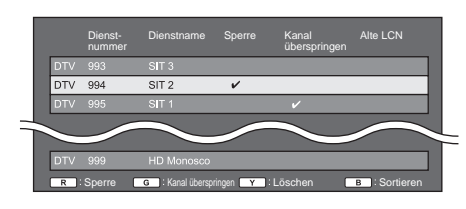

- Wählen Sie mit ▲/▼ den gewünschten Dienst. **1**
- Drücken Sie die für den neu einzustellenden Punkt zuständige Farbentaste auf der Fernbedienung.  $\Omega$ 
	- Die Markierung ✔ zeigt an, dass die Funktion aktiviert ist. Mit jedem Drücken der Farbentaste wechselt die betreffende Funktion zwischen ein und aus. •

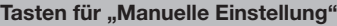

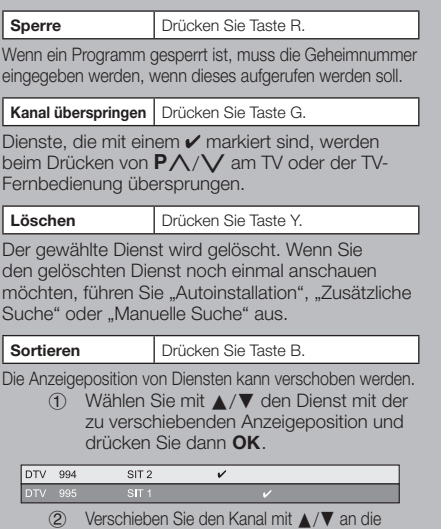

gewünschte Position und drücken Sie dann OK.

Wiederholen Sie die Schritte 1 und 2, bis alle 3

gewünschten Dienstepunkte sortiert sind.

### **Kabel**

Die folgenden Einstellungen können Sie neu konfigurieren, wenn Sie bei der anfänglichen Autoinstallation oder im .Autoinstallation"-Menü "Kabel" wählen.

#### **Zusätzliche Suche**  $\bullet$

šп

Verwenden Sie dieses Menü, um nach der Ausführung von "Digitalsuche" im "Autoinstallation"-Menü neue Dienste automatisch hinzuzufügen. Befolgen Sie die Schritte (1) bis 5 unter **Suchen nach Kabelprogrammen** auf Seite 12.

#### **Manuelle Suche**  $\bullet$

Zum Hinzufügen neuer Dienste aus einem bestimmten Frequenzband. Nach dem Einstellen der Punkte im folgenden Bildschirm startet der TV die Suche.

> Beziehen Sie sich bitte auf die Tabelle zu den Menüpunkten in der rechten Spalte von Seite 12. •

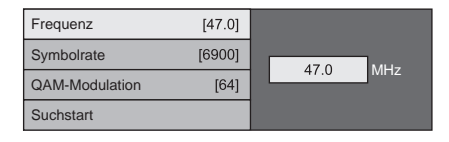

#### **Manuelle Einstellung**  $\bullet$

Diese Funktion ist mit "Terrestrisch" identisch. Siehe .Manuelle Einstellung" in "Terrestrisch".

### ComHem

- Sie können nur die Einstellungen von "Manuelle Einstellung" neu konfigurieren. •
- Sie können nur die Einstellung von "Sperre" in "Manuelle Einstellung" vornehmen. •

## **Satellit-Einstellung**

Sie müssen zunächst das Satellitenprogramm wählen, bevor Sie in "Satellit-Einstellung" die Suchmethode wählen können.

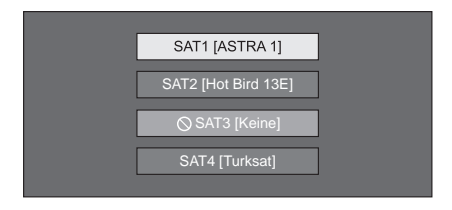

## **Zusätzliche Suche** E

Verwenden Sie dieses Menü, um nach erfolgter Autoinstallation neue Dienste hinzuzufügen. Führen Sie die Schritte 1 bis 6 in der rechten Spalte auf Seite 13 aus.

### **Manuelle Suche**

Zum Hinzufügen neuer Dienste aus einem bestimmten Frequenzband. Nach dem Einstellen der Punkte im folgenden Bildschirm wählen Sie "Ja" im Menü "Suchstart".

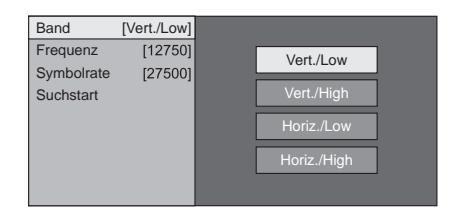

#### **Manuelle Einstellung**  $\bullet$

Diese Funktion ist die gleiche wie in "Digital Tuner Einstellungen". Siehe "Manuelle Einstellung" in "Digital Tuner Einstellungen".

## **Analog-Tuner- Einstellung**

Sie können die Einstellungen für analoge TV-Kanäle automatisch oder manuell neu konfigurieren.

#### **Zusätzliche Suche**  $\bullet$

Verwenden Sie dieses Menü, um nach der Ausführung von "Analogsuche" im "Autoinstallation"-Menü neue Dienste automatisch hinzuzufügen.

Starten Sie die Kanalsuche nach dem Wählen von Farbsystem und Tonsystem. •

#### **Manuelle Einstellung**  $\bullet$

Verwenden Sie dieses Menü zum manuellen Einrichten von TV-Kanälen.

> Drücken Sie nach dem Wählen von "Ja" auf dem Bildschirm ▲/▼/◀/▶ zum Wählen des einzurichtenden Kanals und drücken Sie dann 0K

### **Fein- Einstellung**

Sie können die Frequenz auf die gewünschte Position einstellen.

### **ZUR BEACHTUNG**

- Orientieren Sie sich beim Einstellen am angezeigten Hintergrundbild. •
- Anstelle der Frequenzeinstellung mit </a> können Sie die Frequenz des Kanals auch mit den Zifferntasten **0**\_**9** direkt eingeben. •

### **BEISPIEL**

- 179,25 MHz: Drücken Sie 1 > 7 > 9 > 2 > 5. •
- 49.25 MHz: Drücken Sie  $4 > 9 > 2 > 5 > \textbf{OK}$ . •

### **Farbsystem**

Wählen Sie das für den Empfang optimale Farbsystem ("AUTO", "PAL", "SECAM").

### **Soundsystem**

Wählen Sie das für den Empfang optimale Soundsystem (Tonnorm) ("B/G", "D/K", "I", "L/L'").

### **Name**

Wenn ein TV-Kanal seine Namenskennung ausstrahlt, wird diese bei der "Autoinstallation" erfasst und dem Kanal ein Name zugewiesen. Sie können die zugewiesenen Kanalnamen nachträglich individuell ändern.

- Wählen Sie mit ▲/▼/◀/▶ den ersten für den Kanal einzugebenden Buchstaben und drücken Sie dann OK. **1**
- Wiederholen Sie den obigen Schritt 1, bis alle Zeichen des Namens eingegeben sind. **2**

### **ZUR BEACHTUNG**

**34**

- Ein Name kann maximal fünf Zeichen lang sein. •
- Wenn ein Kanalname kürzer als fünf Zeichen ist, zum Einspeichern des Kanalnamens bitte "ENDE" wählen. •

### **Überspringen**

Kanäle, für die "Überspringen" auf "Ein" eingestellt ist, werden beim Wählen mit  $\overline{P}\wedge/\overline{V}$  übersprungen, auch wenn bei Betrachtung des Bilds auf dem TV gewählt wird.

### **Decoder**

Wenn Sie einen Decoder an den TV anschließen, ist "EXT 1" zu wählen.

### **ZUR BEACHTUNG**

Als Werksvorgabe ist "Aus" eingestellt. •

### **Sperre**

Sie können die Wiedergabe jedes beliebigen Kanals blockieren.

### **ZUR BEACHTUNG**

- Näheres zum Einstellen der Geheimnummer siehe "Geheimnr.". •
- Wenn "Sperre" für einen Kanal auf "Ein" gestellt ist, erscheint "Kindersicherung ist aktiviert!" und Bild und Ton des Kanals werden blockiert. •
- Wenn  $\leq$  bei Anzeige von "Kindersicherung ist aktiviert!" gedrückt wird, erscheint das Eingabefenster für die Geheimnummer. Durch Eingeben der korrekten Geheimnummer wird die "Geheimnr." bis zum Ausschalten des Geräts vorübergehend deaktiviert. •

#### **Sortieren**  $\bullet$

Die Kanalpositionen können beliebig geordnet werden.

- Wählen Sie mit </a> ..Ja" und drücken Sie dann OK. **1**
- Wählen Sie mit ▲/▼/◀/► den zu verschiebenden Kanal und drücken Sie dann nk. **2**
- Verschieben Sie den Kanal mit ▲/▼/◀/▶ an die gewünschte Position und drücken Sie  $d$ ann  $\overline{OK}$ **3**
- Wiederholen Sie die Schritte 2 und 3, bis alle Kanäle wunschgemäß geordnet sind. **4**

#### **Programm löschen**  $\bullet$

Kanäle können individuell gelöscht werden.

- Wählen Sie mit </a> ..Ja" und drücken Sie dann OK. **1**
- Wählen Sie mit A/ $\nabla$ /◀/▶ den zu löschenden Kanal und drücken Sie dann OK. • Ein Mitteilungsfenster erscheint. **2**
- Wählen Sie mit </a> ...Ja" und drücken Sie dann OK, um den gewählten Kanal zu löschen. Die nachfolgenden Kanäle rücken entsprechend auf. **3**
- Wiederholen Sie die Schritte 2 und 3, bis alle zu löschenden Kanäle gelöscht sind. **4**

## **Passwort/Sperre-Einstellungen**

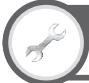

### **Bildeinstellungen**

**Geheimnr.**

Ermöglicht das Eingeben einer Geheimnummer zum Schützen bestimmter Einstellungen vor einer versehentlichen Änderung.

> Gehen Sie zu "Menü" > "Setup" > ..Bildeinstellungen" > ..Individuelle Einstellungen" > "Geheimnr.".

### **ZUR BEACHTUNG**

Zum Ausführen von "Geheimnr." ist die Geheimnummer einzugeben. Die Vorgabe für die Geheimnummer ist "1234". Informationen zum Löschen der eingestellten Geheimnummer (Geheimnummer muss nicht mehr eingegeben werden) finden Sie unter **Löschen der Geheimnummer** (Seite 52). •

#### **Bei Auswahl von "Ja"**  $\bullet$

Speichern Sie für die "Geheimnr." ein vierstelliges Passwort (Geheimnummer) ein.

- Wählen Sie mit </a> ya" und drücken Sie dann OK. **1**
- Geben Sie als Geheimnummer eine vierstellige Zahl mit den Zifferntasten **0**\_**9** ein. **2**
- Geben Sie zur Bestätigung erneut die gleiche vierstellige Zahl wie in Schritt 1 ein. **3**
	- Die Meldung "System-Geheimnummer erfolgreich geändert." erscheint.

#### Drücken Sie OK. **4**

### **ZUR BEACHTUNG**

Zum Betrachten eines gesperrten Kanals muss die Geheimnummer eingegeben werden (Näheres zum Sperren von Kanälen im DTV-, SAT- und ATV-Modus finden Sie auf den Seiten 33 und 34). Wenn ein gesperrter Kanal gewählt wird, erscheint eine Aufforderung zum Eingeben der Geheimnummer. Drücken Sie 6 zum Anzeigen des Geheimnummer-Eingabefensters. •

#### **Bei Auswahl von "Nein"**  $\bullet$

Ermöglicht das Rücksetzen der Geheimnummer.

Wählen Sie mit </a> ya" und drücken Sie dann OK.

### **ZUR BEACHTUNG**

**Es wird empfohlen, die Geheimnummer vorsichtshalber auf dem Rücken dieser Bedienungsanleitung zu notieren, auszuschneiden und an einem Ort außerhalb der Reichweite von Kindern aufzubewahren.** •

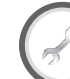

## **Bildeinstellungen Kinderschutzstufe**

Mit dieser Funktion kann die Verfügbarkeit von DTV-Diensten eingeschränkt werden. Sie können so verhindern, dass sich Kinder ungeeignete Programme mit brutalen oder erotischen Szenen ansehen.

- Gehen Sie zu "Menü" > "Setup" > "Bildeinstellungen" > "Individuelle Einstellungen" > "Kinderschutzstufe". **1**
- Wiederholen Sie die Schritte 1 bis 4 unter **Bei**  Auswahl von ..Ja". **2**

### **ZUR BEACHTUNG**

- "Unbegrenzte Freigabe" und "Vorzugsweise mit Zustimmung der Eltern" sind Einstufungen, die nur in Frankreich verwendet werden. •
- Näheres zu den Kinderschutzstufen finden Sie auf Seite 58. •

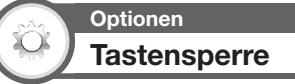

Diese Funktion ermöglicht das Sperren der Tasten am TV oder der Fernbedienung, damit Kinder nicht den Kanal oder die Lautstärke ändern können.

### Gehen Sie zu "Menü" > "Setup" > "Optionen" > "Tastensperre".

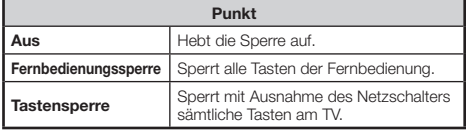

### **ZUR BEACHTUNG**

Sie können die "Fernbedienungssperre" und die "Tastensperre" nicht gleichzeitig verwenden. •

#### **Aufheben der Sperre**  $\bullet$

Drücken Sie **MENU** am TV und wählen Sie "Aus", um "Fernbedienungssperre" aufzuheben. Drücken Sie **MENU** auf der Fernbedienung und wählen Sie "Aus", um "Tastensperre" aufzuheben.

• Näheres zur Menübedienung mit MENUI auf der Frontseite des TV finden Sie auf Seite 6.

## **Sprache-Einstellungen**

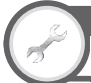

## **Bildeinstellungen Digital Audio Sprache**

Stellen Sie bis zu drei bevorzugte Multi-Audio-Sprachen für die Anzeige bei vorhandenen Audiosprachen ein.

> Gehen Sie zu "Menü" > "Setup" > "Bildeinstellungen" > "Individuelle Einstellungen" > ..Digital Audio Sprache".

#### **Umschalten der Multi-Audio-Sprachen**  $\bullet$

Mit jedem Drücken von <sup>Mint-li</sup> an der Fernbedienung wechselt die Audiosprache.

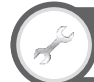

**Bildeinstellungen Untertitel**

Stellen Sie bis zu zwei bevorzugte Untertitelsprachen (einschließlich Untertitel für Hörbehinderte) für die Anzeige etwaiger Untertitel ein.

Gehen Sie zu "Menü" > "Setup" > "Bildeinstellungen" > "Individuelle Einstellungen" > "Untertitel".

### **Wählbare Punkte**

- **1. Sprache**  $\bullet$
- **2. Sprache**  $\bullet$
- **Für Hörbehinderte**  $\bullet$

## **Umschalten zwischen Untertitelsprachen**

Mit jedem Drücken von ... an der Fernbedienung wechselt die Untertitelsprache.

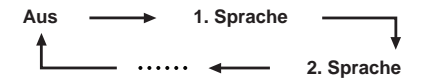

#### **"Für Hörbehinderte" auf "Ja"**  $\bullet$

Untertitel für Hörbehinderte haben Vorrang vor allen obigen Untertitelsprache-Einstellungen (z.B. "1. Sprache", "2. Sprache" usw.).

### **BEISPIEL**

**1. Sprache 1. Sprache**

**(Für Hörbehinderte)**

### **ZUR BEACHTUNG**

Falls das Programm keine Untertiteldaten überträgt, werden keine Untertitel angezeigt. •

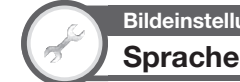

## **Bildeinstellungen**

Als Anzeigesprache stehen 23 verschiedene Sprachen zur Auswahl. Informationen zu den wählbaren Sprachen finden Sie in der Spalte **OSD-Anzeigesprache** der Tabelle mit den technischen Daten (Seite 56).

> Gehen Sie zu "Menü" > "Setup" > .Bildeinstellungen" > .Sprache".

## **Praktische Einstellungen**

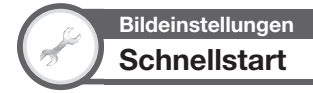

Sie können die nach dem Einschalten des TV mit der Fernbedienung erforderliche Startzeit verkürzen.

Gehen Sie zu "Menü" > "Setup" > "Bildeinstellungen" > "Schnellstart".

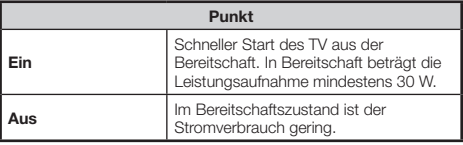

## $(D) - 36$

# **Praktische Betrachtungsfunktionen**

## **Time Shift**

Mit dieser Funktion können Sie das digitale TV- oder Satellitenprogramm unterbrechen und die Wiedergabe später mit dieser Szene fortsetzen. Diese Funktion ist nur für die Modellreihe 822 verfügbar.

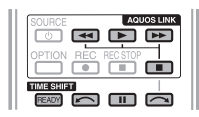

#### Drücken Sie **READY**. **1**

- Der TV beginnt mit der temporären Aufnahme der Echtzeitsendung im Hintergrund.
- **Für die Time Shift-Funktion können etwa 150 Minuten für SD bzw. 60 Minuten für HD aufgenommen werden (in Abhängigkeit von den Programmen).**
- Drücken Sie **2**
	- Der TV zeigt das Programm ab der Szene, bei der die Aufnahme gestartet wurde, und die Aufnahme wird fortgesetzt.
	- Wenn der TV die Wiedergabe nach einmaligem Drücken von  $\blacksquare$  zum Beenden des Programms fortsetzt, wird das Programm ab der angehaltenen Szene wiedergegeben.

### **Tasten für Time Shift-Bedienung**

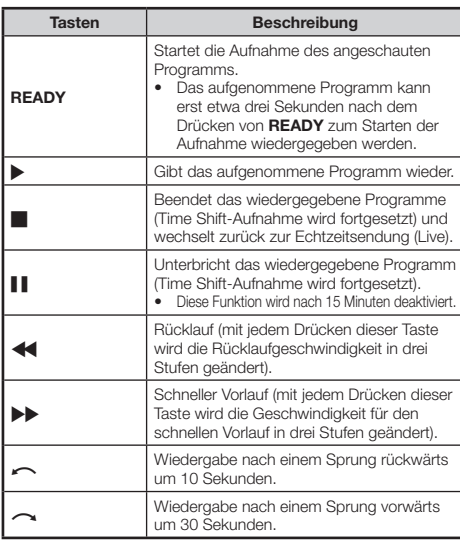

### **ZUR BEACHTUNG**

- Anstatt Tasten an der Fernbedienung zu drücken, können Sie zum Ausführen der oben beschriebenen Funktionen auch den Bildschirm mit dem Bedienfeld verwenden. Zum Aufrufen dieses Bedienfelds drücken Sie **CONTROL** an der Fernbedienung oder wählen "Steuerung (Time Shift)" in "Optionen" > "Bildoptionen". •
- Das Bedienfeld für Time Shift wird nur für die Time Shift-Bedienung angezeigt. •
- Wenn der für Time Shift verwendete Speicher "Voll" erreicht und sich der blaue Punkt am linken Rand des Balkens befindet (siehe <sup>●</sup> und ● im Abschnitt Zähler auf Seite 38), können bestimmte Funktionen nicht verwendet werden (F (Pause), (Rücklauf),  $\leftarrow$  (Sprung rückwärts um 10 Sekunden)). •
- Time Shift kann für ATV, externe Eingangsquellen, Datenprogramme, und Radioprogramme nicht verwendet werden. •
- Zum Deaktivieren von Time Shift drücken Sie **READY**, ändern den DTV/SAT-Kanal, ändern "EINGANG" oder schalten den TV aus. •
- Time Shift wird deaktiviert, wenn drei Stunden lang keine Bedienung erfolgt. •
- Einige Funktionen sind nicht mit Time Shift kompatibel. •
- Bei Time Shift handelt es sich nicht wirklich um eine Aufnahmefunktion, weshalb die aufgenommenen Daten beim Beenden von Time Shift zurückgesetzt werden. •
- Time Shift wird nicht automatisch ausgeführt, sondern wird nur durch Drücken von **READY** gestartet. •
- Die Geheimnummer ist bei Verwendung der Tasten wie z.B. << A, and  $\frown$  und  $\frown$  erforderlich, wenn Sie die Geheimnummer einstellen und die Punkte für "Kinderschutzstufe" außer "Keine" gewählt sind. •
- Die Aufnahme wird automatisch beendet, wenn kein Signal empfangen wird (aufgenommene Daten werden gelöscht). •
- Time Shift ist nicht mit kopiergeschützten Programmen kompatibel. •
- Während der Time Shift-Wiedergabe weisen bestimmte Signale möglicherweise eine reduzierte Auflösung auf. •

**Beispiele für die Verwendung von Time Shift**

### **Wenn Sie sich eine Weile nicht in der Nähe des TV befinden (drücken Sie in diesem Fall READY)**

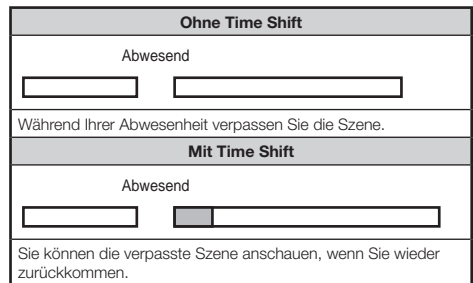

### **Wenn Sie eine Szene erneut anschauen möchten (Sie müssen vorher READY drücken, damit Time Shift verwendet werden kann)**

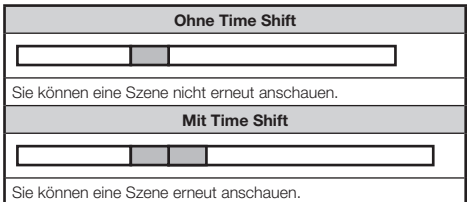

## **Praktische Betrachtungsfunktionen**

**Angezeigte Informationen im** 

### **Zusammenhang mit Time Shift Kanalanzeige** Kanal-Info wird durch Drücken von [i+] an der Fernbedienung angezeigt. **BBC ONE** Ω LIVE ❷ **DTV**  $004$ City Hospital  $11:00 - 12:00$ Audio (ENG) : STEREO<br>Video 576i Video Untertitel Aus >> Neue Information  $\bullet$  Das Time Shift bereit-Icon wird angezeigt, wenn Sie **READY** drücken und das Programm vom TV aufgenommen wird. Das Status-Icon ist in Abhängigkeit vom angezeigten Bildschirm sichtbar. **Zähler** Der Zähler wird angezeigt, wenn Sie "Time Shift-Speicher anzeigen" auf "Ein" einstellen (gehen Sie zu "Setup" > "Optionen" > "Time-Shift-Einstellungen") Time shift Verwendeter Speicher: ଈ A Der graue Balken zeigt, wie viel Speicher verwendet wird. Dieser blaue Punkt zeigt, wie viel Zeit verstrichen ist. ❸ "Voll" wird angezeigt, wenn der graue Balken den

Überschreiben der zuvor aufgenommenen Daten.

## **ZUR BEACHTUNG**

Zum Aufrufen der oben beschriebenen Informationen können Sie auch **CONTROL** an der Fernbedienung drücken oder "Steuerung (Time Shift)" in "Optionen" > "Bildoptionen" wählen. •

rechten Rand erreicht. Der TV beginnt mit dem

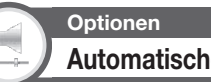

# **Automatische Eingangswahl**

Sie können wählen, ob die Eingangsquelle automatisch gewechselt wird, wenn Sie im Time Shift-Betrieb ein AQUOS LINK-Signal oder ein Euro-SCART-kompatibles Signal auf dem TV empfangen.

Gehen Sie zu "Menü" > "Setup" > "Optionen" > .Time Shift-Einstellungen" > .Automatische Eingangswahl".

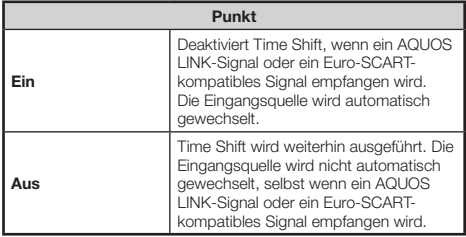

**38**

## **Praktische Betrachtungsfunktionen**

# **Wählen der Bildgröße Automatisches Wählen des Breitbildmodus (WSS)**

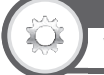

### **Optionen WSS**

Das "Breitbildmodus (WSS)"-Signal ermöglicht dem TV automatisches Umschalten zwischen verschiedenen Bildgrößen.

Gehen Sie zu "Menü" > "Setup" > "Optionen" > ..Breitbildmodus (WSS)".

### **ZUR BEACHTUNG**

Verwenden Sie den "Breitbildmodus", wenn ein Bild nicht auf die richtige Bildgröße schaltet. Die Funktion arbeitet nicht, auch wenn sie eingeschaltet ist, wenn das Sendersignal kein "Breitbildmodus (WSS)"-Signal enthält. •

## **Manuelles Wählen des Breitbildmodus (WSS)**

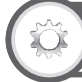

## **Optionen 4:3 Bildformat**

Das "Breitbildmodus (WSS)"-Signal schaltet automatisch auf 4:3 um; hierfür kann zwischen "Normal" und "Panorama" gewählt werden.

### Gehen Sie zu "Menü" > "Setup" > "Optionen"  $> .4:3$  Bildformat".

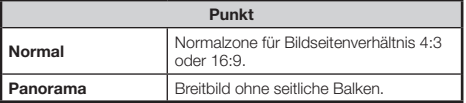

### **Format 4:3 für Breitbildmodus (WSS)-Signal**

**4:3-Modus "Normal" 4:3-Modus** 

**"Panorama"**

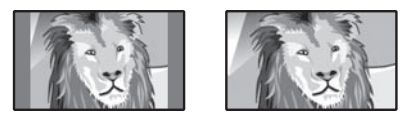

## **Manuelles Wählen der Bildgrößen**

**Optionen Breitbildmodus**

Sie können die Bildgröße wählen. Welche Bildgrößen wählbar sind, richtet sich nach der Art des Eingangssignals.

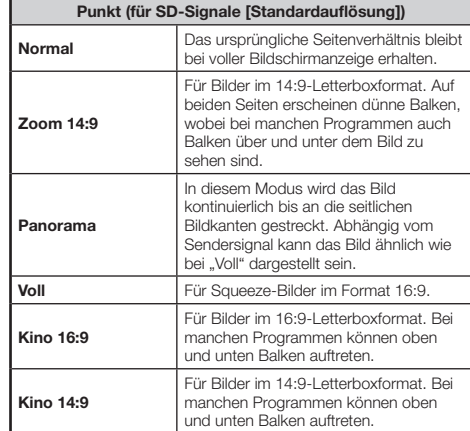

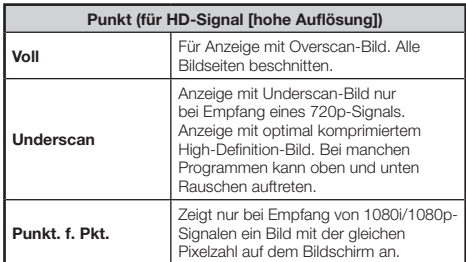

## **ZUR BEACHTUNG**

- Je nach empfangenem Signal werden einzelne Punkte eventuell nicht angezeigt. •
- Gehen Sie zu "Menü" > "Setup" > "Bildoptionen" > "Breitbildmodus". **1**
	- Einen Punkt können Sie auch durch Drücken von (+) an der Fernbedienung wählen.
	- Im Menü sind die "Breitbildmodus"-Optionen aufgeführt, die beim derzeit empfangenen Signaltyp wählbar sind.

#### Wählen Sie mit ▲/▼ den gewünschten Punkt. **2**

• Beim Umschalten zwischen den Optionen wird die gewählte Variante sofort auf dem Display wiedergegeben. Es ist nicht erforderlich, OK zu drücken.

Im Prinzip wird für jede Sendung und jedes über einen Videorecorder oder DVD-Spieler/ Recorder wiedergegebene Programm der optimale "Breitbildmodus" gewählt, wenn Sie ..Breitbildmodus (WSS)" im Menü ..Optionen" auf "Ein" einstellen.

### **ZUR BEACHTUNG**

Auch wenn "Breitbildmodus" manuell wunschgemäß eingestellt wurde, schaltet der TV je nach empfangenem Signal eventuell automatisch auf die optimale "Breitbildmodus"-Einstellung, falls "Breitbildmodus (WSS)" auf "Ein" eingestellt ist. •

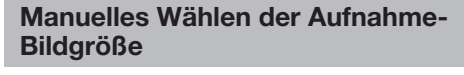

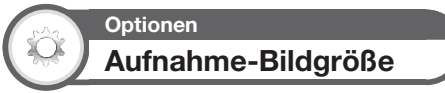

Sie können in diesem Menü die passende Bildgröße für Betrachtung eines 16:9-TV-Programms auf einem 4:3-TV wählen.

Gehen Sie zu "Menü" > "Setup" > "Optionen" > "Buchseneinstellung" > "Aufnahme-Bildgröße".

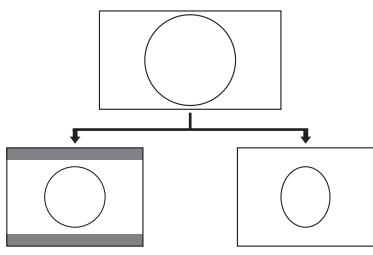

**Einstellung "4:3 TV"** Einstellung "16:9 TV"

### **ZUR BEACHTUNG**

Diese Funktion muss vor der Aufnahme eingestellt werden. •

## **Automatisches Wählen der HDMI-Bildgröße**

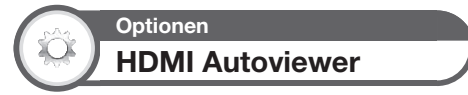

Diese Funktion erlaubt automatische Umstellung auf die passende Bildgröße bei Betrachtung eines über die Buchse HDMI 1, 2, 3 oder 4 eingespeisten HDMI-**Signals** 

- Wählen Sie mit  $\ominus$  die Eingangsquelle ("HDMI 1", "HDMI 2", "HDMI 3" oder "HDMI 4") des angeschlossenen HDMI-Geräts, und drücken Sie dann OK. **1**
- Gehen Sie zu "Menü" > "Setup" > "Optionen" > "Buchseneinstellung" > "HDMI Autoviewer". **2**

## **Anpassen der Bildlage**

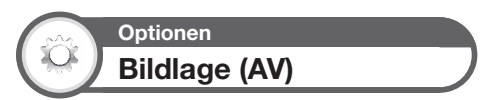

Zum Verschieben der horizontalen und vertikalen Lage des Bilds auf dem Bildschirm.

Gehen Sie zu "Menü" > "Setup" > "Optionen" > .Bildschirmeffekt" > .Bildlage (AV)".

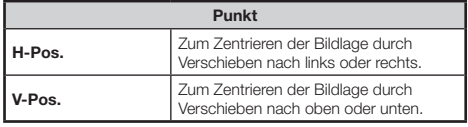

### **ZUR BEACHTUNG**

- Die Einstellungen werden nach Eingangsquellen getrennt gespeichert.
- Je nach Eingangssignaltyp, "Breitbildmodus"-Einstellung oder "Videomodus" für den USB-Modus ist eine Bildlage-Einstellung eventuell nicht möglich. •
- Bei DTV-/SAT-Programmen mit MHEG-Signalen ist diese Funktion nicht verfügbar.

## **Display-Einstellungen**

## **Kanalanzeige**

Sie können die Kanal-Info durch Drücken von  $\widehat{H}$  an der Fernbedienung aufrufen.

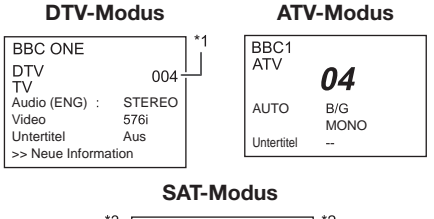

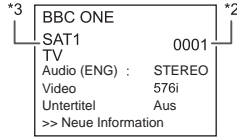

- Wenn bei der Landeinstellung die fünf nordischen Länder I gewählt wurden, werden vierstellige Nummern (z.B. 0001) angezeigt.
- Satellitenkanäle werden mithilfe vierstelliger Zahlen angezeigt J  $(7 B. 0001)$
- \*3 Sie können vier Satellitenstationen auf "SAT1", "SAT2", "SAT3", SAT4" einstellen.

## **EXECUTE: 2** Zeitanzeige in der Kanal-Info

Sie können die mit DTV-, SAT- und Teletext-Programmen ausgestrahlten Zeitinformationen anzeigen.

### **ZUR BEACHTUNG**

- Überspringen Sie Schritt 1, wenn Sie DTV-/SAT-Programme empfangen. •
- Wählen Sie einen TV-Kanal (Die Zeitinformation wird automatisch erfasst). **1**
- Drücken Sie [i+]. Die Kanalanzeige erscheint auf dem TV. **2**
- Drücken Sie vor dem Erlöschen der mehrere Sekunden lang angezeigten Kanalanzeige erneut  $[1]$ . In der unteren rechten Ecke des Bildschirms wird einige Sekunden lang die Zeitinformation angezeigt. **3**
- Auch wenn Sie den TV-Kanal wechseln, kann die Zeitinformation mit den obigen Schritten 2 und 3 angezeigt werden. **4**

### **ZUR BEACHTUNG**

Falls erfolgreich erfasst, wird die Zeitinformation auf Drücken von **MENU** in der oberen rechten Ecke angezeigt. •

## **Uhrzeit- und Titelanzeige**

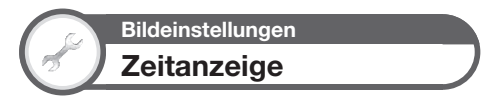

Gehen Sie zu "Menü" > "Setup" > "Bildeinstellungen" > ..Individuelle Einstellungen" > ..Zeitanzeige".

### **Zeitanzeige**

Diese Funktion blendet in der unteren rechten Bildschirmecke die Uhrzeit ein.

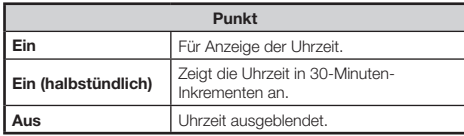

### **Uhrzeitformat**

Sie können das Zeitformat ("24 Std." oder "AM/PM") für die Uhrzeit wählen.

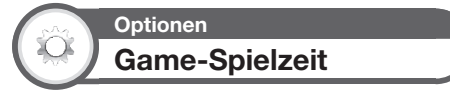

Diese Funktion ermöglicht die Anzeige der abgelaufenen Spielzeit, wenn der "AV-Modus" auf "SPIELE" eingestellt ist.

### Gehen Sie zu "Menü" > "Setup" > "Optionen" > "Game-Spielzeit".

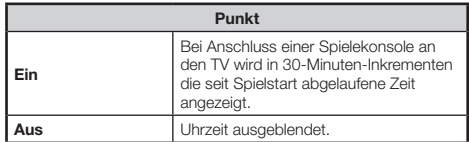

### **ZUR BEACHTUNG**

Dieses Menü ist nicht wählbar, wenn die Eingangsquelle auf .TV" oder "USB" eingestellt ist. •

**Optionen Programmtitel-Anzeige**

Diese Funktion dient für die Anzeige von Programminformationen wie Titel und Sendezeit, wenn auf einen Kanal abgestimmt wird.

> Gehen Sie zu "Menü" > "Setup" > "Optionen" > "Bildschirmeffekt" > "Programmtitel-Anzeige".

### **ZUR BEACHTUNG**

• Diese Funktion ist nur im DTV-/SAT-Betrieb aktiv.

# **Weitere praktische Funktionen**

## **Einstellungen bei Verwendung externer Geräte**

## **Eingangsquelle-Einstellungen**

## **Optionen Eingangswahl**

Zum Einstellen des Signaltyps eines externen Geräts.

- Wählen Sie mit  $\bigoplus$  die Eingangsquelle zum Einstellen des Eingangssignals ("EXT 1" oder "EXT 3") im "EINGANG"-Menü und drücken Sie dann OK. **1**
- Gehen Sie zu "Menü" > "Setup" > "Optionen" > ..Buchseneinstellung" > ..Eingangswahl". **2**

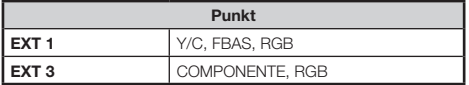

### **ZUR BEACHTUNG**

- **Falls kein Bild (Farbbild) erscheint, sollten Sie einen anderen Signaltyp versuchen.** •
- Schlagen Sie bitte den Signaltyp der angeschlossenen Signalquelle in der dazugehörigen Bedienungsanleitung nach. •

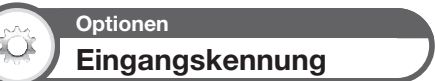

Sie können jeder Eingangsquelle eine selbst gewählte Beschreibung zuweisen.

- Wählen Sie mit  $\bigoplus$  die gewünschte Eingangsquelle im "EINGANG"-Menü und drücken Sie dann OK. **1**
- Gehen Sie zu "Menü" > "Setup" > "Optionen" > "Buchseneinstellung" > "Eingangskennung". **2**
- Wählen Sie mit A/ $\nabla$ / $\blacktriangleleft$ / $\blacktriangleright$  den ersten Buchstaben des neuen Namens der Eingangsquelle und drücken Sie dann OK. **3**

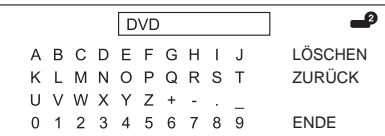

Wiederholen Sie den Vorgang, bis der neue Name vollständig eingegeben ist. **4**

### **ZUR BEACHTUNG**

- Ein Name kann maximal sechs Zeichen lang sein. •
- Um für eine Eingangsquelle einen Namen mit weniger als sechs Zeichen einzustellen, zum Einspeichern des Namens bitte FNDF" wählen. •

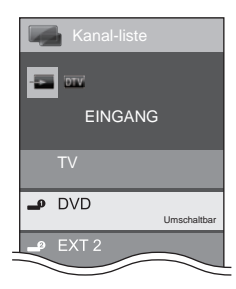

### **ZUR BEACHTUNG**

Sie können keine Kennungen ändern, wenn die Eingangsquelle auf "TV" oder "USB" eingestellt ist. •

## **Angewiesenen Eingang überspringen**

**Optionen Input Skip**

Diese Einstellung ermöglicht das Überspringen des SCART-, HDMI-, RGB-, ATV-, DTV- oder SAT-Eingangs im Wahlmenü für die Eingangsquelle.

Gehen Sie zu "Menü" > "Setup" > "Optionen" > ..Input Skip".

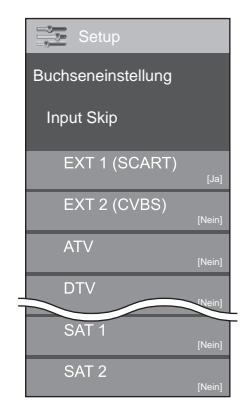

### **ZUR BEACHTUNG**

Wenn Sie "ATV", "DTV" oder "SAT" wählen, funktioniert die Funktion zum Überspringen nur, wenn Sie die **INPUT**  $\rightarrow$ -Taste auf der Frontseite des TV verwenden. •

**42** Download from Www.Somanuals.com. All Manuals Search And Download.

## **Zusätzliche Funktionen**

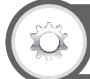

## **Optionen Farbsystem**

Hier können Sie auf ein Farbsystem umschalten, das mit dem Bild auf dem Bildschirm kompatibel ist.

Gehen Sie zu "Menü" > "Setup" > "Optionen" > .Farbsystem".

### **ZUR BEACHTUNG**

- Als Werksvorgabe ist "AUTO" eingestellt. •
- Wenn "AUTO" gewählt ist, wird das Farbsystem automatisch auf den jeweiligen Kanal eingestellt. Falls das Bild nicht scharf angezeigt wird, wählen Sie bitte ein anderes Farbsystem (z.B. .PAL " SECAM"). •

## **Optionen Kopfhörer/Audioausgang wählen**

Sie können das Gerät für die Tonausgabe wählen.

Gehen Sie zu "Menü" > "Setup" > "Optionen" > "Buchseneinstellung" > "Kopfhörer/ Audioausgang wählen".

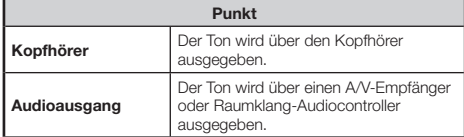

### **VORSICHT**

Diese Buchse wird auch für einen Kopfhörer verwendet. • Reduzieren Sie die Lautstärke, bevor Sie einen Kopfhörer verwenden. Durch einen zu hohen Lautstärkepegel kann Ihr Gehör geschädigt werden.

### **ZUR BEACHTUNG**

- Wenn Sie "Audioausgang" wählen und ein Kabel an die Buchse HDMI 2/EXT 3 AUDIO (L/R) angeschlossen wird, werden die TV-Lautsprecher stummgeschaltet.
- Wenn Sie "Audioausgang" wählen, können Sie die Lautstärke des TV mit den Tasten  $VOL - / +$  am TV oder mit den Tasten +/- an der Fernbedienung anpassen. •

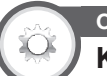

## **Optionen Kanalwahleffekt**

Diese Funktion erzeugt beim Wählen oder Wechseln der Kanäle einen Bildschirmeffekt.

Gehen Sie zu "Menü" > "Setup" > "Optionen" > ..Bildschirmeffekt" > "Kanalwahleffekt".

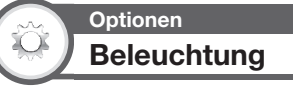

Mit dieser Funktion leuchtet die LED auf der Frontseite des TV auf verschiedene Weise auf.

Gehen Sie zu "Menü" > "Setup" > "Optionen" > "Beleuchtung".

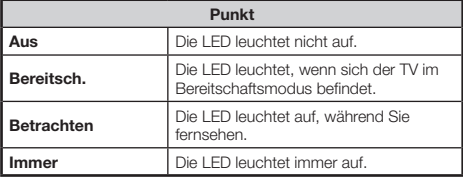

### **ZUR BEACHTUNG**

• Die Werksvorgabe für diesen Punkt ist "Betrachten". Stellen Sie "Aus" ein, wenn die LED nicht leuchten soll.

## **Anschließen eines USB-Geräts**

Schließen Sie wie unten ein USB-Gerät an den TV an.

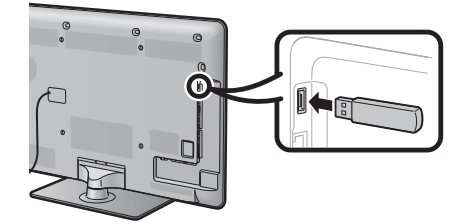

- Der TV schaltet automatisch auf den USB-Modus, wenn ein USB-Gerät in den USB-Anschluss gesteckt wird (bei Verwendung der Time Shift-Funktion funktioniert dies nicht). •
- Abhängig vom USB-Gerät werden die enthaltenen Daten vom TV eventuell nicht erkannt. •
- Verwenden Sie für die Namen von Dateien nur alphanumerische Zeichen. •
- Dateinamen mit mehr als 80 Zeichen (kann je nach Zeichensatz unterschiedlich sein) werden eventuell nicht angezeigt. •
- Trennen Sie ein USB-Gerät oder eine Speicherkarte nicht vom TV ab, während noch Dateien übertragen werden, die Diaschau-Funktion läuft, der Bildschirm gerade wechselt oder bevor Sie "USB" im "EINGANG"-Menü geschlossen haben. •
- Ein USB-Gerät darf nicht wiederholt an den TV angeschlossen und wieder abgezogen werden. •

### **VORSICHT**

- Verwenden Sie kein USB-Verlängerungskabel zum Anschließen eines USB-Geräts an den USB-Anschluss des TV. •
- Bei Verwendung eines USB-Verlängerungskabels kann es sein, dass der TV nicht ordnungsgemäß läuft. •

## **Anschließen eines Heimnetzwerkservers**

### Schließen Sie wie unten gezeigt einen

Heimnetzwerkserver an den TV an. Diese Funktion ist nur für die Modellreihe 822 verfügbar.

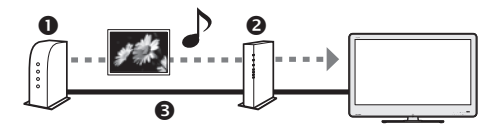

**O** Heimnetzwerkserver

**2** Router

**44**

**8** LAN-Kabel

### **ZUR BEACHTUNG**

- Möglicherweise müssen Sie den TV im "Bildeinstellungen"-Menü über "Ethernet-Einrichtung" für einen Heimnetzwerkserver einrichten. •
- Als Werksvorgabe für "Ethernet-Einrichtung" ist "AUTO" eingestellt. Gehen Sie zu "Menü" > "Setup" > "Bildeinstellungen" > "Ethernet-Einrichtung" und wählen Sie "Ändern", falls der TV nicht automatisch eine Verbindung zu Heimnetzwerkinhalten herstellt. Folgen Sie den Anleitungen auf dem Bildschirm und nehmen Sie die Einstellungen vor. •
- Abhängig vom Heimnetzwerkserver werden die enthaltenen Daten vom TV eventuell nicht erkannt. •
- Verwenden Sie für die Namen von Dateien nur alphanumerische Zeichen. •
- Dateinamen mit mehr als 80 Zeichen (kann je nach Zeichensatz unterschiedlich sein) werden eventuell nicht angezeigt. •
- Trennen Sie einen Heimnetzwerkserver nicht vom TV ab, während noch Dateien übertragen werden, die Diaschau-Funktion läuft, der Bildschirm gerade wechselt oder bevor Sie "Heimnetzwerk" im "EINGANG"-Menü geschlossen haben. •
- Ein Heimnetzwerkserver darf nicht wiederholt an den TV angeschlossen und wieder abgezogen werden. •

## **USB-Medien/Heimnetzwerk**

Wählen Sie zum Aufrufen dieses Modus "USB" oder "Heimnetzwerk" im "EINGANG"-Menü. Andernfalls schaltet der TV automatisch in den USB-/Heimnetzwerkmodus, wenn ein USB-Gerät/Heimnetzwerkserver an den TV angeschlossen wird.

### **USB-Medien**

In diesem Modus können Sie von externen USB-Geräten eingespeiste Fotos betrachten, Musik hören und Videos anschauen.

### **Heimnetzwerk**

In diesem Modus können Sie vom externen Heimnetzwerkserver eingespeiste Fotos betrachten und Musik hören.

### **ZUR BEACHTUNG**

- Dieser Modus ist nicht aufrufbar, wenn kein USB-Gerät oder Heimnetzwerkserver an den TV angeschlossen ist. •
- Im "Foto-Modus" ist unveränderlich "Breitbildmodus" eingestellt. Im "Videomodus" können Sie "Auto" oder "Original" wählen. •

### **Modus und Laufwerke/Server wählen**

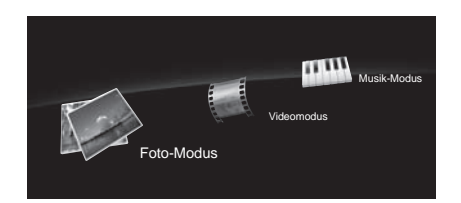

- Wählen Sie mit **B** das Laufwerk bzw. den Server mit den gewünschten Dateien und drücken Sie dann OK. **1**
- Wählen Sie mit </a> zwischen "Foto-Modus", "Musik-Modus" und "Videomodus" und drücken Sie dann OK **2**

### **ZUR BEACHTUNG**

- "Videomodus" ist nur für den USB-Modus verfügbar.
- "Videomodus" ist nur für den USB-Modus verfügbar.<br>• Sie können das Wählen des Laufwerks/Servers in Schritt 1 überspringen, wenn das angeschlossene USB-Gerät nur ein Laufwerk besitzt oder wenn nur ein Heimnetzwerkserver an den TV angeschlossen ist.
- Es können maximal 16 Laufwerke/Server angezeigt werden. •

## **Foto-Modus**

### **Miniaturbilder betrachten**

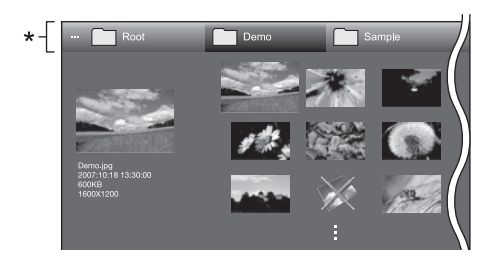

Diese Leiste wird im "Heimnetzwerk"-Bildschirm nicht angezeigt. \*

### **Tasten für Miniaturbild-Bedienung**

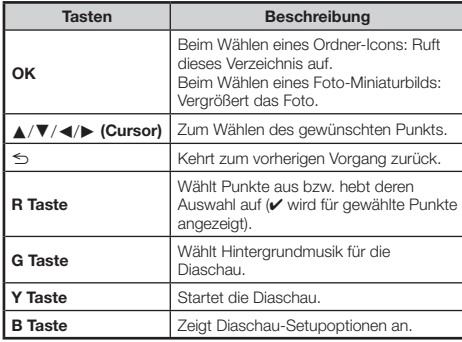

### **ZUR BEACHTUNG**

- Wenn unzulässige Fotodateien vorhanden sind, werden diese mit  $\times$  für die Datei angezeigt. •
- Auf der linken Seite des Bildschirms können Sie den Dateinamen, das Aufnahmedatum und die Pixelgröße des gewählten Fotos einsehen (Aufnahmedatum nur bei EXIF-Dateiformat verfügbar). •

### **Vergrößerte Fotos anzeigen**

### **Tasten für die Anzeige vergrößerter Fotos**

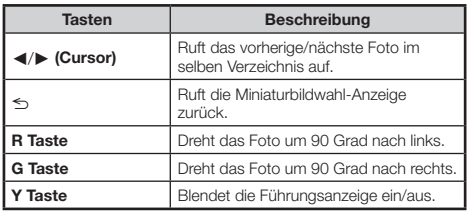

### **ZUR BEACHTUNG**

Drehen eines Fotos wirkt nur auf den vorübergehend gewählten Gegenstand; diese Einstellung wird nicht gespeichert. •

### **Diaschau**

ÿ

## **Wählen der Hintergrundmusik** E

Richten Sie die Diaschau-Hintergrundmusik (HGM) in "Diaschau-HGM wählen" ein, indem Sie **B** drücken, wenn Sie Foto-Miniaturbilder wählen.

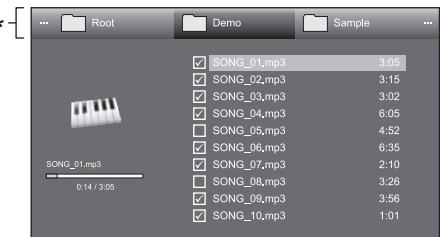

Diese Leiste wird im "Heimnetzwerk"-Bildschirm nicht angezeigt. \*

### **Tasten für Diaschau-Hintergrundmusikwahl-Bedienung**

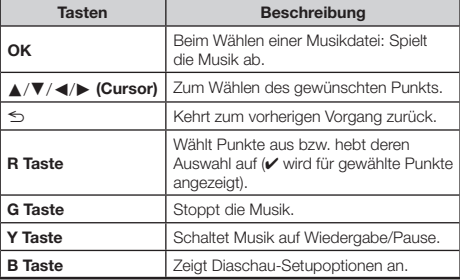

### **ZUR BEACHTUNG**

- In den nachstehenden Fällen wird die Diaschau-•
	- Hintergrundmusik rückgesetzt.
		- Sie wählen "Alle als HGM deaktivieren", indem Sie **B** bei der Auswahl von Musikdateien drücken. •
		- Sie rufen das oberste Menü zurück. •
		- Sie ändern den "EINGANG".
- Wenn unzulässige Musikdateien vorhanden sind, werden diese mit  $\times$  für die Datei angezeigt. •
- Die angezeigte Wiedergabezeit kann je nach Datei geringfügig von der tatsächlichen Wiedergabezeit abweichen. •

## **Diaschau**

### **Tasten für Diaschau-Bedienung**

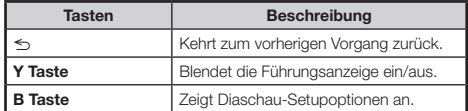

### **ZUR BEACHTUNG**

- Spielt die gewählte Hintergrundmusik wiederholt ab.
- Die Diaschau wird fortgesetzt, bis Sie Schrücken.
- Das Diaschau-Intervall pro Foto kann in "Diaschauintervall wählen" durch Drücken von **B** eingestellt werden. •

## **Weitere praktische Funktionen**

## **Musik-Modus**

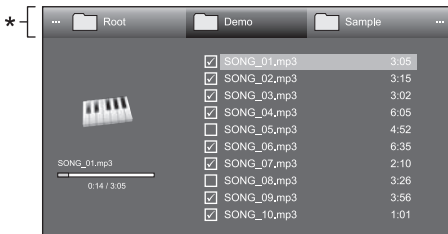

Diese Leiste wird im "Heimnetzwerk"-Bildschirm nicht angezeigt. \*

### **Tasten für Musik-Modus-Bedienung**

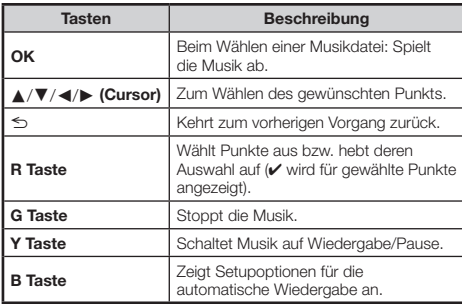

### **ZUR BEACHTUNG**

- Wenn unzulässige Musikdateien vorhanden sind, werden diese mit  $\times$  für die Datei angezeigt. •
- Die angezeigte Wiedergabezeit kann je nach Datei geringfügig von der tatsächlichen Wiedergabezeit abweichen. •

## **Videomodus**

### **Tasten für Dateiwahl-Bedienung**

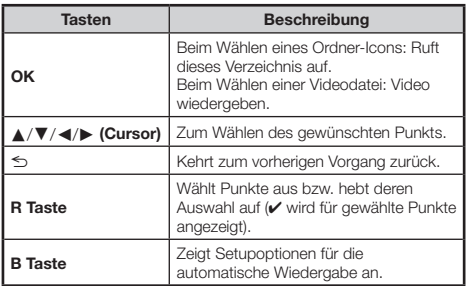

### **ZUR BEACHTUNG**

- "Videomodus" ist nur für den USB-Modus verfügbar.
- Anstatt Tasten an der Fernbedienung zu drücken, können Sie zum Ausführen der oben beschriebenen Funktionen auch den Bildschirm mit dem Bedienfeld verwenden. Zum Aufrufen dieses Bedienfelds drücken Sie **CONTROL** an der Fernbedienung oder wählen "Steuerung (USB)" in "Optionen" > "Bildoptionen". •

### **Tasten für Wiedergabemodus**

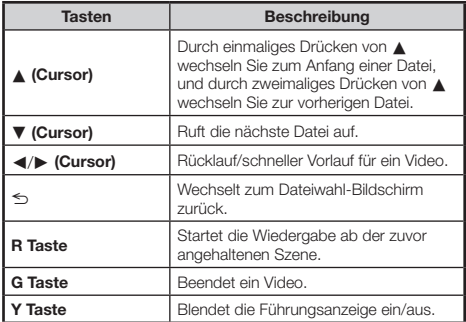

### **ZUR BEACHTUNG**

Der Rücklauf/schnelle Vorlauf wird bei der Dauerwiedergabe • zwischen den Dateien ausgeführt.

## **Weitere praktische Funktionen**

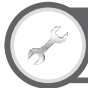

## **Bildeinstellungen DivX®-Setup**

Mit dieser Funktion bestätigen Sie Ihren Registrierungscode. Sie müssen den Code auf der Website www.divx.com registrieren.

> Gehen Sie zu "Menü" > "Setup" > "Bildeinstellungen" > "DivX®-Setup".

## **DivX® VOD-Registrierung**

In diesem Menü finden Sie Ihren Registrierungscode. Sie müssen den TV auf der Website www.divx.com registrieren, um DivX-Inhalte wiedergeben zu können.

## **DivX® VOD-Deregistrierung**

In diesem Menü finden Sie Ihren Deregistrierungscode. Sie müssen den TV auf der Website www.divx.com deregistrieren, um die Registrierung aufzuheben.

## **Kompatibilität mit USB-Gerät/ Heimnetzwerkserver**

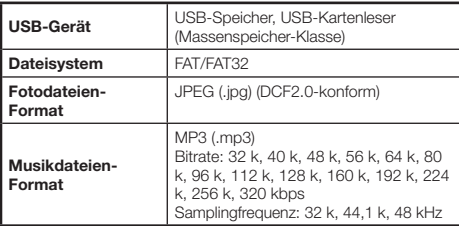

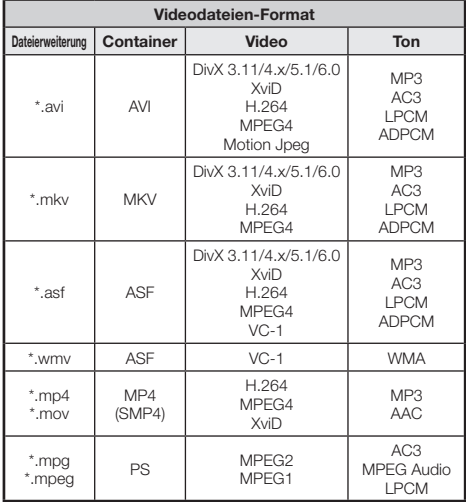

### **ZUR BEACHTUNG**

- Jpeg-Dateien mit Progressiv-Format werden nicht unterstützt. Musik- oder Videodateien auf USB 1.1-Geräten werden • •
- eventuell nicht einwandfrei wiedergegeben.
- Bei Verwendung von USB-Hubs ist einwandfreie Funktion nicht gewährleistet. •
- Einige Videodateien-Formate werden in Abhängigkeit von der Datei möglicherweise nicht wiedergegeben. •

## **Wählen der Bildgröße für den Videomodus**

Im "Videomodus" können Sie die Bildgröße wählen.

- Wählen Sie "Videomodus". **1**
	- Näheres finden Sie unter **Modus und Laufwerke/ Server wählen** auf Seite 44.
- Drücken Sie f.n. **2**
	- Das "Breitbildmodus"-Menü erscheint.
- Wählen Sie mit fil oder A/ $\blacktriangledown$  den gewünschten Punkt. **3**
	- Beim Umschalten zwischen den Optionen wird die gewählte Variante sofort auf dem Display wiedergegeben. Es ist nicht erforderlich, OK zu drücken. •

### **BEISPIEL**

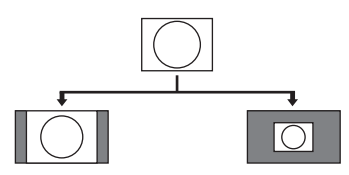

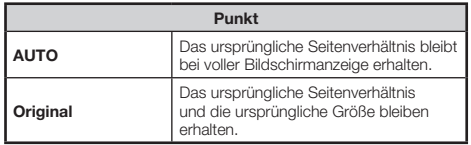

# **Anschließen eines PC**

## **Anschließen eines PC**

### **HDMI-Anschluss**

**PC HDMI 1, 2, 3 oder 4**

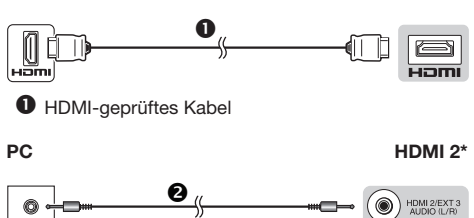

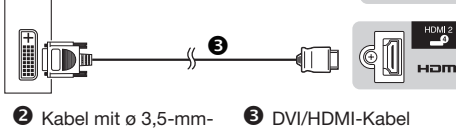

- Stereo-Miniklinke
- 
- Bei Verwendung der HDMI 2-Buchse muss im Menü "Audiowahl" je nach Typ des angeschlossenen HDMI-Kabels der richtige Punkt gewählt werden (Näheres siehe Seite 30). \*

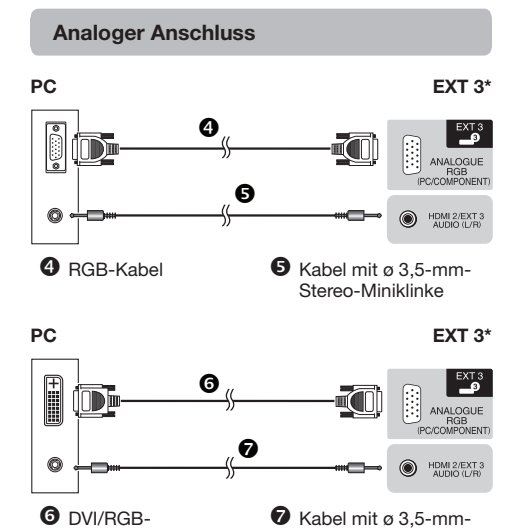

Bei Verwendung der EXT 3-Buchse muss im Menü "Audiowahl" der Punkt "Video+Audio" gewählt werden (Näheres siehe Seite 30). \*

Konverterkabel

## **Nach dem Anschließen**

Sie müssen außerdem "RGB" im "Eingangswahl"-Menü einstellen, wenn Sie "EXT 3" im "EINGANG"-Menü wählen (Seiten 17 und 42).

### **ZUR BEACHTUNG**

- Die PC-Eingangsanschlüsse sind mit DDC1/2B kompatibel. •
- Siehe Seite 49 für eine Liste der PC-Signale, die mit diesem TV kompatibel sind. •

## **Anzeigen eines PC-Bilds auf dem Bildschirm**

## **Wählen der Bildgröße**

Sie können die Bildgröße wählen.

- Drücken Sie f. .. **1**
	- Das "Breitbildmodus"-Menü erscheint.
- Wählen Sie mit f na oder A/ $\blacktriangledown$  den gewünschten Punkt. **2**

### **BEISPIEL**

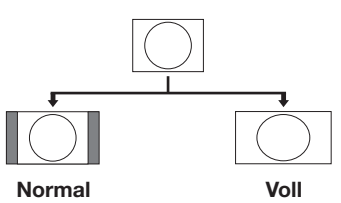

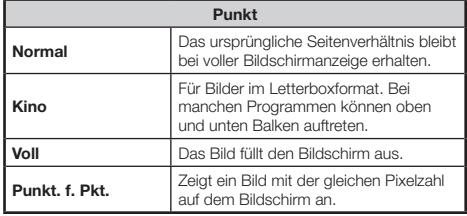

### **ZUR BEACHTUNG**

- Einen Punkt können Sie auch durch Drücken von  $\bigoplus$  an der Fernbedienung wählen. •
- Schließen Sie den PC vor dem Vornehmen von Einstellungen an. •
- Die wählbare Bildgröße ändert sich mit dem Eingangssignaltyp. •
- Näheres zu AV-Signalen finden Sie auf Seite 39. HDMI: 480i/480p/576i/576p/720p/1080i/1080p ANALOGUE RGB: 576p/720p (50 Hz)/1080i •
- Der ANALOGUE RGB (PC)-Anschluss (EXT 3) ist mit 480i/576i/ 1080p-Signalen nicht kompatibel. •

Stereo-Miniklinke

## **PC-Bildlage automatisch einstellen**

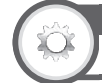

## **Optionen Auto-Sync.**

Diese Funktion stellt das Bild automatisch auf die bestmögliche Bildlage ein, wenn TV und PC mit Hilfe eines im Fachhandel erhältlichen DVI/RGB-Konverterkabels usw. über die analogen Buchsen verbunden sind.

- Wählen Sie mit  $\bigoplus$  "EXT 3" im "EINGANG"-Menü und drücken Sie dann OK. **1**
- Gehen Sie zu "Menü" > "Setup" > "Optionen" > ..Buchseneinstellung" > ..Eingangswahl" und wählen Sie "RGB". **2**
- Gehen Sie zu "Menü" > "Setup" > "Optionen" > "Buchseneinstellung" > "PC-Eingang" > "Auto-Sync.". **3**

### **ZUR BEACHTUNG**

- Wenn "Auto-Sync." erfolgreich verlaufen ist, erscheint die Meldung "Automatische Synchronisierung erfolgreich beendet.". Falls die Meldung nicht erscheint, war "Auto-Sync." nicht möglich. •
- Unter Umständen kann "Auto-Sync." auch scheitern, wenn "Automatische Synchronisierung erfolgreich beendet." erscheint. •
- "Auto-Sync." kann scheitern, wenn das PC-Bild eine niedrige Auflösung oder unscharfe (schwarze) Kanten aufweist oder während der Ausführung von "Auto-Sync." bewegt wird. •
- Schließen Sie den PC unbedingt an den TV an und schalten Sie ihn ein, bevor Sie "Auto-Sync." ausführen. •
- "Auto-Sync." kann nur bei Eingabe analoger Signale über Anschluss EXT 3 eingestellt werden. •

## **PC-Bildlage manuell einstellen**

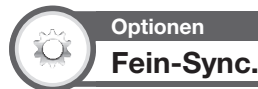

Normalerweise kann die Bildlage mit "Auto-Sync." problemlos wie erforderlich angepasst werden. In manchen Fällen kann es aber erforderlich sein, zur Optimierung eine manuelle Einstellung vorzunehmen.

- Wählen Sie mit  $\bigoplus$  .EXT 3" im .EINGANG"-Menü und drücken Sie dann OK. **1**
- Gehen Sie zu "Menü" > "Setup" > "Optionen" > "Buchseneinstellung" > "Eingangswahl" und wählen Sie "RGB". **2**
- Gehen Sie zu "Menü" > "Setup" > "Optionen" > "Buchseneinstellung" > "PC-Eingang" > "Fein-Sync.". **3**
- Wählen Sie mit ▲/▼ den betreffenden Einstellpunkt. **4**
- Stellen Sie den Einstellpunkt mit </a> auf die gewünschte Lage ein. **5**

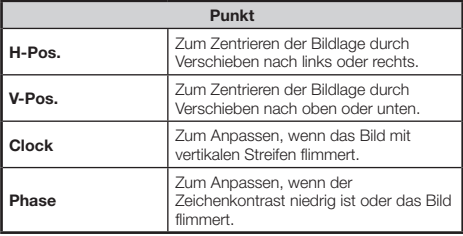

### **ZUR BEACHTUNG**

- Zum Zurückstellen aller Einstellpunkte auf die Werte der Werksvorgabe wählen Sie mit ▲/▼ "Rücksetzen" und drücken Sie dann OK. •
- "Clock" und "Phase" im "Fein-Sync."-Menü können nur bei Eingabe analoger Signale über Anschluss EXT 3 eingestellt werden. •

### **Auflösung Horizontalfrequenz Vertikalfrequenz Analog (D-Sub) Digital (HDMI) VESA-Standard** VGA 640 x 480 31,5 kHz 60 Hz ✔✔✔ SVGA | 800.x600 | 37,9 kHz | 60 Hz | | | | | | | | | | | | | | | | | XGA | 1.024 x 768 | 48,4 kHz | 60 Hz | V | V | V WXGA | 1.360 x 768 | 47,7 kHz | 60 Hz | V | V | V SXGA | 1.280 x 1.024 | 64,0 kHz | 60 Hz |  $\checkmark$  |  $\checkmark$  |  $\checkmark$ SXGA+ | 1.400 $\times$ 1.050 | 65,3 kHz | 60 Hz |  $\checkmark$  |  $\checkmark$  |  $\checkmark$ UXGA | 1.600 x 1.200 | 75,0 kHz | 60 Hz | V | V | V 1080p | 1.920 x 1.080 | 67,5 kHz | 60 Hz |  $\checkmark$  |  $\checkmark$

VGA, SVGA, XGA, WXGA, SXGA, SXGA+ und UXGA sind eingetragene Marken der International Business Machines Corporation.

### **ZUR BEACHTUNG**

Dieser TV besitzt nur begrenzte PC-Kompatibilität und einwandfreier Betrieb ist nur gewährleistet, wenn die Videokarte exakt dem VESA 60 Hz-Standard entspricht. Etwaige Abweichungen von diesem Standard haben Bildverzerrungen zur Folge.

•

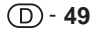

## **Tabelle zur PC-Kompatibilität**

## **Kenndaten der RS-232C-Schnittstelle**

### **PC-Steuerung des TV**

- Wenn ein Programm eingestellt ist, kann der TV über die RS-232C-Schnittstelle mit einem PC gesteuert werden. Dies umfasst das Umschalten des Eingangs (PC/Video), das Regeln der Lautstärke und verschiedene andere Regel- und Einstellmöglichkeiten, was automatische programmierte Wiedergabe ermöglicht.
- Verwenden Sie für die Anschlüsse ein gekreuztes serielles RS-232C-Steuerkabel (überkreuzt) (im Fachhandel erhältlich).

### **ZUR BEACHTUNG**

Diese Bedienungsschritte sollten nur von Personen • ausgeführt werden, die mit der Verwendung von PCs vertraut sind.

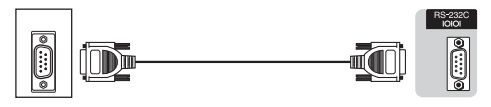

Serielles RS-232C-Steuerkabel (überkreuzt)

### **Übertragungsbedingungen**

Stellen Sie die Einstellungen für die RS-232C-Kommunikation des PCs auf die Kommunikationsbedingungen des TV ein. Beim TV sind folgende Kommunikationseinstellungen vorgegeben:

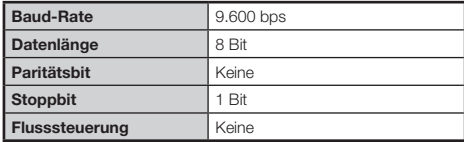

### **Datenübertragungsverfahren**

Senden Sie die Steuerbefehle vom PC über den RS-232C-Anschluss.

Der TV wird entsprechend den empfangenen Befehlen gesteuert und sendet eine Antwortmeldung zum PC. Senden Sie nicht mehrere Befehle gleichzeitig. Warten Sie, bis der PC die OK-Antwort empfängt, bevor der nächste Befehl gesendet wird.

Senden Sie vor der Bedienung unbedingt "A" mit Rücklaufcode und überzeugen Sie sich, dass "ERR" erhalten wird.

### **Befehlsformat**

Acht ASCII-Codes +CR

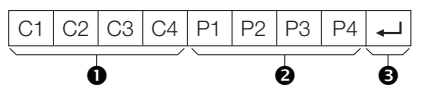

- Vierstelliger Befehl: Befehl. Text mit vier Zeichen.
- Vierstelliger Parameter: Parameter 0\_9, Leerzeichen, ?, Minus
- Rücklaufcode (0DH): <

### **Parameter**

Geben Sie die Parameterwerte linksbündig ein und füllen Sie die restlichen Stellen mit Leerzeichen auf (achten Sie darauf, dass für Parameter vier Werte eingegeben werden).

Wenn der eingegebene Parameter nicht innerhalb des Einstellbereichs liegt, erscheint "ERR" (siehe "Antwortcode-Format").

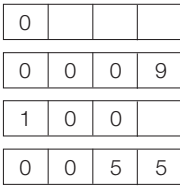

Bei einigen Befehlen erscheint auf Eingabe von <sup>2"</sup> der aktuelle Einstellwert.

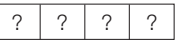

### **Antwortcode-Format**

Normalantwort

Rücklaufcode (0DH)

Problemantwort (Übertragungsfehler oder nicht korrekter Befehl)

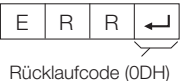

## **RS-232C-Befehlsliste**

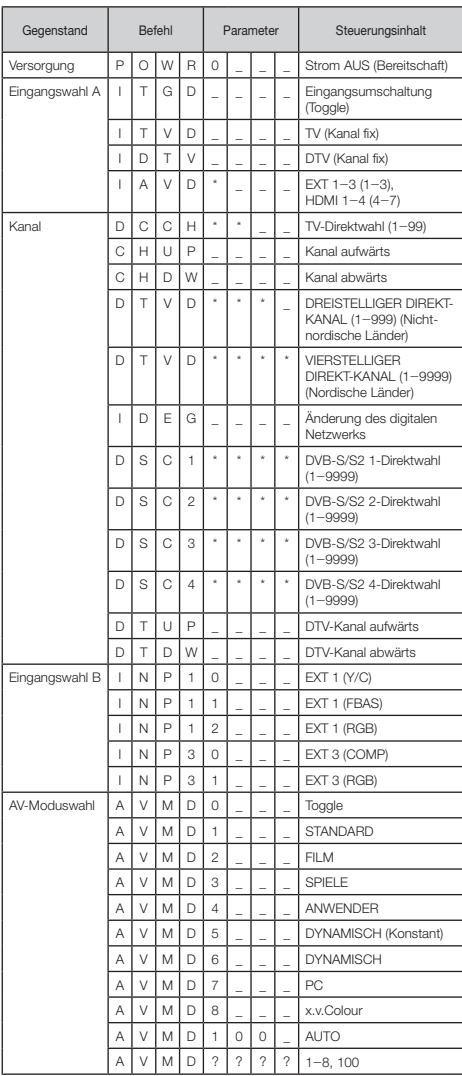

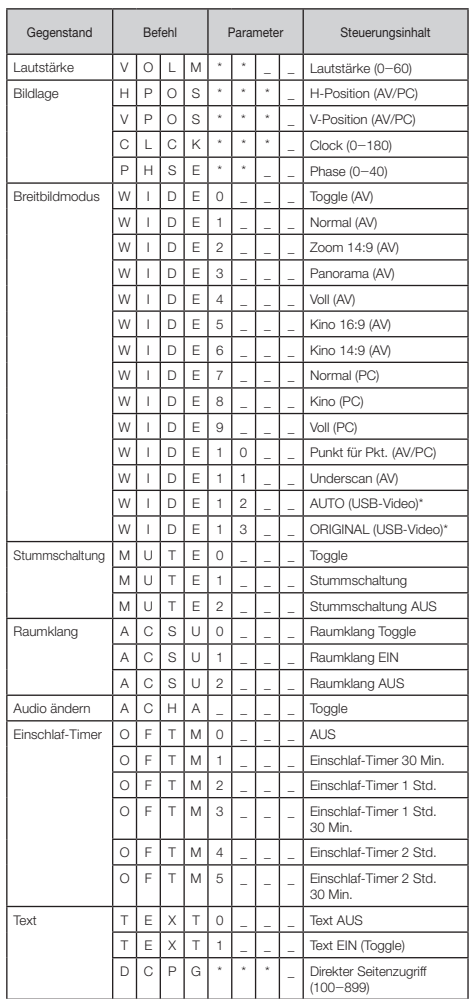

\* Diese Befehle sind nur im USB-Videomodus verfügbar.

# **Anhang**

## **Fehlersuche**

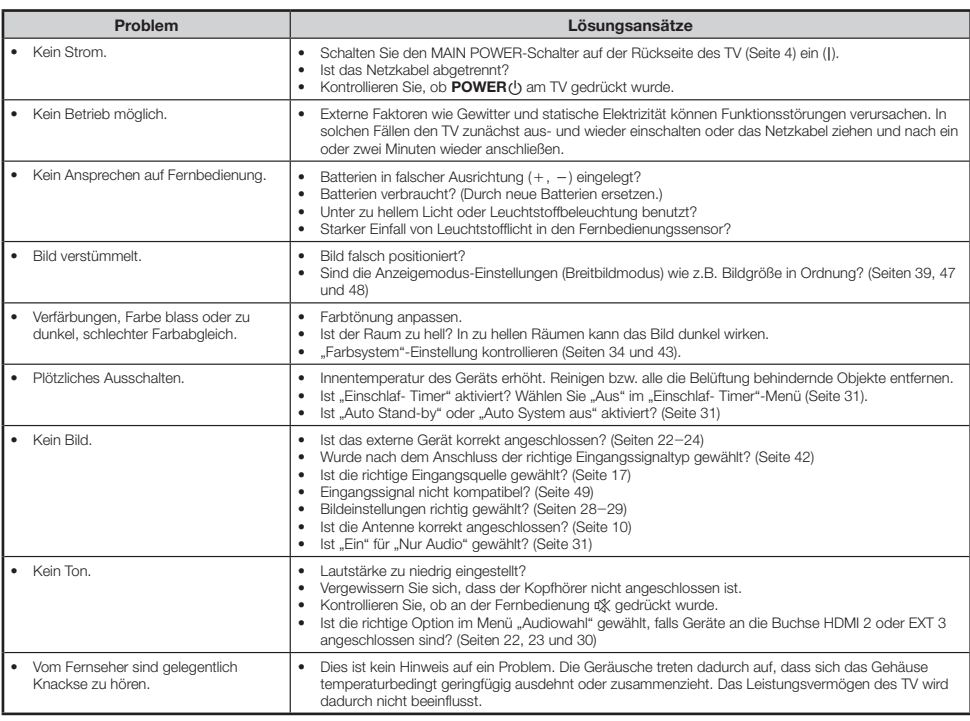

### **LÖSCHEN DER GEHEIMNUMMER**

- Gehen Sie zu "Menü" > "Setup". **1**
- Wählen Sie mit  $\blacktriangle/\blacktriangledown$  "Autoinstallation", "Programm-Einstellungen", "Geheimnr." oder "Rücksetzen" und drücken Sie dann OK. Das Geheimnummer-Eingabefenster. **2**
- Halten Sie gleichzeitig  $\mathsf{P}\wedge$  und  $\angle$  + am TV gedrückt, bis die Mitteilung auf dem Bildschirm erscheint. **3**

### **Rücksetzen**

Wenn sich die Einstellungen nach komplizierten Anpassungen nicht mehr in den Normalzustand zurückbringen lassen, können Sie das Gerät auf die Werksvorgaben zurückstellen.

- Gehen Sie zu "Menü" > "Setup" > "Bildeinstellungen" > "Rücksetzen". **1**
- Wählen Sie mit  $\blacktriangleleft/\blacktriangleright$  "Ja" und drücken Sie dann OK. **2**
	- "Der TV startet automatisch neu, OK?" erscheint auf dem Bildschirm.
- Wählen Sie mit  $\blacktriangleleft/\blacktriangleright$  "Ja" und drücken Sie dann OK.<br>• "Initialisiere..." erscheint auf dem Bildschirm und blinkt. **3**
	-
	- Wenn die Rücksetzung abgeschlossen ist, schaltet sich das Gerät aus und dann wieder ein. Der Bildschirm ist jetzt auf die Originaleinstellungen zurückgestellt.

### **ZUR BEACHTUNG**

**52**

Zum Ausführen von "Rücksetzen" ist die Geheimnummer einzugeben. Die Vorgabe für die Geheimnummer ist "1234". Informationen zum Ändern der eingestellten Geheimnummer finden Sie unter **Passwort/Sperre-Einstellungen** (Seite 35). Informationen zum Löschen der eingestellten Geheimnummer (Geheimnummer muss nicht mehr eingegeben werden) finden Sie unter **Löschen der Geheimnummer** (Seite 52). •

## **Updaten des TV über DVB-T**

Halten Sie Ihre Software-Version stets auf dem neuesten Stand. SHARP stellt von Zeit zu Zeit aktualisierte Versionen der TV-Basis- und DVB-Software zur Verfügung.

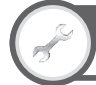

## **Bildeinstellungen Download-Setup**

Gehen Sie zu "Menü" > "Setup" > ..Bildeinstellungen" > ..Individuelle Einstellung"  $>$  "Bereitschaftssuche" > "Download-Setup".

### **Suchen nach Updates\***

Alle Länder außer U.K., Schweden und Italien sind für diese Funktion auf "Nein" eingestellt. \*

Der TV ermittelt im Bereitschaftsmodus automatisch, ob eine neue Software-Version verfügbar ist.

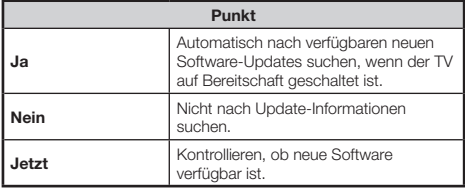

### **Downloaden der Software**

Sie können die Update-Methode wählen.

- Wenn die Software aktualisiert worden ist, erscheint zur Kontrolle die Meldung "Neue Download-Information gefunden.". **1**
	- Falls der TV den Update-Service im Bereitschaftsmodus empfängt, wird nach dem Einschalten eine Bestätigungsmeldung angezeigt.
- Folgen Sie den Anleitungen auf dem Bildschirm. **2**

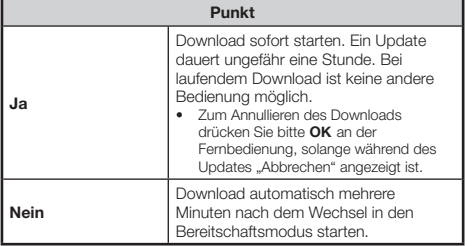

### **ZUR BEACHTUNG**

- Für den Download muss der TV auf Bereitschaft geschaltet bleiben. Schalten Sie den Strom nicht mit TV(1) am TV aus. •
- Das Updaten der Software kann einige Zeit in Anspruch nehmen. •

## **Abrufen von Update-Informationen**

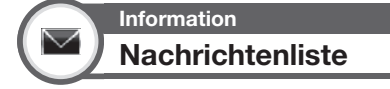

Wenn neue Software erfasst wird, können Sie die Update-Informationen kontrollieren und die Software von der "Nachrichtenliste" herunterladen.

> Gehen Sie zu "Menü" > "Setup" > "Information" > "Nachrichtenliste".

### **ZUR BEACHTUNG**

- Wenn der TV die Software erfolgreich heruntergeladen hat, wird die Mitteilung in der "Nachrichtenliste" des "Information"-Menüs aktualisiert. •
- Das Software-Update wird nicht ausgeführt, wenn zur angewiesenen Downloadzeit keine neue Software verfügbar ist. •

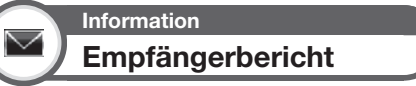

Zeigt Berichte zu Fehlern und Änderungen bei Timer-Einstelllungen an.

> Gehen Sie zu "Menü" > "Setup" > "Information" > "Empfängerbericht".

**Information Kennung**

Sie können in der Anzeige für Berichte an den Kundendienst die TV-Kennnummer einsehen.

> Gehen Sie zu "Menü" > "Setup" > ..lnformation" > ..Kennung".

## **Updaten des TV über USB**

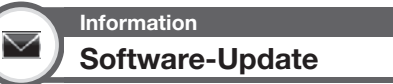

Mit dieser Funktion können Sie mithilfe eines USB-Geräts auf die neueste Software updaten. Sie müssen die Software über den USB-Anschluss updaten.

- Verwenden Sie zum Überprüfen der Software-Version für den TV die auf der Rückseite dieser Anleitung angegebene URL. •
- Gehen Sie zu "Menü" > "Setup" > ..Information" > ..Software-Update". **1**
- Drücken Sie OK und schließen Sie das USB-Gerät an, das die Datei für das Software-Update enthält. **2**

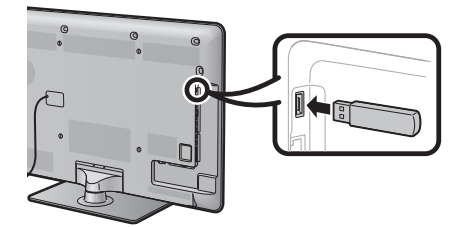

### **VORSICHT**

Schließen Sie das USB-Gerät unbedingt ordnungsgemäß an die Buchse an. •

Auf dem TV wird ein Bestätigungsbildschirm angezeigt, während die Daten auf dem angeschlossenen USB-Gerät überprüft werden. **3**

### **VORSICHT**

- Falls die Daten nicht mit dem System kompatibel sind, wird auf dem Bildschirm eine Fehlermeldung angezeigt. Drücken Sie OK und wiederholen Sie die Schritte 2 und 3.
- Überprüfen Sie Folgendes, falls eine Fehlermeldung angezeigt wird: •
	- Das USB-Gerät ist fest angeschlossen.
	- Das USB-Gerät ist fest angeschlossen.<br>• Der USB-Speicher weist mindestens zwei Dateien für das Software-Update auf.
	- Im USB-Speicher sind keine Daten zum Updaten des Systems vorhanden.
	- Die Datei für das Software-Update ist beschädigt. •
	- Die Datei für das Software-Update ist nicht mit der Software für Ihren TV kompatibel.
	- Das aktuelle System ist mit den Systemupdatedaten identisch. •
- Auf dem TV werden nach der Überprüfung der Daten die Informationen zur Softwareversion angezeigt. **4**
- Wählen Sie mit </a> ya" zum Updaten des Systems und drücken Sie dann OK. **5**
- Drücken Sie OK, um das System automatisch zurückzusetzen und den Updatevorgang zu starten. **6**
	- Dieser Vorgang kann eine Weile dauern. •

### **Der TV startet den Updatevorgang für das System**

Nach Abschluss des Updates wird auf dem Bildschirm eine Bestätigungsmeldung angezeigt, und der TV wird automatisch neu gestartet. Drücken Sie OK, um den Vorgang abzuschließen.

### **Informationen zur Software-Lizenz für dieses Produkt**

### **Software-Komposition**

Die in dieses Produkt einbezogene Software umfasst verschiedene Softwarekomponenten, an denen SHARP oder dritte Parteien die Urheberrechte besitzen.

#### **Von SHARP entwickelte Software und Open-Source-Software**

Die Urheberrechte an den von SHARP entwickelten oder geschriebenen Softwarekomponenten und verschiedenen relevanten Dokumenten, die bei diesem Produkt inbegriffen sind, sind Eigentum von SHARP und stehen unter dem Schutz des Urheberrechts, internationaler Verträge und anderer relevanter Gesetze. Dieses Produkt macht darüber hinaus von frei verteilter Software und Software-Komponenten Gebrauch, an denen dritte Parteien die Urheberrechte besitzen. Hierzu gehören Softwarekomponenten, die unter einer GNU General Public License (nachstehend GPL), einer GNU Lesser General Public License (nachstehend LGPL) oder anderen LIzenzvereinbarungen genutzt werden.

### **Beschaffung von Quellcode**

Ein Teil der Lizenzgeber von Open-Source-Software verlangt vom Distributor die Bereitstellung des Quellcodes mit den ausführbaren Softwarekomponenten. GPL und LGPL schließen ähnliche Auflagen ein. Näheres zur Beschaffung des Quellcodes für die Open-Source-Software und von Informationen zu den GPL-, LGPL- und anderen Lizenzvereinbarungen finden Sie auf der folgenden Website: http://www.sharp-eu.com/gpl/

Fragen zum Quellcode für die Open-Source-Software können wir leider nicht beantworten. Der Quellcode der Softwarekomponenten, an denen SHARP die Urheberrechte hält, wird nicht ausgegeben.

#### **Danksagungen**

- In diesem Produkt sind die folgenden Open-Source-Softwarekomponenten enthalten:
- linux kernel busy box glibc zlib libpng libipeg mtd-utils u-Boot device-mapper

#### **Software-Urheberrechte**

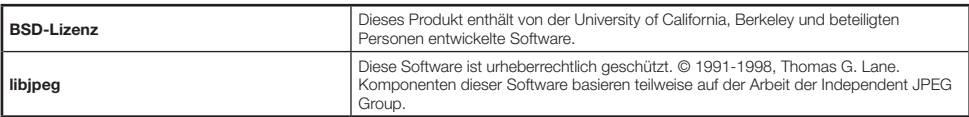

Teilweises Urheberrecht © 2004 Intel Corporation

### **Warnung zur grundlegenden Verwendung**

### **Vorsichtsmaßregeln zur Benutzung bei hohen und niedrigen Umgebungstemperaturen**

- Wenn der TV bei niedrigen Temperaturen (z.B. unbeheizter Raum, Büro) verwendet wird, kann das Bild nachziehen oder leicht verzögert angezeigt werden. Dies ist keine Fehlfunktion und der TV funktioniert wieder normal, wenn sich die Temperaturen im Raum normalisieren. •
- Den TV nicht an einem warmen oder kalten Ort stehen lassen. Der TV sollte auch nicht an einem Ort aufgestellt werden, an dem direkte Sonneneinstrahlung vorhanden ist, oder in der Nähe eines Heizgerätes. Dadurch kann sich das Gehäuse verziehen und es kann zu Fehlfunktionen des LCD-Panels kommen. Lagertemperatur:  $+ 5$  °C bis  $+ 35$  °C •

Bei Geräten, die über einen Netzanschluss oder eine andere mit der Schutzerdung verbundene Einrichtung an die Schutzerdung der Gebäudeinstallation und über ein Koaxialkabel an eine Fernsehverteileranlage angeschlossen sind, kann unter Umständen Brandgefahr bestehen. Der Anschluss an eine Fernsehverteileranlage muss daher über eine Einrichtung erfolgten, die elektrische Isolierung innerhalb eines bestimmten Frequenzbereichs (galvanischer Isolator, siehe EN 60728-11) bietet.

### **ZUR BEACHTUNG**

Nach den Vorschriften in Norwegen und Schweden sind die Anforderungen an die Isolierung auch für Geräte relevant, die an Fernsehverteileranlagen anschließbar sind. •

## **Anhang**

## **Technische Daten**

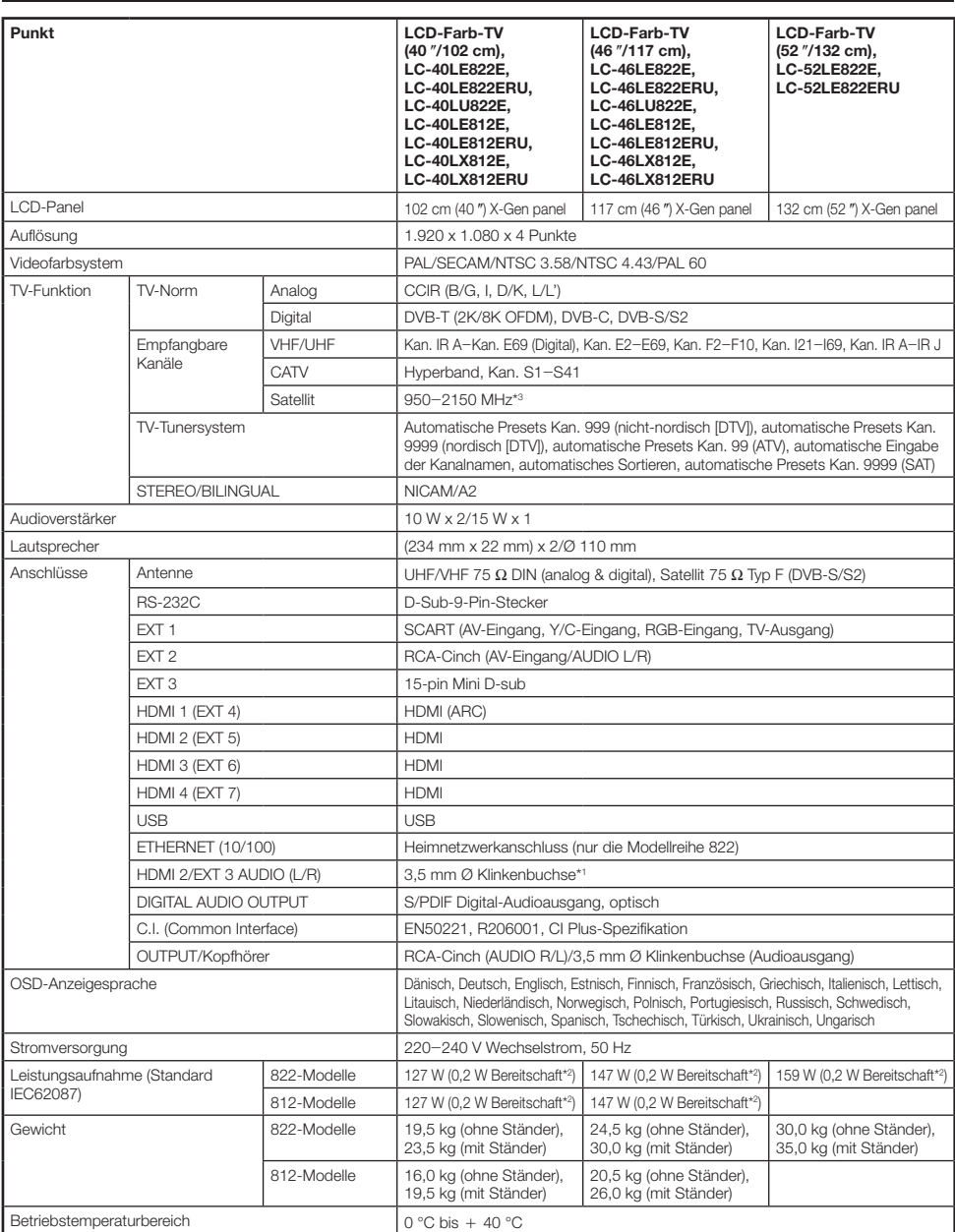

Für die Buchsen HDMI 2 und EXT 3 kann dieselbe Toneingangsbuchse verwendet werden. Für die Standby-Leistungsaufnahme ist der Empfang von EPG-Daten für den TV deaktiviert. I J

\*3 Die Frequenz des Satellitenkanals kann in Abhängigkeit von Satelliten und Antennen variieren.

• Im Interesse fortlaufender Verbesserungen behält sich SHARP das Recht vor, das Design und die technischen Daten für Produktverbesserungen ohne vorherige Ankündigung zu ändern. Die angegebenen technischen Leistungsdaten sind nominale Werte von Produktionseinheiten. Es können Abweichungen von diesen Werten bei einzelnen Geräten auftreten.

### Download from Www.Somanuals.com. All Manuals Search And Download.

## **Umweltrelevante technische Daten**

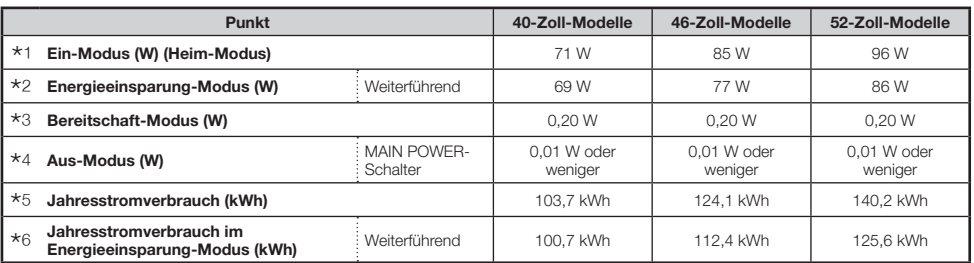

Gemessen nach IEC 62087 Ed. 2 I

Näheres über die Energieeinsparung-Funktion finden Sie auf den betreffenden Seiten in dieser Bedienungsanleitung. J

Gemessen nach IEC 62301 Ed. 1 K

Gemessen nach IEC 62301 Ed. 1 L

- Jahresstromverbrauch mit Bezug auf den Stromverbrauch im Ein-Modus (Heim-Modus) bei täglich 4 Stunden TV-Wiedergabe, 365 Tage M pro Jahr berechnet.
- Jahresstromverbrauch mit Bezug auf den Stromverbrauch im Energieeinsparung-Modus bei täglich 4 Stunden TV-Wiedergabe, 365 Tage N pro Jahr berechnet.

### **ZUR BEACHTUNG**

Der Stromverbrauch im Aus-Modus schwankt abhängig von den angezeigten Fernsehbildern. •

### **Befestigen des TV an einer Wand**

- **Zum Befestigen dieses TV-Geräts an einer Wand sollte ausschließlich die von SHARP erhältliche Wandmontage-Halterung und Befestigung\* (Seite 57) verwendet werden. Bei Verwendung anderer Wandmontage-Halterungen kann die Installation instabil sein, wodurch die Gefahr eventuell ernster Verletzungen besteht.** •
- **Die Befestigung des LCD-Farb-TV erfordert besondere Kenntnisse und sollte nur durch qualifiziertes Kundendienstpersonal ausgeführt werden. Führen Sie diese Arbeiten auf keinen Fall selbst aus. SHARP übernimmt keine Gewähr bei falscher Anbringung oder für Unfälle oder Verletzungen, die als Folgen einer falschen Anbringung entstehen.** •
- Erkundigen Sie sich bei Bedarf bei einem qualifizierten Service-Techniker nach einer optionalen Halterung und Befestigung\* für Wandmontage des TV. •
- Wenn Sie den TV an der Wand montieren, sollten Sie die Stützsäule anbringen. •
- Nehmen Sie vor der Wandmontage des TV die Netzkabelhalterung auf der Rückseite des TV ab. •
- Nur für 40-Zoll-Modelle. \*

#### **Audio-Setup Wandmontage**  $\bullet$

Wenn Sie den TV an der Wand montieren, können Sie den Klang optimieren, indem Sie diese Funktion auf "Ja" einstellen.

Gehen Sie zu "Menü" > "Setup" > "Bildeinstellungen" > "Audio-Setup Wandmontage".

#### **Sonderzubehör**  $\bullet$

Für diesen LCD-Farb-TV ist das hier aufgeführte Sonderzubehör erhältlich. Sie können es bei Ihrem Fachhändler erwerben.

Möglicherweise wird in naher Zukunft im Fachhandel weiteres Sonderzubehör verfügbar. Bitte prüfen Sie beim Kauf im neuesten Katalog die Kompatibilität und fragen Sie nach der Erwerbsmöglichkeit. •

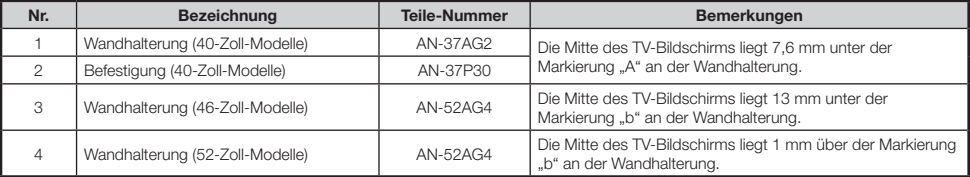

## **Einstufungentabelle für Kinderschutz**

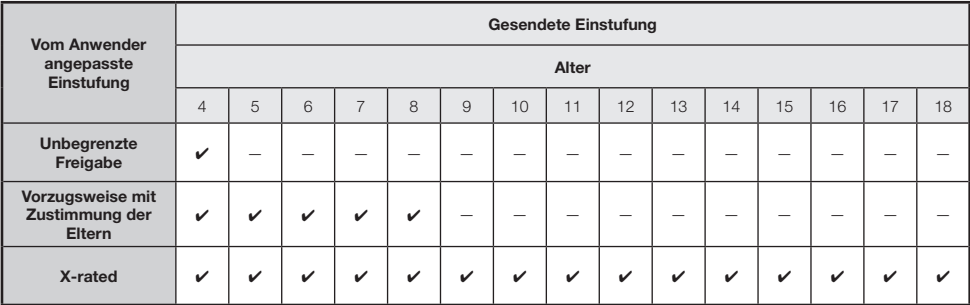

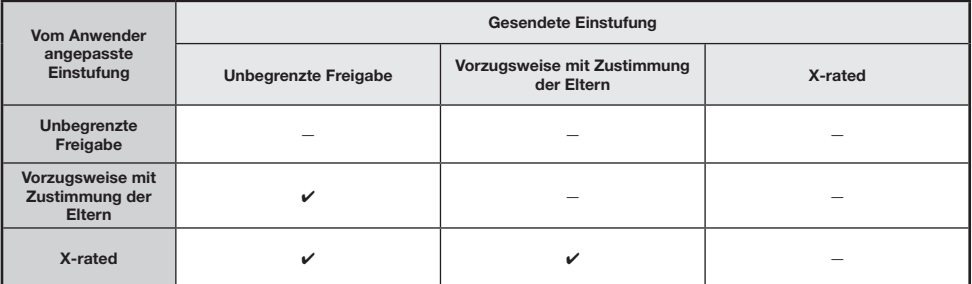

### **Liste der Abkürzungen**

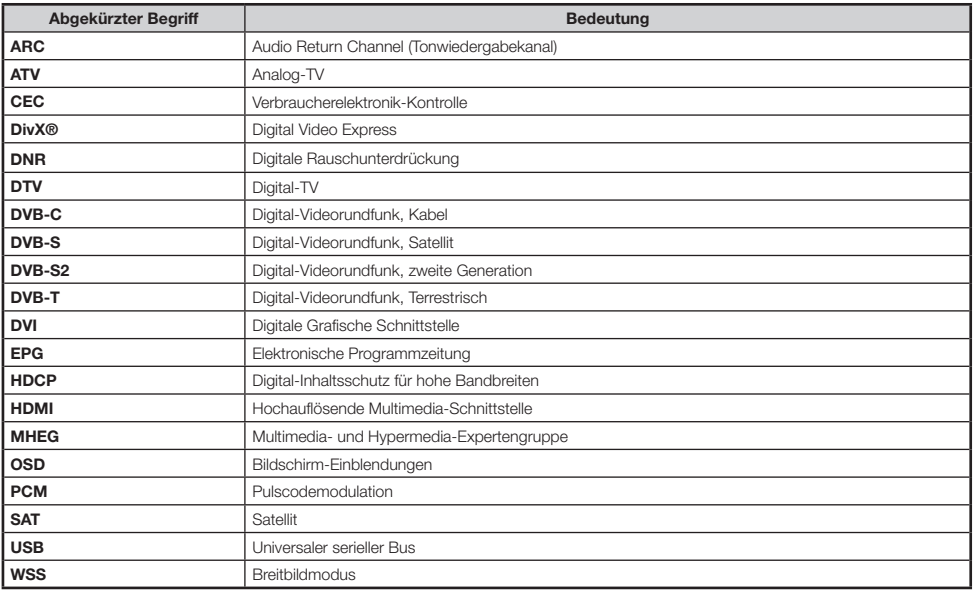

## **Maßzeichnungen**

### **LC-52LE822E LC-52LE822ERU**

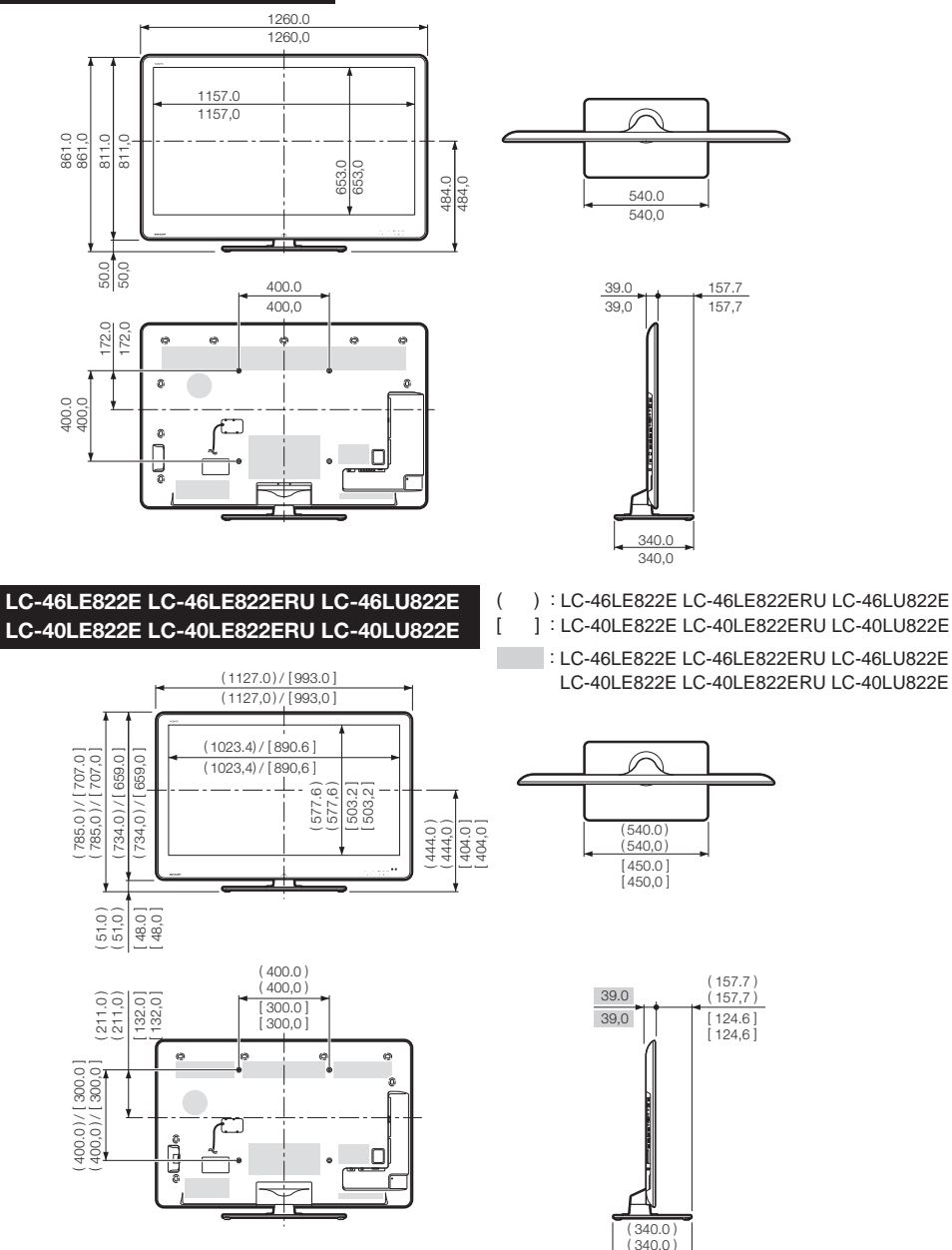

### **ZUR BEACHTUNG**

• Die Abmessungen beinhalten keine hervorstehenden Teile wie z.B. Schrauben und bestimmte Teile.

Download from Www.Somanuals.com. All Manuals Search And Download.

 $\overline{275.0}$  $[275,0]$ 

## **Anhang**

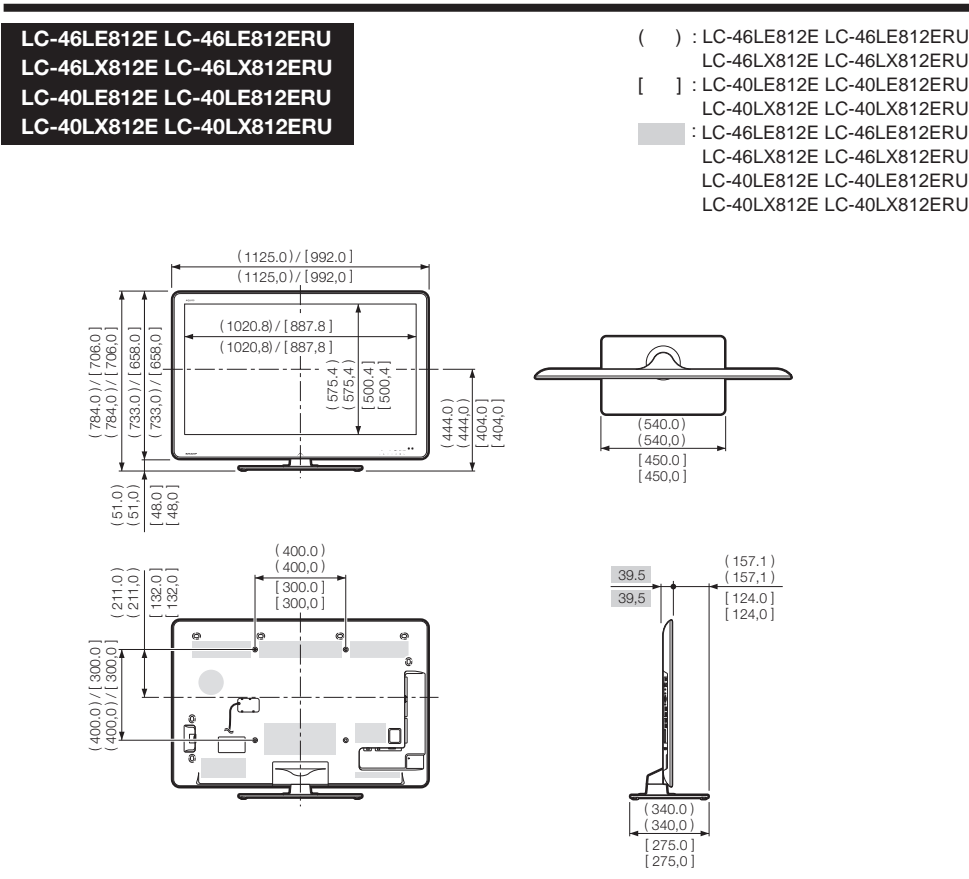

### **ZUR BEACHTUNG**

• Die Abmessungen beinhalten keine hervorstehenden Teile wie z.B. Schrauben und bestimmte Teile.

## **Anhang**

### **Entsorgung**

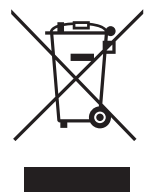

Achtung: Ihr Produkt trägt dieses Symbol. Es weist darauf hin. dass elektrische und elektronische Produkte getrennt vom normalen Haushaltsmüll zu entsorgen sind. Für diese Produkte aibt es ein separates Sammelsystem.

## A. Entsorgungsinformationen für Benutzer aus Privathaushalten 1. In der Europäischen Union

Achtung: Werfen Sie dieses Gerät zur Entsorgung bitte nicht in den normalen Hausmüll! Gemäß einer neuen EU-Richtlinie, die die ordnungsgemäße Rücknahme. Behandlung und Verwertung von gebrauchten Elektro- und Elektronikgeräten vorschreibt, müssen elektrische und elektronische Altgeräte getrennt entsorgt werden.

Nach der Einführung der Richtlinie in den EU-Mitgliedstaaten können Privathaushalte ihre gebrauchten Elektro- und Elektronikgeräte nun kostenlos an ausgewiesenen Rücknahmestellen abgeben\*. In einigen Ländern\* können Sie Altgeräte u.U. auch kostenlos bei Ihrem Fachhändler abgeben, wenn Sie ein vergleichbares neues Gerät kaufen.

\*) Weitere Einzelheiten erhalten Sie von Ihrer Gemeindeverwaltung.

Wenn Ihre gebrauchten Elektro- und Elektronikgeräte Batterien oder Akkus enthalten, sollten diese vorher entnommen und gemäß örtlich geltenden Regelungen getrennt entsorgt werden.

Durch die ordnungsgemäße Entsorgung tragen Sie dazu bei, dass Altgeräte angemessen gesammelt. behandelt und verwertet und mögliche schädliche Auswirkungen einer unsachgemäßen Entsorgung auf Umwelt und Gesundheit verhindert werden.

### 2. In anderen Ländern außerhalb der EU

Bitte erkundigen Sie sich bei Ihrer Gemeindeverwaltung nach dem ordnungsgemäßen Verfahren zur Entsorgung dieses Geräts.

Für die Schweiz: Gebrauchte Elektro- und Elektronikgeräte können kostenlos beim Händler abgegeben werden, auch wenn Sie kein neues Produkt kaufen. Weitere Rücknahmesysteme finden Sie auf der Homepage von www.swico.ch oder www.sens.ch.

### B. Entsorgungsinformationen für gewerbliche Nutzer

### 1. In der Europäischen Union

Wenn Sie dieses Produkt für gewerbliche Zwecke genutzt haben und nun entsorgen möchten:

Bitte wenden Sie sich an Ihren SHARP Fachhändler, der Sie über die Rücknahme des Produkts informieren kann. Möglicherweise müssen Sie die Kosten für die Rücknahme und Verwertung tragen. Kleine Produkte (und kleine Mengen) können möglicherweise bei Ihrer örtlichen Rücknahmestelle abgegeben werden.

Für Spanien: Bitte wenden Sie sich an das vorhandene Rücknahmesystem oder Ihre Gemeindeverwaltung, wenn Sie Fragen zur Rücknahme Ihrer Altgeräte haben.

### 2. In anderen Ländern außerhalb der EU

Bitte erkundigen Sie sich bei Ihrer Gemeindeverwaltung nach dem ordnungsgemäßen Verfahren zur Entsorgung dieses Geräts.

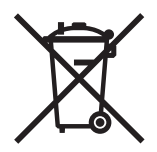

Für die EU: Die durchgestrichene Abfalltonne bedeutet, dass gebrauchte Batterien nicht mit dem Haushaltsmüll entsorgt werden sollten! Es gibt getrennte Sammelsysteme für gebrauchte Batterien, welche eine ordnungsgemäße Behandlung und Verwertung entsprechend gesetzlicher Vorgaben erlauben. Weitere Einzelheiten erhalten Sie von Ihrer Gemeindeverwaltung.

Für die Schweiz: Die gebrauchte Batterie kann an der Verkaufsstelle zurückgegeben werden.

Für andere Nicht-EU Staaten: Bitte erkundigen Sie sich bei Bedarf bei Ihrer Gemeindeverwaltung nach weiteren Informationen zur Entsorgung von gebrauchten Batterien.

**The details on this page are only for Russian models Информация на этой странице относится только к моделям, изготовленным для России**

# **ИНФОРМАЦИЯ О СЕРТИФИКАЦИИ ПРОДУКЦИИ**

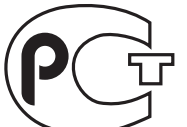

**ME10**

**Жидкокристаллические телевизоры марки «SHARP» Модели: LC-40LE822ERU/LC-46LE822ERU/ LC-52LE822ERU/LC-40LE812ERU/LC-40LX812ERU/ LC-46LE812ERU/LC-46LX812ERU**

Сертифицированы органом по сертификации бытовой электротехники ТЕСТБЭТ (номер в Госреестре POCC RU .0001.11ME10)

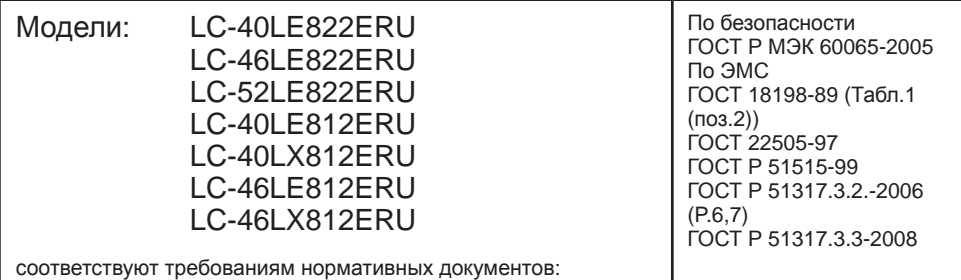

© Copyright SHARP Corporation 2010. Все права защищены. Воспроизведение, изменение или перевод текста без письменного разрешения владельца прав запрещены, за исключением случаев, предусмотренных в соответствующих разделах авторского права.

### **Сведения о торговых марках**

Все торговые марки и копирайты, упоминаемые в настоящем руководстве, принадлежат соответствующим владельцам авторских прав.

Страна-изготовитель: Произведено в Польше Фирма-изготовитель: ШАРП Корпорейшн Юридический адрес изготовителя: 22-22 Нагайке-чо, Абено-ку, Осака 545-8522, Япония

Импортер: ООО «Шарп Электроникс Рaшa» Адрeс: Россия, 119017, Москвa, ул. Большaя Ордынкa, 40/4 Тeлeфон: +7-495-411-8777

Во исполнение со Статьей 5 Закона Российской Федерации «О защите прав потребителей», а также Указа Правительства Российской Федерации №720 от 16 июня 1997г. устанавливается срок службы данной модели - 7 лет с момента производства при условии использования в строгом соответствии с инструкцией по эксплуатации и применяемыми техническими стандартами.

# **SHARP**

# SHARP ELECTRONICS (Europe) GmbH

Sonninstraße 3, D-20097 Hamburg

# SHARP CORPORATION

http://www.sharp-eu.com

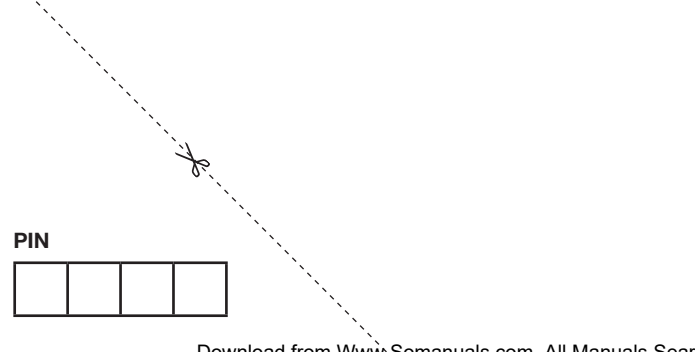

Printed in Poland Gedruckt in Polen Imprimé en Pologne Stampato in Polonia Gedrukt in Polen Impreso en Polonia Impresso na Polónia Polonya'da basılmıştır Надруковано в Польщі Напечатано в Польше

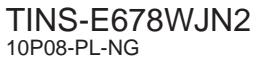

Download from Www.Somanuals.com. All Manuals Search And Download.

Free Manuals Download Website [http://myh66.com](http://myh66.com/) [http://usermanuals.us](http://usermanuals.us/) [http://www.somanuals.com](http://www.somanuals.com/) [http://www.4manuals.cc](http://www.4manuals.cc/) [http://www.manual-lib.com](http://www.manual-lib.com/) [http://www.404manual.com](http://www.404manual.com/) [http://www.luxmanual.com](http://www.luxmanual.com/) [http://aubethermostatmanual.com](http://aubethermostatmanual.com/) Golf course search by state [http://golfingnear.com](http://www.golfingnear.com/)

Email search by domain

[http://emailbydomain.com](http://emailbydomain.com/) Auto manuals search

[http://auto.somanuals.com](http://auto.somanuals.com/) TV manuals search

[http://tv.somanuals.com](http://tv.somanuals.com/)